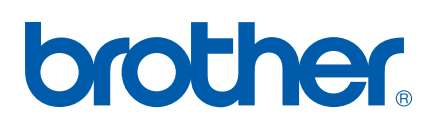

Serveur d'impression Ethernet multifonction et multiprotocole intégré et Serveur d'impression multifonction Ethernet sans fil (IEEE 802.11b/g)

# **GUIDE UTILISATEUR** RESEAU

# MFC-8870DW

Veuillez lire ce manuel attentivement avant d'utiliser cet appareil sur votre réseau. Vous pouvez imprimer ou visualiser ce manuel à tout moment à partir du CD-ROM. Conservez ce CD-ROM à portée de la main afin de pouvoir le consulter facilement en cas de besoin.

#### Le Brother Solutions Center

(http://solutions.brother.com) regroupe en une adresse toutes les réponses à vos besoins d'impression. Téléchargez les pilotes et les utilitaires les plus récents pour votre appareil, consultez la Foire aux Questions et les conseils de dépistage des pannes ou découvrez des solutions d'impression spécifiques.

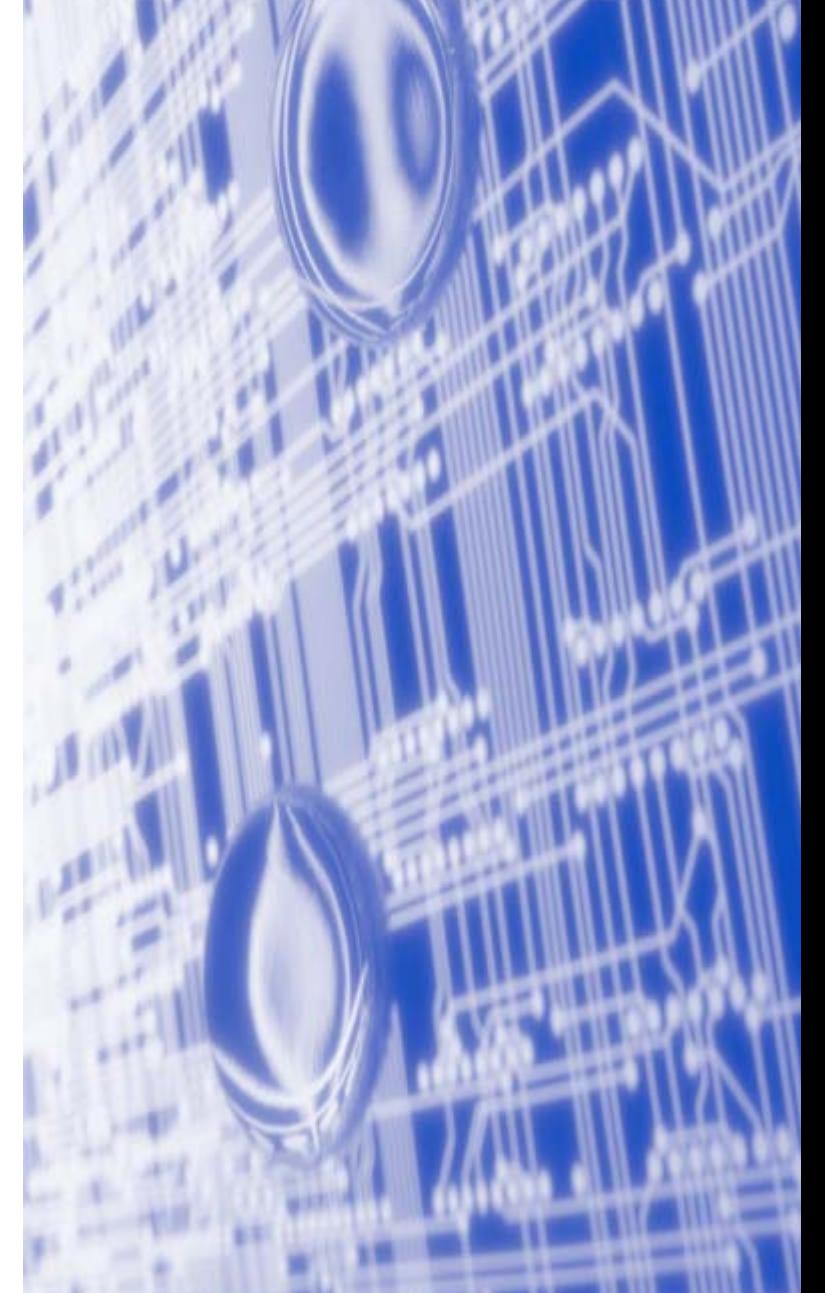

# **Conventions typographiques**

Ce guide utilisateur utilise l'icône suivant :

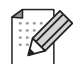

Les notes vous indiquent comment répondre à une situation donnée ou vous donnent des conseils sur le fonctionnement des options disponibles.

### **Marques commerciales**

Brother et le logo Brother sont des marques déposées et BRAdmin Professional est une marque de Brother Industries, Ltd.

UNIX est une marque déposée de The Open Group.

Apple, Macintosh et LaserWriter sont des marques déposées d'Apple Computer, Inc.

HP, Hewlett-Packard, Jetdirect et PCL sont des marques déposées de Hewlett-Packard Company.

Microsoft, Windows et Windows NT sont des marques déposées de Microsoft Corporation.

BROADCOM, SecureEasySetup et le logo SecureEasySetup sont des marques déposées ou non de Broadcom Corporation.

Cisco est une marque déposée de Cisco Systems, Inc.

Wi-Fi est une marque déposée et WPA est une marque déposée de Wi-Fi Alliance.

OpenLDAP est une marque déposée de l'OpenLDAP Foundation.

Tous les autres noms de marque et de produit mentionnés dans le présent guide sont les marques déposées ou non de leurs détenteurs respectifs.

## **Déclarations OpenLDAP**

#### **Ce produit comprend du logiciel développé par le projet OpenLDAP.**

Unless otherwise expressly stated herein, The OpenLDAP Public License Version 2.8 shall be applied to individual files.

Copyright 1998-2005 The OpenLDAP Foundation All rights reserved.

Redistribution and use in source and binary forms, with or without modification, are permitted only as authorized by the OpenLDAP Public License.

A copy of this license is available in the file LICENSE in the top-level directory of the distribution or, alternatively, at <http://www.OpenLDAP.org/license.html>.

Portions Copyright 1999 Lars Uffmann.

Portions Copyright 1998 A. Hartgers.

All rights reserved.

Redistribution and use in source and binary forms, with or without modification, are permitted only as authorized by the OpenLDAP Public License.

Portions Copyright ©1990, 1993-1996 Regents of the University of Michigan. All rights reserved.

Redistribution and use in source and binary forms are permitted provided that this notice is preserved and that due credit is given to the University of Michigan at Ann Arbor. The name of the University may not be used to endorse or promote products derived from this software without specific prior written permission. This software is provided "as is" without express or implied warranty.

Portions Copyright ©1999, 2000 Novell, Inc. All Rights Reserved.

THIS WORK IS SUBJECT TO U.S. AND INTERNATIONAL COPYRIGHT LAWS AND TREATIES. USE, MODIFICATION, AND REDISTRIBUTION OF THIS WORK IS SUBJECT TO VERSION 2.0.1 OF THE OPENLDAP PUBLIC LICENSE, A COPY OF WHICH IS AVAILABLE AT HTTP://WWW.OPENLDAP.ORG/LICENSE.HTML OR IN THE FILE "LICENSE" IN THE TOP-LEVEL DIRECTORY OF THE DISTRIBUTION. ANY USE OR EXPLOITATION OF THIS WORK OTHER THAN AS AUTHORIZED IN VERSION 2.0.1 OF THE OPENLDAP PUBLIC LICENSE, OR OTHER PRIOR WRITTEN CONSENT FROM NOVELL, COULD SUBJECT THE PERPETRATOR TO CRIMINAL AND CIVIL LIABILITY.

Portions Copyright ©The Internet Society (1997).

see RFC 2251 for full legal notices.

#### **The OpenLDAP Public License Version 2.8, 17 August 2003**

Redistribution and use of this software and associated documentation ("Software"), with or without modification, are permitted provided that the following conditions are met:

1. Redistributions in source form must retain copyright statements and notices,

2. Redistributions in binary form must reproduce applicable copyright statements and notices, this list of conditions, and the following disclaimer in the documentation and/or other materials provided with the distribution, and

3. Redistributions must contain a verbatim copy of this document.

The OpenLDAP Foundation may revise this license from time to time. Each revision is distinguished by a version number. You may use this Software under terms of this license revision or under the terms of any subsequent revision of the license.

THIS SOFTWARE IS PROVIDED BY THE OPENLDAP FOUNDATION AND ITS CONTRIBUTORS ``AS IS'' AND ANY EXPRESSED OR IMPLIED WARRANTIES, INCLUDING, BUT NOT LIMITED TO, THE IMPLIED WARRANTIES OF MERCHANTABILITY AND FITNESS FOR A PARTICULAR PURPOSE ARE DISCLAIMED. IN NO EVENT SHALL THE OPENLDAP FOUNDATION, ITS CONTRIBUTORS, OR THE AUTHOR(S) OR OWNER(S) OF THE SOFTWARE BE LIABLE FOR ANY DIRECT, INDIRECT,INCIDENTAL, SPECIAL, EXEMPLARY, OR CONSEQUENTIAL DAMAGES (INCLUDING, BUT NOT LIMITED TO, PROCUREMENT OF SUBSTITUTE GOODS OR SERVICES; LOSS OF USE, DATA, OR PROFITS; OR BUSINESS INTERRUPTION) HOWEVER CAUSED AND ON ANY THEORY OF LIABILITY, WHETHER IN CONTRACT, STRICT LIABILITY, OR TORT (INCLUDING NEGLIGENCE OR OTHERWISE) ARISING IN ANY WAY OUT OF THE USE OF THIS SOFTWARE, EVEN IF ADVISED OF THE POSSIBILITY OF SUCH DAMAGE.

The names of the authors and copyright holders must not be used in advertising or otherwise to promote the sale, use or other dealing in this Software without specific, written prior permission. Title to copyright in this Software shall at all times remain with copyright holders.

OpenLDAP is a registered trademark of the OpenLDAP Foundation. Copyright 1999-2003 The OpenLDAP Foundation, Redwood City, California, USA. All Rights Reserved.

Permission to copy and distribute verbatim copies of this document is granted.

A number of files contained in OpenLDAP Software contain a statement:

 USE, MODIFICATION, AND REDISTRIBUTION OF THIS WORK IS SUBJECT TO VERSION 2.0.1 OF THE OPENLDAP PUBLIC LICENSE, A COPY OF WHICH IS AVAILABLE AT HTTP://WWW.OPENLDAP.ORG/LICENSE.HTML OR IN THE FILE "LICENSE" IN THE TOP-LEVEL DIRECTORY OF THE DISTRIBUTION.

The following is a verbatim copy of version 2.0.1 of the OpenLDAP Public License referenced in the above statement.

#### **The OpenLDAP Public License**

Version 2.0.1, 21 December 1999

Copyright 1999, The OpenLDAP Foundation, Redwood City, California, USA. All Rights Reserved.

Redistribution and use of this software and associated documentation ("Software"), with or without modification, are permitted provided that the following conditions are met:

1. Redistributions of source code must retain copyright statements and notices. Redistributions must also contain a copy of this document.

2. Redistributions in binary form must reproduce the above copyright notice, this list of conditions and the

following disclaimer in the documentation and/or other materials provided with the distribution.

3. The name "OpenLDAP" must not be used to endorse or promote products derived from this Software without prior written permission of the OpenLDAP Foundation. For written permission, please contact foundation@openldap.org.

4. Products derived from this Software may not be called "OpenLDAP" nor may "OpenLDAP" appear in their names without prior written permission of the OpenLDAP Foundation. OpenLDAP is a trademark of the OpenLDAP Foundation.

5. Due credit should be given to the OpenLDAP Project (http://www.openldap.org/).

THIS SOFTWARE IS PROVIDED BY THE OPENLDAP FOUNDATION AND CONTRIBUTORS ``AS IS'' AND ANY EXPRESSED OR IMPLIED WARRANTIES, INCLUDING, BUT NOT LIMITED TO, THE IMPLIED WARRANTIES OF MERCHANTABILITY AND FITNESS FOR A PARTICULAR PURPOSE ARE DISCLAIMED. IN NO EVENT SHALL THE OPENLDAP FOUNDATION OR ITS CONTRIBUTORS BE LIABLE FOR ANY DIRECT, INDIRECT, INCIDENTAL, SPECIAL, EXEMPLARY, OR CONSEQUENTIAL DAMAGES (INCLUDING, BUT NOT LIMITED TO, PROCUREMENT OF SUBSTITUTE GOODS OR SERVICES; LOSS OF USE, DATA, OR PROFITS; OR BUSINESS INTERRUPTION) HOWEVER CAUSED AND ON ANY THEORY OF LIABILITY, WHETHER IN CONTRACT, STRICT LIABILITY, OR TORT (INCLUDING NEGLIGENCE OR OTHERWISE) ARISING IN ANY WAY OUT OF THE USE OF THIS SOFTWARE, EVEN IF ADVISED OF THE POSSIBILITY OF SUCH DAMAGE.

### **RFC 2251 Full Copyright Statement**

Copyright ©The Internet Society (1997). All Rights Reserved.

This document and translations of it may be copied and furnished to others, and derivative works that comment on or otherwise explain it or assist in its implementation may be prepared, copied, published and distributed, in whole or in part, without restriction of any kind, provided that the above copyright notice and this paragraph are included on all such copies and derivative works. However, this document itself may not be modified in any way, such as by removing the copyright notice or references to the Internet Society or other

Internet organizations, except as needed for the purpose of developing Internet standards in which case the procedures for copyrights defined in the Internet Standards process must be followed, or as required to translate it into languages other than English.

The limited permissions granted above are perpetual and will not be revoked by the Internet Society or its successors or assigns.

This document and the information contained herein is provided on an "AS IS" basis and THE INTERNET SOCIETY AND THE INTERNET ENGINEERING TASK FORCE DISCLAIMS ALL WARRANTIES, EXPRESS OR IMPLIED, INCLUDING BUT NOT LIMITED TO ANY WARRANTY THAT THE USE OF THE INFORMATION HEREIN WILL NOT INFRINGE ANY RIGHTS OR ANY IMPLIED WARRANTIES OF MERCHANTABILITY OR FITNESS FOR A PARTICULAR PURPOSE.

## **Note d'édition et de publication**

Le présent guide a été édité et publié sous la direction de Brother Industries Ltd. Il reprend les descriptions et les caractéristiques les plus récentes du produit.

Le contenu de ce guide et les caractéristiques de ce produit peuvent être modifiés sans préavis.

Brother se réserve le droit d'apporter, sans préavis, des modifications aux caractéristiques et aux éléments contenus dans le présent guide. Brother ne saurait être tenu responsable d'un dommage quelconque (y compris en cas de dommages indirects) causé par la confiance accordée aux éléments présentés ici, ceci comprenant, sans pour autant s'y limiter, les erreurs typographiques ou autres liées à la publication.

©2006 Brother Industries Ltd.

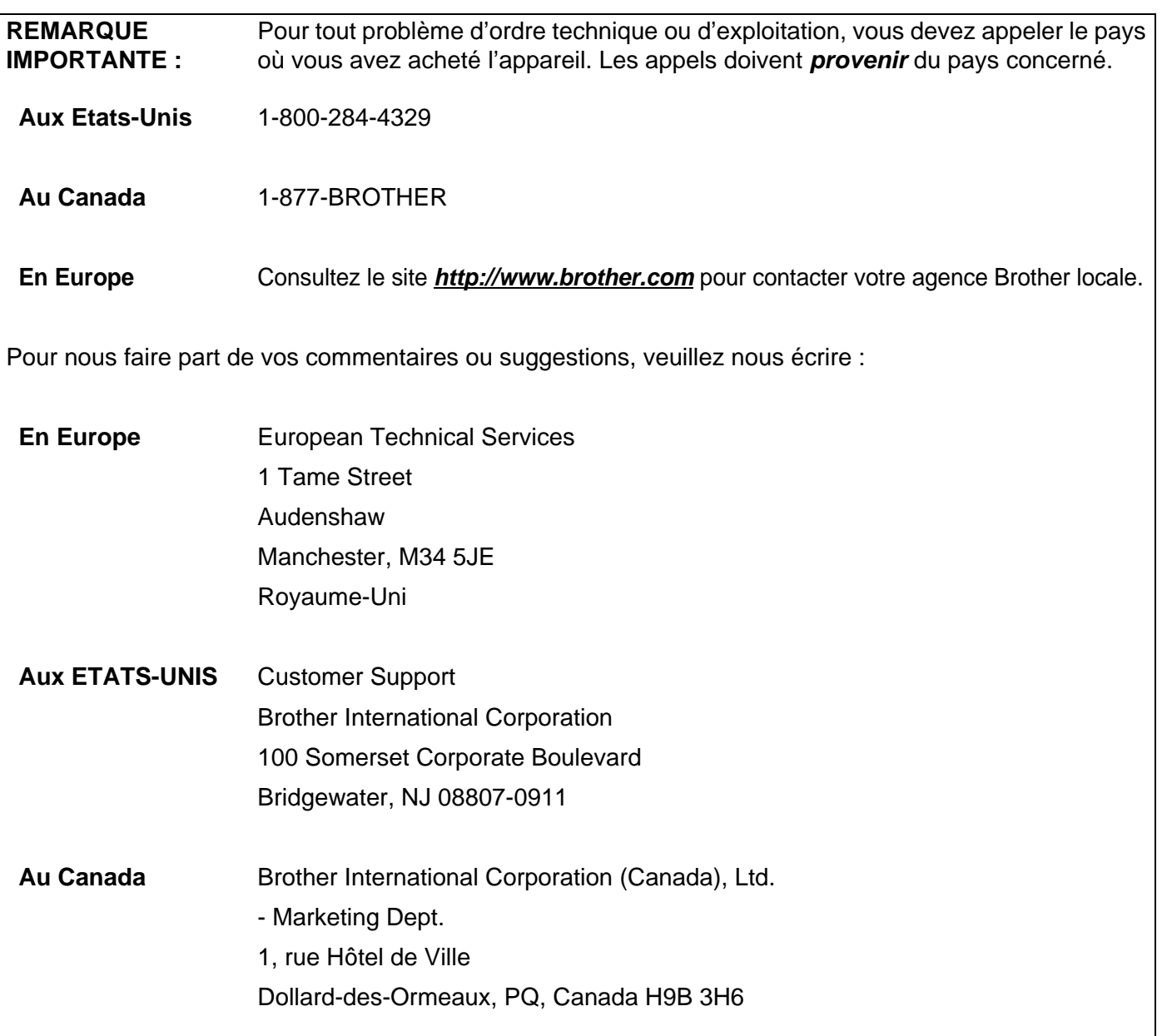

#### **Système Fax-Back de Brother (Etats-Unis)**

Brother a mis en place un système convivial de fax à la demande Fax-Back qui vous permet d'obtenir instantanément une réponse aux questions techniques les plus fréquentes et des informations sur l'offre complète Brother. Ce service est disponible 24 heures sur 24 et 7 jours sur 7. Vous pouvez demander l'envoi des informations au télécopieur de votre choix.

Appelez le numéro listé ci-dessous et suivez les instructions enregistrées pour recevoir un fax sur la façon d'utiliser le système et un Index des sujets sur lesquels vous pouvez obtenir des informations.

#### **Aux Etats-Unis uniquement** 1-800-521-2846

Recherche des centres d'entretien (Etats-Unis)

Pour obtenir l'adresse d'un centre d'entretien agréé Brother, veuillez composer le 1-800-284-4357.

Recherche des centres d'entretien (Canada)

Pour obtenir l'adresse d'un centre d'entretien agréé Brother, veuillez composer le 1-877-BROTHER.

Adresses Internet

Site Web général de Brother : *<http://www.brother.com>*

Pour la Foire aux questions (FAQ), le service après-vente, les questions techniques et les derniers pilotes : *<http://solutions.brother.com>*

(Etats-Unis uniquement) Pour les accessoires et fournitures Brother : *<http://www.brothermall.com>*

# Table des matières

#### $\mathbf 1$ Introduction

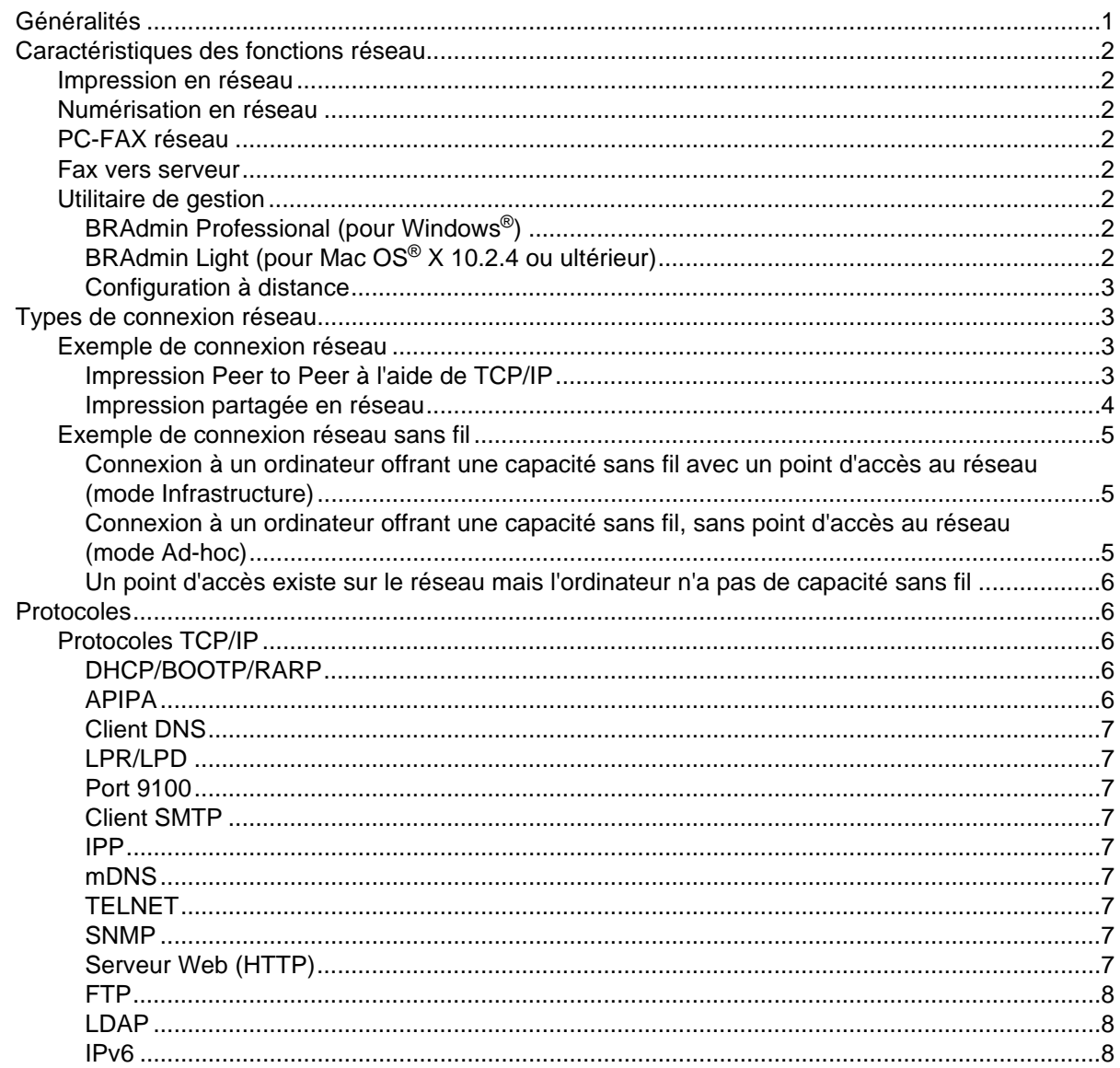

#### $\overline{2}$ Configuration de votre imprimante réseau

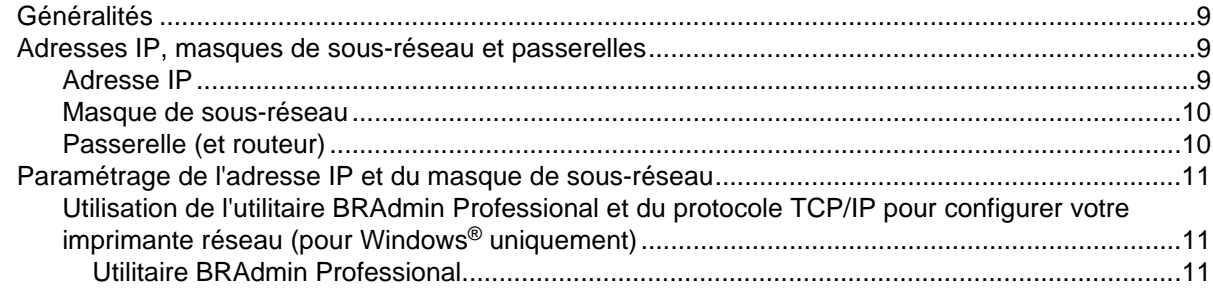

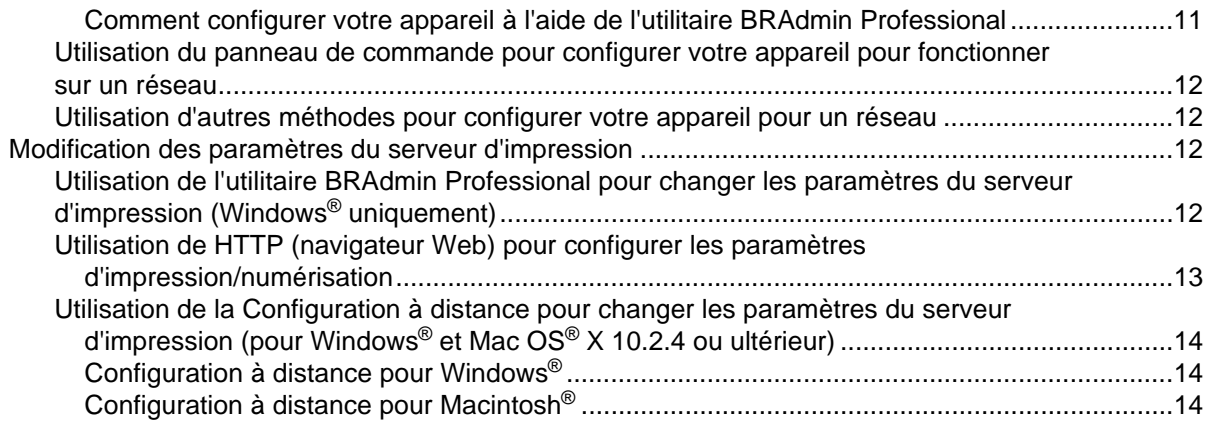

### **3 [Configuration de votre appareil pour un réseau sans fil](#page-27-0)**

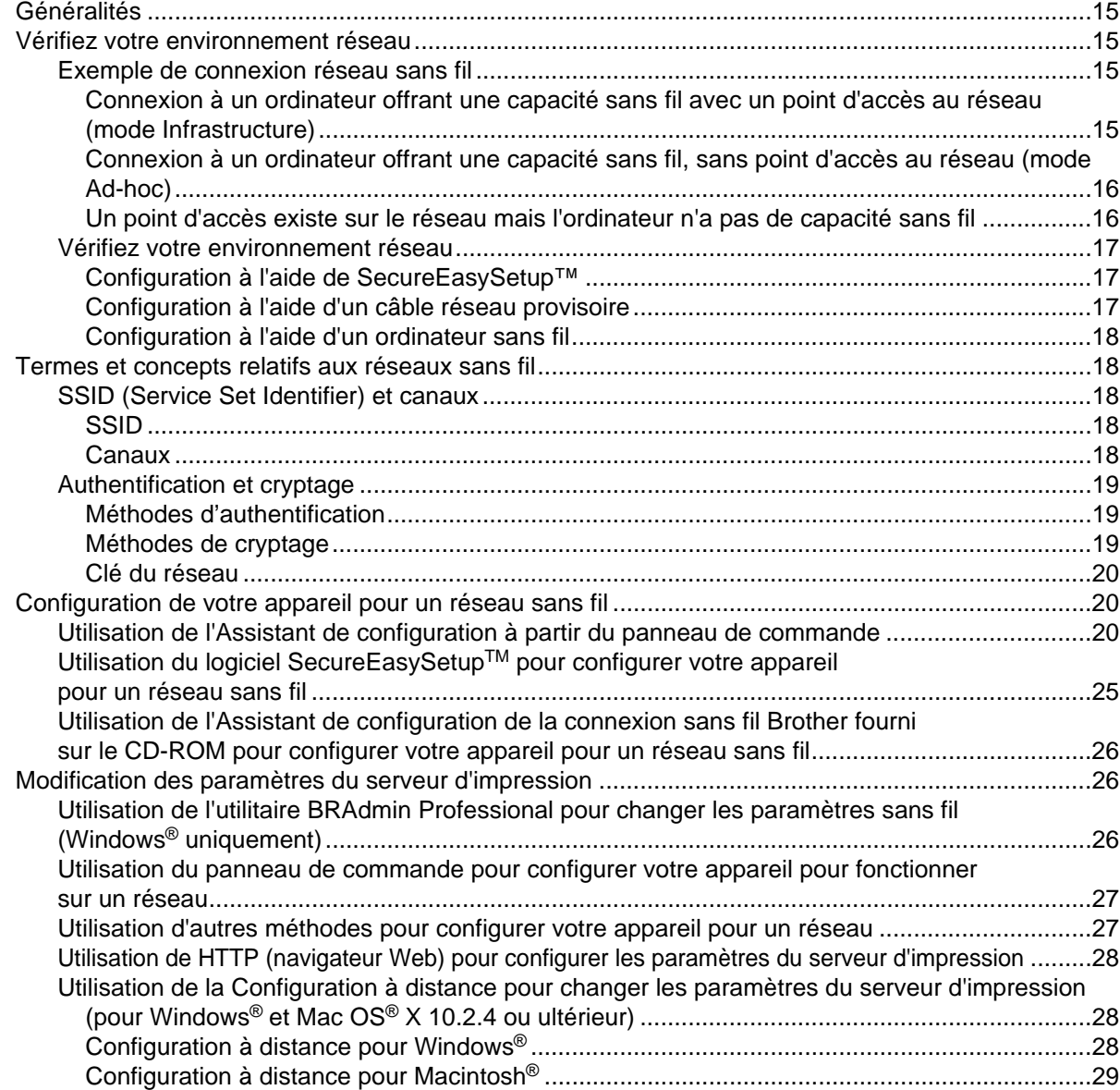

#### $\overline{\mathbf{4}}$ Configuration sans fil pour Windows®

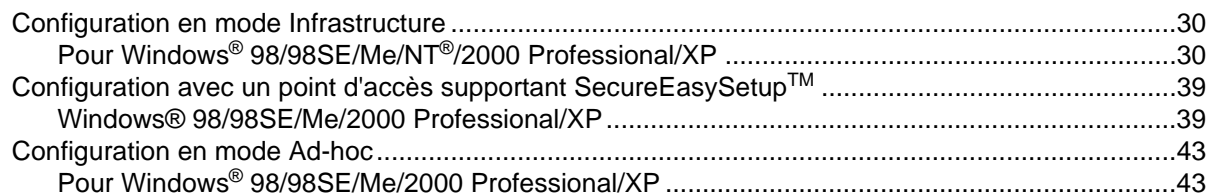

#### 5 Configuration sans fil pour Macintosh®

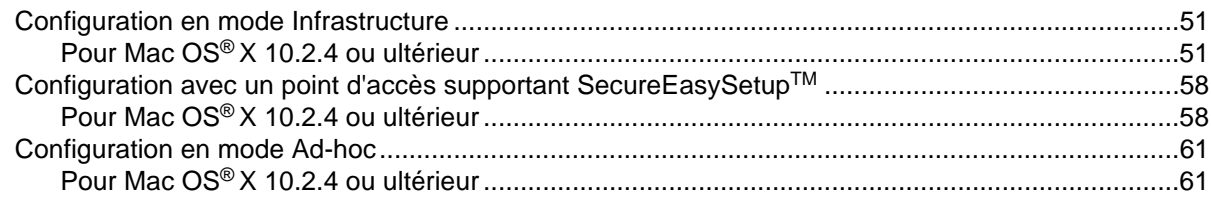

#### $6\phantom{a}$ Configuration à l'aide du panneau de commande

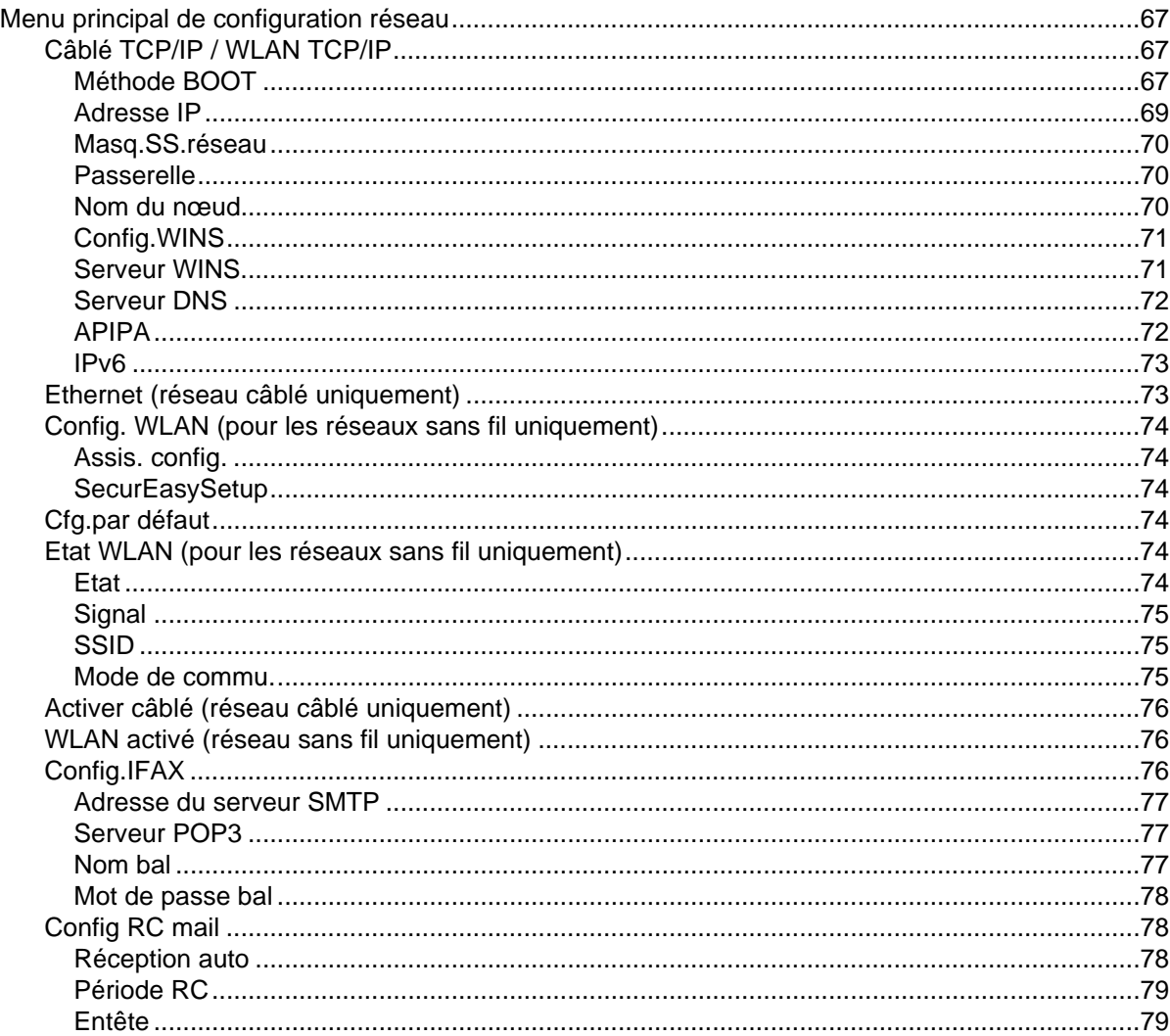

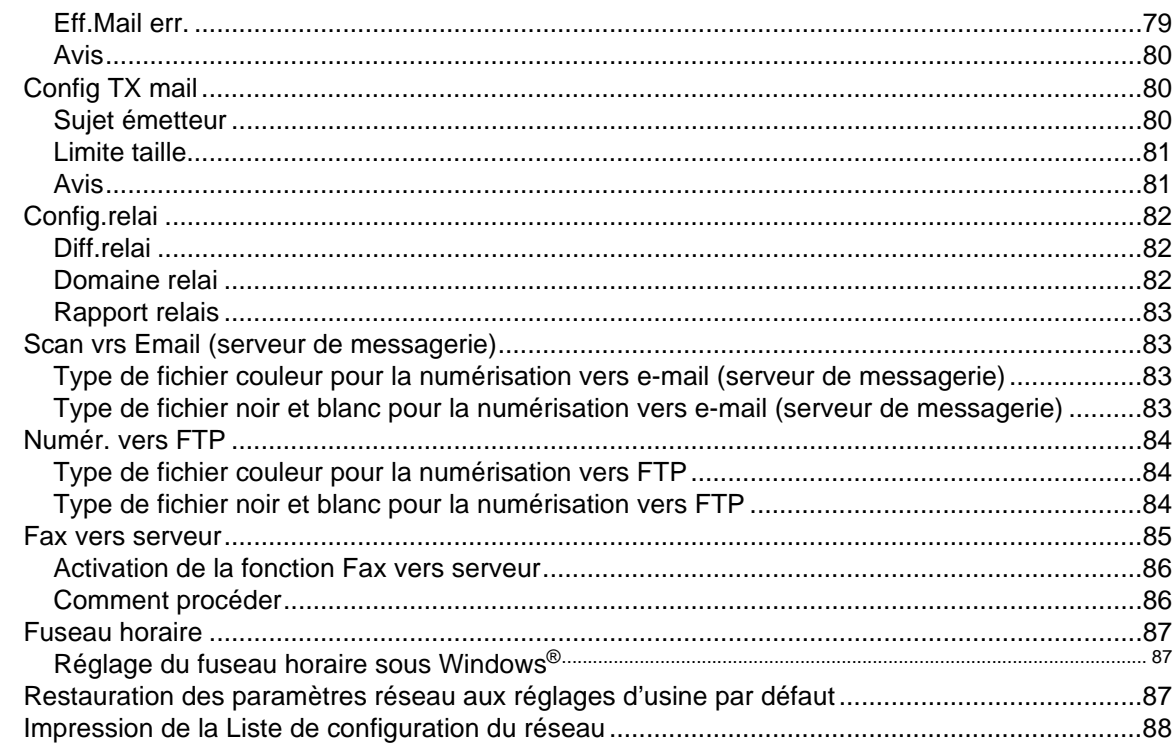

#### $\overline{\mathbf{7}}$ Impression en réseau sous Windows®-Impression Peer to Peer de base sur TCP/IP

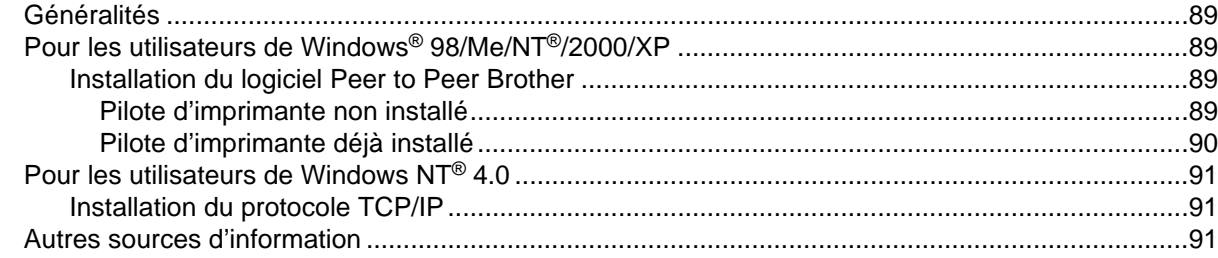

#### 8 Configuration de l'impression sur Internet sous Windows®

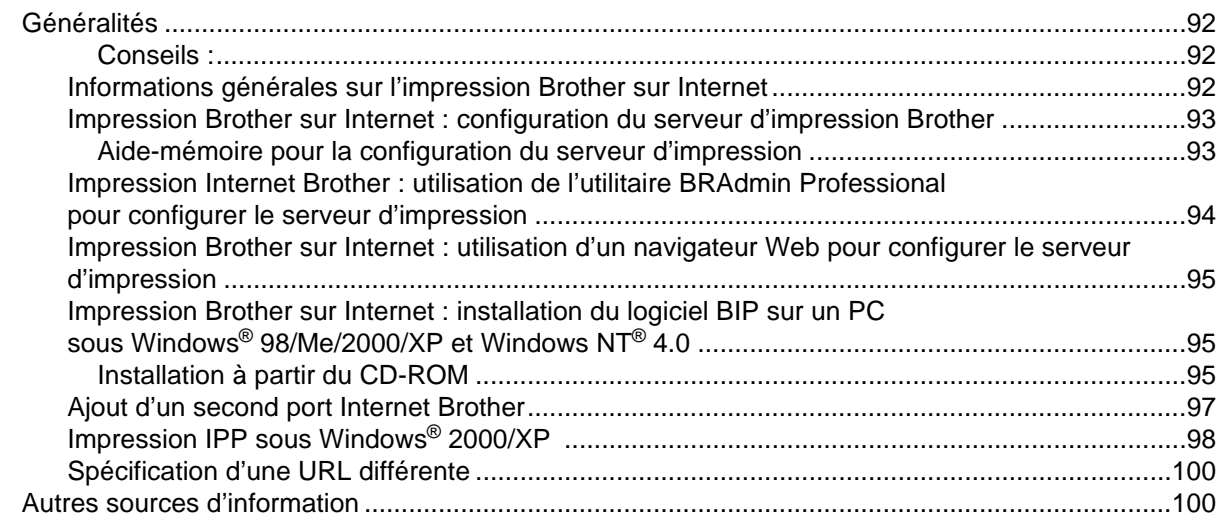

### **9 [Impression en réseau à partir d'un Macintosh®](#page-113-0)**

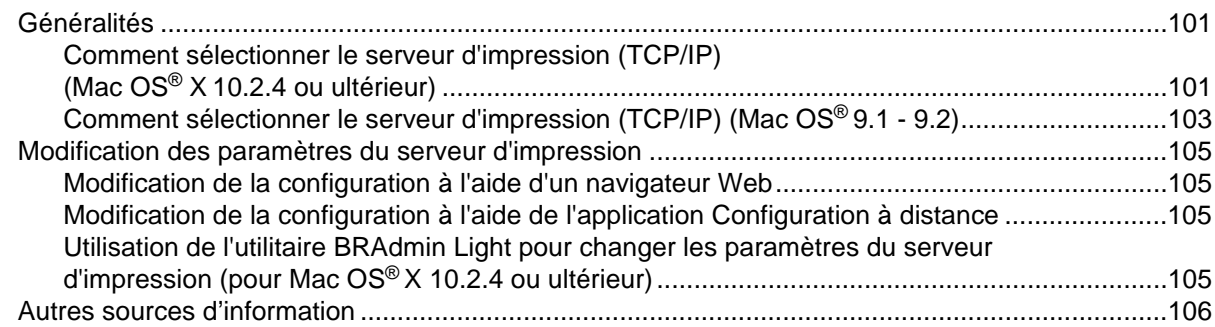

### **10 [Gestion à partir du Web](#page-119-0)**

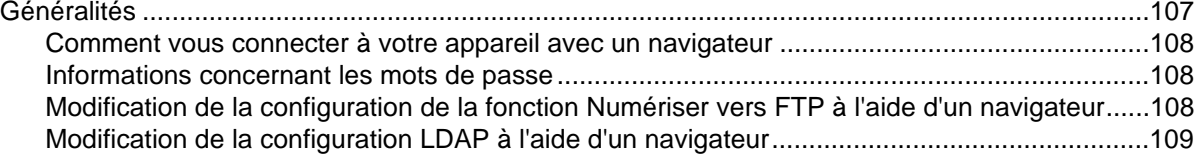

### **11 [Fonctionnement de LDAP](#page-122-0)**

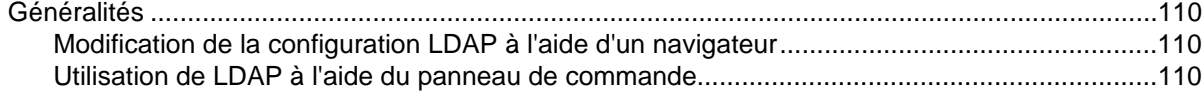

# **12 [Fax par Internet](#page-124-0)**

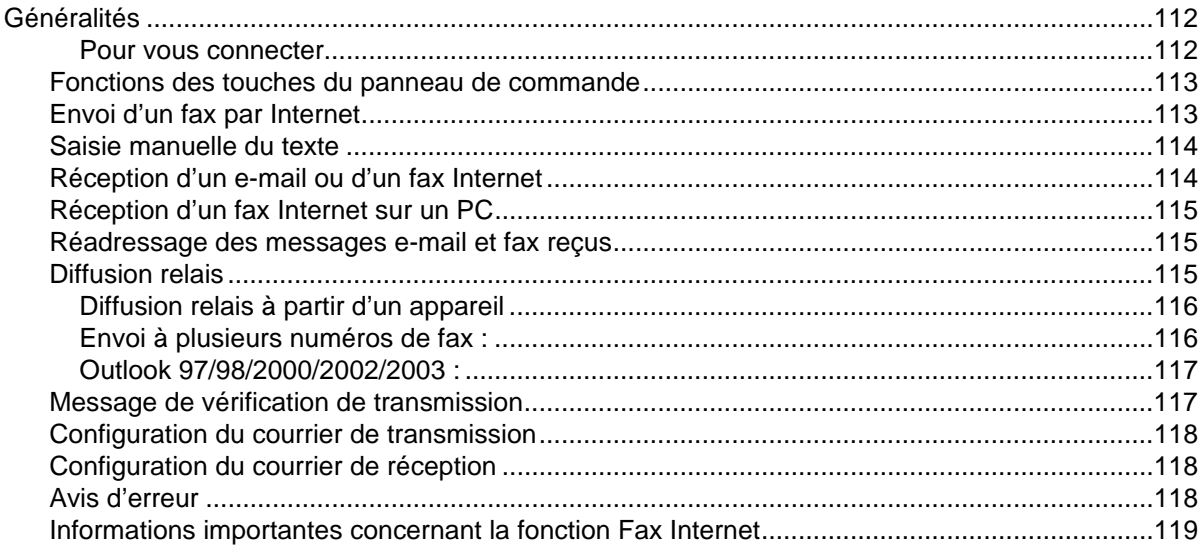

### **13 [Diagnostic des anomalies](#page-132-0)**

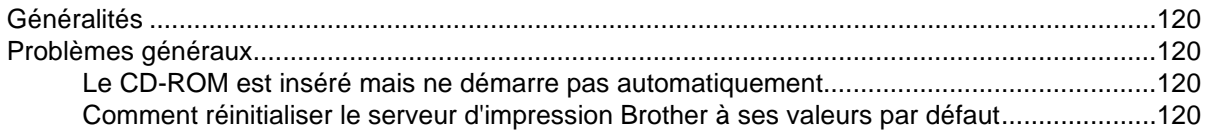

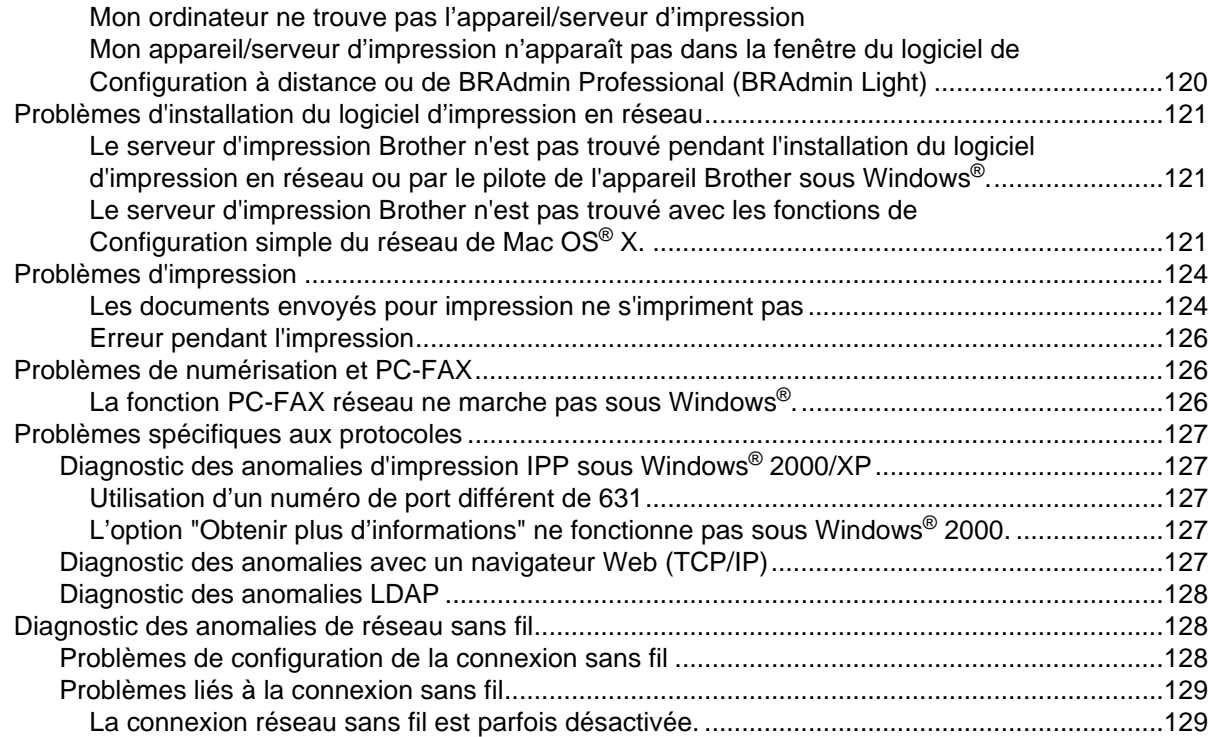

#### **[Annexe A](#page-142-0)**

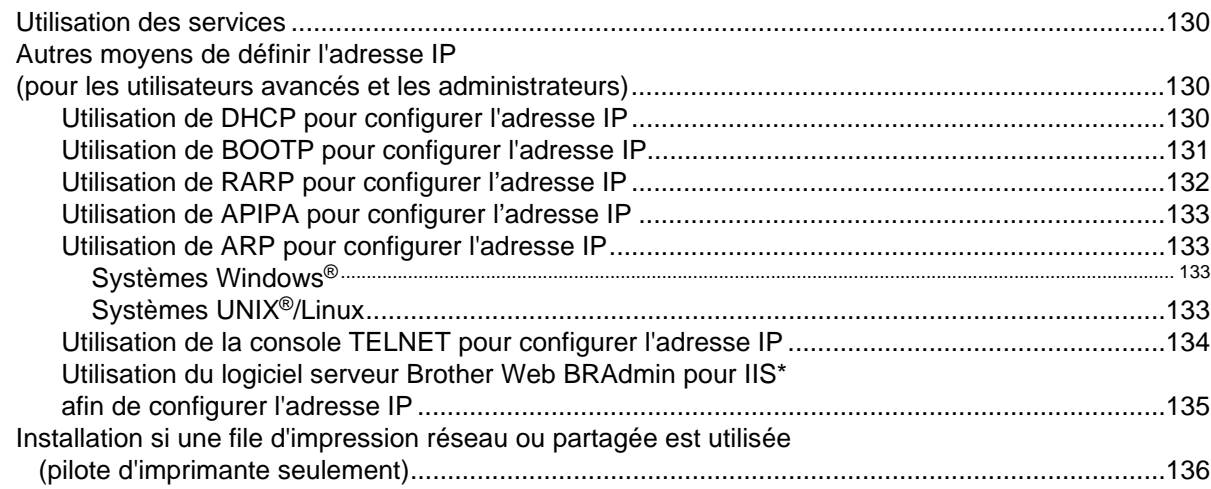

#### **[Annexe B](#page-149-0)**

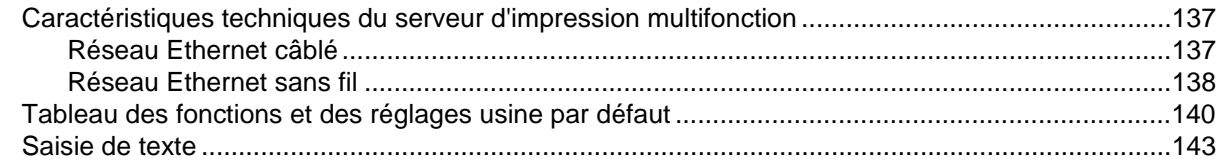

#### **[Index](#page-157-0)**

## <span id="page-13-1"></span><span id="page-13-0"></span>**Généralités**

L'appareil Brother peut être partagé sur un réseau Ethernet câblé 10/100 Mb ou sans fil IEEE 802.11b/802.11g à l'aide du serveur d'impression réseau intégré. Ce dernier supporte diverses fonctions et méthodes de connexion en fonction du système d'exploitation utilisé sur un réseau supportant TCP/IP. Ces fonctions comprennent l'impression, la numérisation, la transmission et la réception par PC-FAX, la configuration à distance et le contrôleur d'état. Le tableau suivant liste les fonctions et les connexions réseau prises en charge par chaque système d'exploitation.

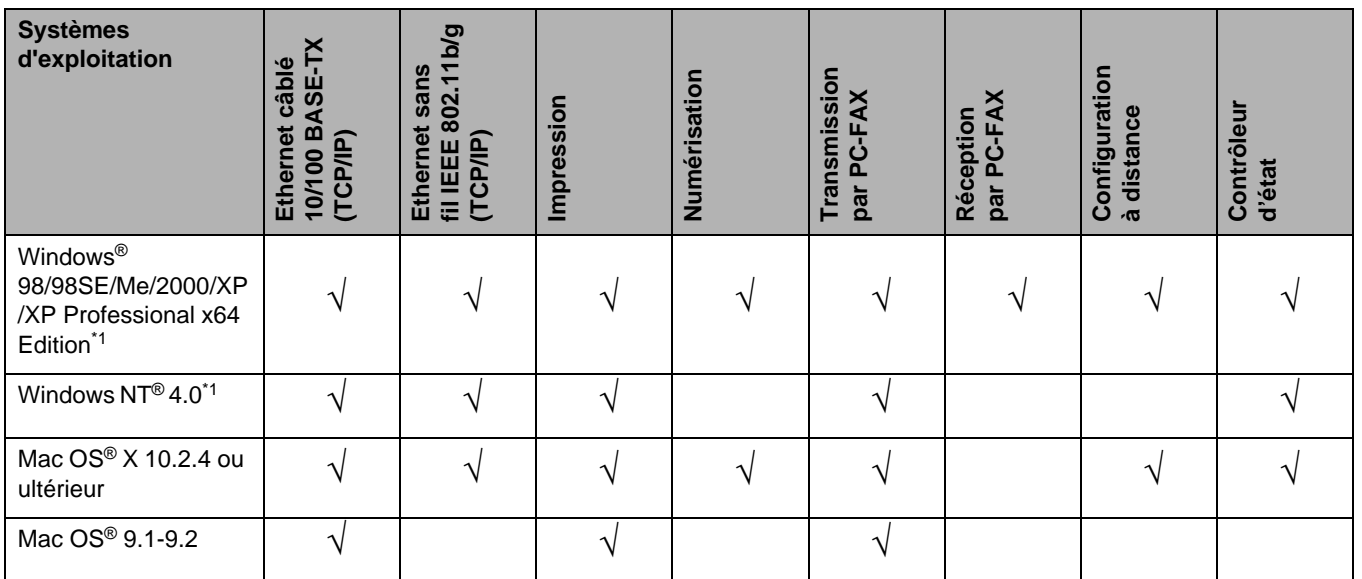

\*1 Une connexion à un réseau sans fil est seulement supportée entre l'appareil Brother et un point d'accès pour les PC exécutant Windows NT® Workstation 4.0 ou Windows® XP Professional x64 Edition.

Pour utiliser un appareil Brother sur un réseau, vous devez configurer le serveur d'impression ainsi que les ordinateurs utilisés.

Pour les utilisateurs d'un réseau sans fil :

Pour obtenir les meilleurs résultats pour l'impression normale et quotidienne de documents, placez l'appareil Brother aussi près du point d'accès au réseau (routeur) que possible avec un minimum d'obstructions. Les objets volumineux et les murs situés entre les deux appareils, ainsi que les interférences provenant d'autres appareils électroniques peuvent affecter la vitesse de transfert des données de vos documents.

### <span id="page-14-0"></span>**Caractéristiques des fonctions réseau**

Votre appareil Brother offre les fonctions réseau de base suivantes.

#### <span id="page-14-1"></span>**Impression en réseau**

Le serveur d'impression offre des services d'impression pour Windows<sup>®</sup> 98/98SE/Me/NT<sup>®</sup>/2000/XP supportant les protocoles TCP/IP et pour Macintosh® supportant TCP/IP (Mac OS® 9.1-9.2 / Mac OS® X 10.2.4 ou ultérieur pour un réseau câblé et Mac OS® X 10.2.4 ou ultérieur pour un réseau sans fil).

#### <span id="page-14-2"></span>**Numérisation en réseau**

Vous pouvez numériser des documents dans votre ordinateur ou un serveur central via le réseau (pour Windows®, voir le Chapitre 4 du Guide utilisateur - Logiciel sur le CD-ROM et pour Macintosh®, voir le Chapitre 10).

### <span id="page-14-3"></span>**PC-FAX réseau**

Vous pouvez envoyer et recevoir directement un fichier PC comme un PC-FAX sur votre réseau pour une transmission par le MFC (pour obtenir une description complète, voir le Chapitre 6 du Guide utilisateur - Logiciel sur le CD-ROM pour Windows® et le Chapitre 7 pour Macintosh®). Sous Windows®, vous pouvez également recevoir un fax sur votre PC par le réseau. (Veuillez consulter le Chapitre 6 du Guide utilisateur - Logiciel qui figure sur le CD-ROM)

#### <span id="page-14-4"></span>**Fax vers serveur**

La fonction Fax vers serveur permet à l'appareil de numériser des documents et de les envoyer via un serveur de télécopie séparé. Contrairement aux fax Internet (I-Fax), la fonction Fax vers serveur utilise un serveur pour envoyer les documents sous forme de données de télécopie sur des lignes téléphoniques ou T-1.

#### <span id="page-14-5"></span>**Utilitaire de gestion**

#### <span id="page-14-6"></span>**BRAdmin Professional (pour Windows®)**

L'utilitaire BRAdmin Professional est un outil puissant et convivial permettant de configurer et de gérer les paramètres de télécopie et de réseau.

#### <span id="page-14-7"></span>**BRAdmin Light (pour Mac OS® X 10.2.4 ou ultérieur)**

BRAdmin Light est un utilitaire permettant de visualiser l'état de l'appareil et de configurer les paramètres réseau à partir d'un ordinateur exécutant Mac OS® X 10.2.4 ou une version ultérieure.

#### <span id="page-15-0"></span>**Configuration à distance**

Le logiciel de configuration à distance vous permet de configurer les paramètres réseau sous Windows® ou Macintosh<sup>®</sup> (Mac OS<sup>®</sup> X 10.2.4 ou ultérieur). (Voir le Chapitre 5 pour Windows<sup>®</sup> ou le Chapitre 11 pour Macintosh® dans le Guide utilisateur - Logiciel qui figure sur le CD-ROM).

## <span id="page-15-1"></span>**Types de connexion réseau**

#### <span id="page-15-2"></span>**Exemple de connexion réseau**

#### <span id="page-15-3"></span>**Impression Peer to Peer à l'aide de TCP/IP**

Dans un environnement Peer to Peer, chaque ordinateur échange directement les données avec chaque appareil. Il n'y a pas de serveur central contrôlant l'accès aux fichiers ou le partage des imprimantes.

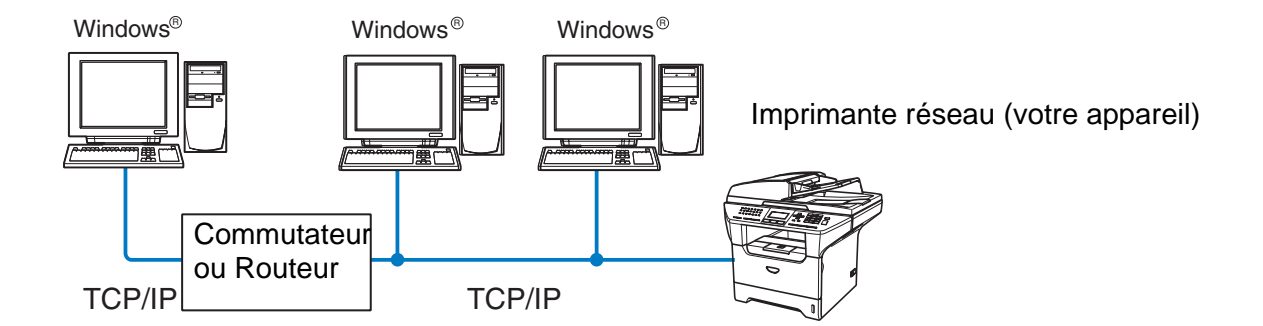

- Sur un petit réseau de 2 ou 3 ordinateurs, nous recommandons la méthode d'impression Peer to Peer car elle est plus facile à configurer que la méthode d'impression partagée sur réseau décrite plus loin. Consultez la rubrique *[Impression partagée en réseau](#page-16-0)*, à la page 4.
- Chaque ordinateur doit utiliser le protocole TCP/IP.
- Il faut configurer une adresse IP appropriée pour l'appareil Brother.
- Si vous utilisez un routeur, il faut configurer l'adresse de la passerelle sur les ordinateurs et l'appareil Brother.

#### <span id="page-16-0"></span>**Impression partagée en réseau**

Dans un environnement partagé en réseau, chaque ordinateur envoie les données via un ordinateur contrôlé de façon centrale. Ce type d'ordinateur est souvent appelé un "Serveur" ou un "Serveur d'impression". Son rôle consiste à contrôler toutes les tâches d'impression.

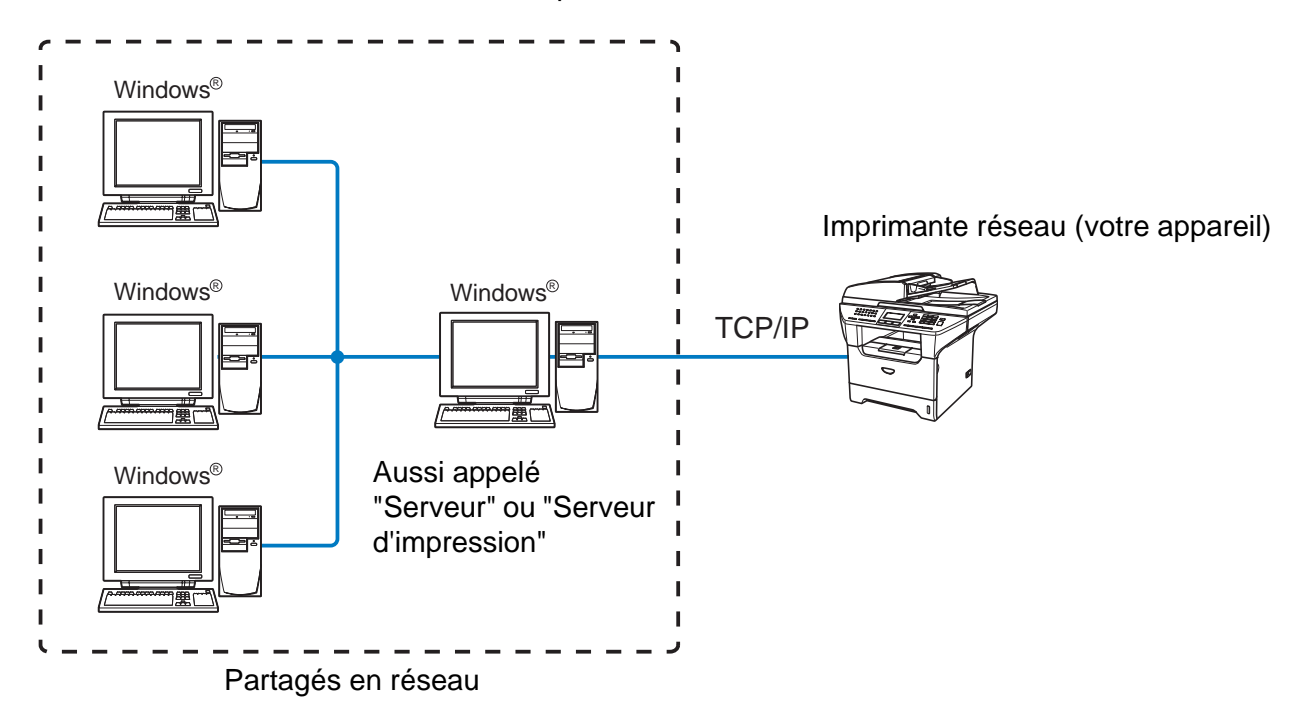

- Pour un réseau plus important, nous conseillons un environnement d'impression partagé en réseau.
- Le protocole d'impression TCP/IP doit être configuré pour le "serveur" ou le "serveur d'impression".
- Il faut configurer une adresse IP appropriée pour l'appareil Brother, sauf s'il est partagé via le port parallèle ou le port USB au niveau du serveur.

### <span id="page-17-0"></span>**Exemple de connexion réseau sans fil**

#### <span id="page-17-1"></span>**Connexion à un ordinateur offrant une capacité sans fil avec un point d'accès au réseau (mode Infrastructure)**

Les réseaux de ce type ont un point d'accès central au coeur du réseau. Le point d'accès peut aussi servir de pont ou de passerelle vers un réseau câblé. Quand l'appareil sans fil Brother (votre appareil) se trouve sur ce type de réseau, il reçoit toutes les tâches d'impression via un point d'accès.

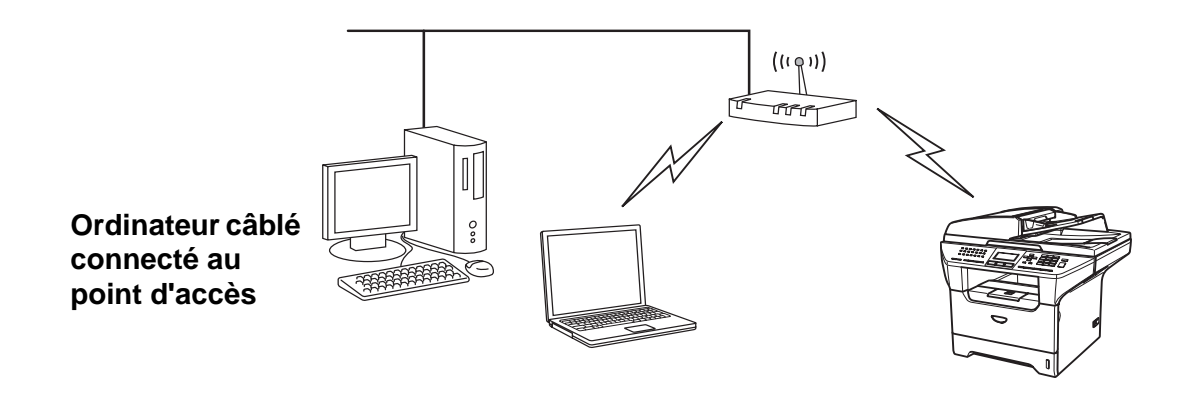

#### <span id="page-17-2"></span>**Connexion à un ordinateur offrant une capacité sans fil, sans point d'accès au réseau (mode Ad-hoc)**

Ce type de réseau n'a pas de point d'accès central. Les clients sans fil communiquent directement avec les autres. Quand l'appareil sans fil Brother (votre appareil) se trouve sur ce type de réseau, il reçoit directement toutes les tâches d'impression de l'ordinateur qui envoie les données d'impression.

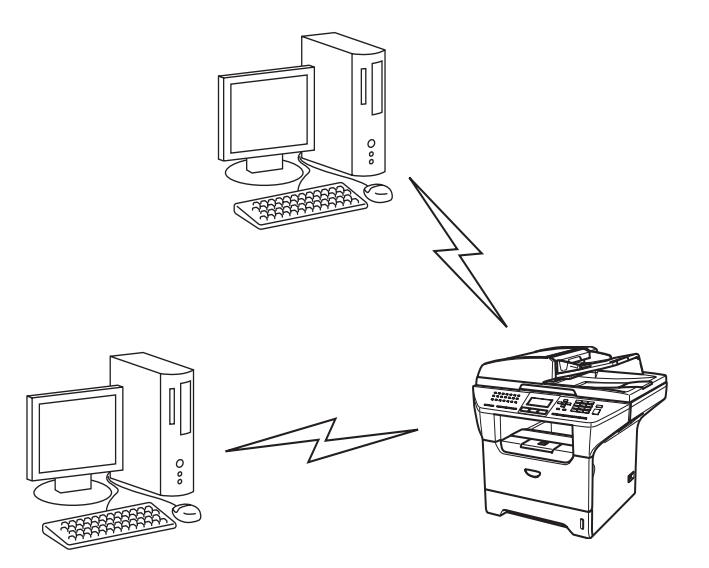

#### <span id="page-18-0"></span>**Un point d'accès existe sur le réseau mais l'ordinateur n'a pas de capacité sans fil**

Les réseaux de ce type ont un point d'accès central au coeur du réseau. Le point d'accès est connecté avec le câble Ethernet à un ordinateur n'offrant pas de capacité sans fil. Quand l'appareil sans fil Brother (votre appareil) se trouve sur ce type de réseau, il reçoit toutes les tâches d'impression via un point d'accès.

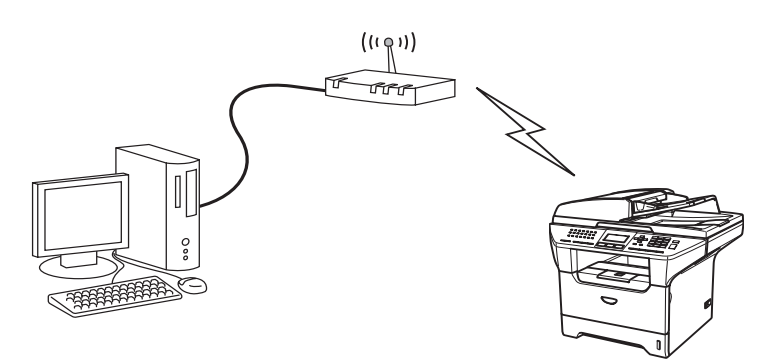

### <span id="page-18-1"></span>**Protocoles**

### <span id="page-18-2"></span>**Protocoles TCP/IP**

Les protocoles sont des ensembles de règles standardisées qui permettent de transmettre des données sur un réseau. Grâce aux protocoles, les utilisateurs ont accès aux ressources connectées au réseau.

Le serveur d'impression utilisé sur cet appareil Brother fonctionne avec les protocoles TCP/IP (Transmission Control Protocol/Internet Protocol).

TCP/IP est l'ensemble de protocoles le plus courant et peut être utilisé sous pratiquement tous les systèmes d'exploitation tels que Windows®, Macintosh® et Linux.

Les protocoles TCP/IP suivants sont disponibles sur cet appareil Brother :

#### <span id="page-18-3"></span>**DHCP/BOOTP/RARP**

L'utilisation des protocoles DHCP/BOOTP/RARP permet de configurer automatiquement l'adresse IP.

#### *A* Remarque

Pour utiliser les protocoles DHCP/BOOTP/RARP, veuillez contacter votre administrateur réseau.

#### <span id="page-18-4"></span>**APIPA**

Si vous n'affectez pas une adresse IP manuellement (à l'aide de l'installation MFL-Pro Suite ou du logiciel BRAdmin) ou automatiquement (à l'aide d'un serveur DHCP/BOOTP/RARP), le protocole APIPA (Automatic Private IP Addressing) affecte automatiquement une adresse IP dans l'intervalle 169.254.1.0 à 169.254.254.255.

#### <span id="page-19-0"></span>**Client DNS**

Le serveur d'impression Brother gère la fonction client DNS (Domain Name Service). Cette fonction permet au serveur d'impression de communiquer avec d'autres appareils en utilisant son nom DNS.

#### <span id="page-19-1"></span>**LPR/LPD**

Protocole d'impression courant sur un réseau TCP/IP.

#### <span id="page-19-2"></span>**Port 9100**

Un autre protocole d'impression couramment employé sur les réseaux TCP/IP.

#### <span id="page-19-3"></span>**Client SMTP**

Le protocole SMTP (Simple Mail Transfer Protocol) permet à l'appareil Brother d'envoyer et de recevoir des e-mails.

#### <span id="page-19-4"></span>**IPP**

Le protocole IPP (Internet Printing Protocol version 1.0) vous permet d'imprimer directement avec Internet.

#### <span id="page-19-5"></span>**mDNS**

mDNS permet à un serveur d'impression de se configurer automatiquement pour fonctionner sur un système Mac OS<sup>®</sup> X avec une configuration de réseau simple. (Mac OS<sup>®</sup> X 10.2.4 ou ultérieur).

#### <span id="page-19-6"></span>**TELNET**

Le serveur d'impression Brother supporte le serveur TELNET pour la configuration par ligne de commande.

#### <span id="page-19-7"></span>**SNMP**

SNMP (Simple Network Management Protocol) permet de gérer des appareils réseau tels que des ordinateurs, des routeurs et des appareils Brother fonctionnant sur réseau.

#### <span id="page-19-8"></span>**Serveur Web (HTTP)**

Le serveur d'impression Brother est équipé d'un serveur Web intégré qui vous permet de surveiller son état ou de changer ses paramètres de configuration.

#### **Remarque**

Nous recommandons Internet Explorer 6.0 ou Netscape Navigator 7.1 (ou des versions ultérieures). Si vous utilisez un autre navigateur Web, assurez-vous qu'il est compatible avec HTTP 1.0 et HTTP 1.1.

Introduction

#### <span id="page-20-0"></span>**FTP**

FTP (File Transfer Protocol) permet à l'appareil Brother de numériser des documents noir et blanc ou couleur directement dans un serveur FTP situé à proximité sur votre réseau ou sur Internet.

#### <span id="page-20-1"></span>**LDAP**

LDAP (Lightweight Directory Access Protocol) permet à l'appareil Brother de rechercher des informations telles que des numéros de fax ou des adresses e-mail à partir d'un serveur LDAP.

#### <span id="page-20-2"></span>**IPv6**

Cet appareil est compatible avec IPv6, le protocole Internet de la prochaine génération. Pour en savoir plus sur ce protocole, consultez le site [http://solutions.brother.com.](http://solutions.brother.com)

# <span id="page-21-0"></span>**2 Configuration de votre imprimante réseau**

### <span id="page-21-1"></span>**Généralités**

Avant de pouvoir utiliser votre appareil Brother sur votre réseau, vous devez d'abord installer le logiciel Brother et configurer les paramètres réseau TCP/IP appropriés sur l'appareil lui-même. Pour ce faire, nous recommandons d'utiliser l'installateur automatique du CD-ROM Brother qui vous guidera dans l'installation du logiciel et la configuration pour le réseau.

Si vous ne souhaitez pas utiliser l'installateur automatique, ou si vous ne comprenez pas certains termes utilisés par l'installateur automatique, consultez la suite de ce chapitre pour obtenir des informations supplémentaires.

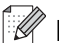

**Remarque**

Si vous ne souhaitez pas ou ne pouvez pas utiliser l'installateur automatique ou un autre outil logiciel Brother, vous pouvez aussi utiliser le panneau de commande de l'appareil pour changer les paramètres du réseau. Pour en savoir plus, consultez la rubrique *[Configuration à l'aide du panneau de commande](#page-79-4)*, à la page 67.

### <span id="page-21-2"></span>**Adresses IP, masques de sous-réseau et passerelles**

Pour utiliser l'appareil dans un environnement réseau TCP/IP, vous devez configurer son adresse IP et son masque de sous-réseau. L'adresse IP que vous assignez au serveur d'impression doit se trouver sur le même réseau logique que vos ordinateurs hôtes. Sinon, vous devez configurer le masque de sous-réseau et l'adresse de la passerelle en conséquence.

### <span id="page-21-3"></span>**Adresse IP**

Une adresse IP est une série de nombres qui identifie chaque appareil connecté à un réseau. Une adresse IP consiste en quatre numéros séparés par des points. Chaque numéro est compris entre 0 et 255.

Exemple : sur un petit réseau, vous changez généralement le dernier numéro.

192.168.1.1, 192.168.1.2, 192.168.1.3

Si vous avez un serveur DHCP/BOOTP/RARP sur votre réseau (généralement un réseau Unix®/Linux ou Windows<sup>®</sup> 2000/XP), le serveur d'impression obtient automatiquement son adresse IP du serveur DHCP.

#### H **Remarque**

Sur les réseaux plus petits, le serveur DHCP peut être le routeur.

Pour obtenir des compléments d'information sur DHCP, BOOTP et RARP, [consultez les rubriques](#page-142-4) *Utilisation [de DHCP pour configurer l'adresse IP](#page-142-4)*, à la page 130, *[Utilisation de BOOTP pour configurer l'adresse IP](#page-143-1)* à la [page 131](#page-143-1) et *[Utilisation de RARP pour configurer l'adresse IP](#page-144-1)* à la page 132.

Si vous n'avez pas de serveur DHCP/BOOTP/RARP, le protocole APIPA (Automatic Private IP Addressing) affecte automatiquement une adresse IP comprise dans l'intervalle 169.254.1.0 - 169.254.254.255. Pour en savoir plus sur APIPA, consultez la rubrique *[Utilisation de APIPA pour configurer l'adresse IP](#page-145-4)*, à la page 133.

Si le protocole APIPA est désactivé, l'adresse IP par défaut des serveurs d'impression Brother est 192.0.0.192, mais vous pouvez facilement la modifier pour qu'elle corresponde à l'adresse IP de votre réseau. Pour obtenir des compléments d'information sur la façon de changer l'adresse IP, [consultez la](#page-23-0)  rubrique *[Paramétrage de l'adresse IP et du masque de sous-réseau](#page-23-0)*, à la page 11.

#### <span id="page-22-0"></span>**Masque de sous-réseau**

Les masques de sous-réseau limitent les communications sur le réseau.

Exemple : PC1 peut communiquer avec PC2

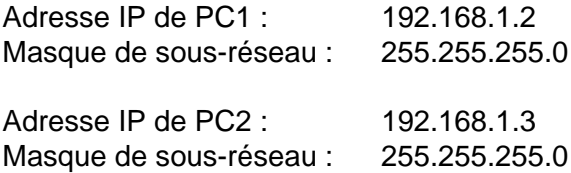

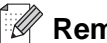

**Example 2016** Remarque

0 indique qu'il n'y a pas de restriction de communication au niveau de cette partie de l'adresse.

Dans l'exemple ci-dessus, nous pouvons communiquer avec tous les appareils qui ont une adresse IP commençant par 192.168.1.X.

### <span id="page-22-1"></span>**Passerelle (et routeur)**

Une passerelle est un point du réseau qui fait office d'entrée vers un autre réseau et envoie les données transmises via le réseau à une destination précise. Le routeur sait où envoyer les données qui arrivent à la passerelle. Si une destination se trouve sur un réseau externe, le routeur transmet les données au réseau externe. Si votre réseau communique avec d'autres réseaux, il vous faudra peut-être configurer l'adresse IP de la passerelle. Si vous ne connaissez pas l'adresse IP de la passerelle, contactez votre administrateur réseau.

### <span id="page-23-4"></span><span id="page-23-0"></span>**Paramétrage de l'adresse IP et du masque de sous-réseau**

#### <span id="page-23-1"></span>**Utilisation de l'utilitaire BRAdmin Professional et du protocole TCP/IP pour configurer votre imprimante réseau (pour Windows® uniquement)**

#### <span id="page-23-2"></span>**Utilitaire BRAdmin Professional**

L'utilitaire BRAdmin Professional est conçu pour vous aider à gérer les appareils Brother connectés en réseau dans un environnement TCP/IP.

#### <span id="page-23-3"></span>**Comment configurer votre appareil à l'aide de l'utilitaire BRAdmin Professional**

### **Remarque** \_

- Veuillez utiliser la version de l'utilitaire BRAdmin Professional fournie sur le CD-ROM accompagnant votre appareil Brother. Vous pouvez aussi télécharger la dernière version de cet utilitaire à partir du site [http://solutions.brother.com.](http://solutions.brother.com) Il est seulement disponible pour les utilisateurs de Windows®.
- Si vous utilisez un logiciel pare-feu personnel (par ex. le logiciel Pare-feu de connexion Internet disponible sous Windows® XP), désactivez-le. Vous pourrez le relancer quand vous serez sûr de pouvoir imprimer.
- Nom du noeud : Le nom du noeud apparaît dans la fenêtre courante de BRAdmin Professional. Le nom de noeud par défaut est "BRW\_xxxxxx" ou "BRW\_xxxxxx" (où "xxxxxx" représente les six derniers chiffres de l'adresse Ethernet).
- Le mot de passe par défaut du serveur d'impression est "**access**".
- *1* Lancez l'utilitaire BRAdmin Professional (à partir de Windows® 98/98SE/Me, Windows NT® 4.0 et Windows®2000/XP), en cliquant sur **Démarrer** / **Programmes** / **Brother Administrator Utilities** / **BRAdmin Professional Utilities** / **BRAdmin Professional**.
- *2* Sélectionnez le filtre **TCP/IP** dans la partie gauche de la fenêtre BRAdmin principale.
- *3* Sélectionnez **Rechercher les périphériques actifs** dans le menu **Périphériques**. BRAdmin Professional recherche automatiquement les nouveaux périphériques.

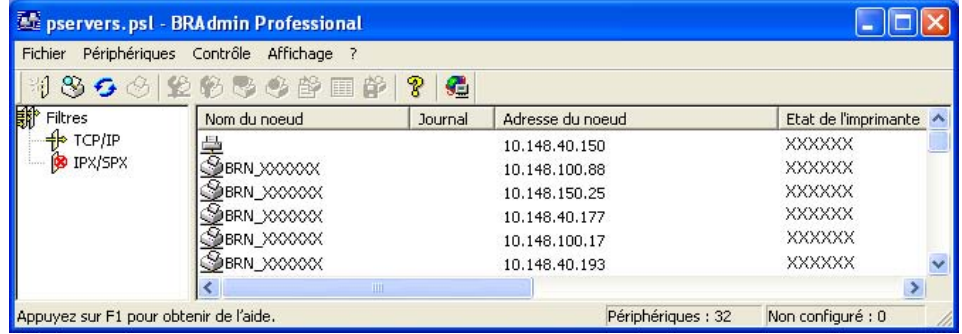

### **Remarque**

- Si le serveur d'impression est configuré à ses valeurs par défaut sans utiliser de serveur DHCP/BOOTP/RARP, il apparaîtra comme un appareil APIPA dans l'écran de l'utilitaire BRAdmin Professional.
- Vous pouvez trouver le nom de noeud et l'adresse IP en imprimant la Liste de configuration du réseau. Consultez la rubrique *[Impression de la Liste de configuration du réseau](#page-100-1)*, à la page 88 pour obtenir des informations sur la façon d'imprimer la Liste de configuration du réseau sur votre serveur d'impression.
- *4* Double-cliquez sur le périphérique non configuré.
- *5* Entrez l'**Adresse IP**, le **Masque de sous-réseau** et la **Passerelle** (si besoin est) de votre serveur d'impression.
- *6* Cliquez sur **OK**.
- *7* Une fois l'adresse IP programmée correctement, vous verrez le serveur d'impression Brother dans la liste des périphériques.

#### <span id="page-24-0"></span>**Utilisation du panneau de commande pour configurer votre appareil pour fonctionner sur un réseau**

Vous pouvez configurer votre appareil pour fonctionner sur un réseau à l'aide du menu Réseau du panneau de commande. Consultez la rubrique *[Configuration à l'aide du panneau de commande](#page-79-4)*, à la page 67.

### <span id="page-24-1"></span>**Utilisation d'autres méthodes pour configurer votre appareil pour un réseau**

Vous pouvez configurer votre appareil pour fonctionner sur un réseau par d'autres moyens. [Consultez la](#page-142-5)  rubrique *[Autres moyens de définir l'adresse IP \(pour les utilisateurs avancés et les administrateurs\)](#page-142-5)*, à la page [130](#page-142-5).

### <span id="page-24-2"></span>**Modification des paramètres du serveur d'impression**

#### <span id="page-24-3"></span>**Utilisation de l'utilitaire BRAdmin Professional pour changer les paramètres du serveur d'impression (Windows® uniquement)**

- *1* Lancez l'utilitaire BRAdmin Professional (à partir de Windows® 98/Me, Windows NT® 4.0 et Windows®2000/XP), en cliquant sur **Démarrer** / **Programmes** / **Brother Administrator Utilities** / **Brother BRAdmin Professional Utilities** / **BRAdmin Professional**.
- *2* Sélectionnez le filtre **TCP/IP** dans la partie gauche de la fenêtre BRAdmin principale.
- *3* Sélectionnez le serveur d'impression à configurer dans la partie droite de la fenêtre BRAdmin principale.
- *4* Dans le menu **Contrôle**, sélectionnez **Configurer le serveur d'impression**.
- *5* Entrez un mot de passe. Le mot de passe par défaut est "**access**".
- *6* Vous pouvez maintenant changer les paramètres du serveur d'impression.

#### <span id="page-25-0"></span>**Utilisation de HTTP (navigateur Web) pour configurer les paramètres d'impression/numérisation**

Vous pouvez vous servir d'un navigateur Web standard (nous vous conseillons d'utiliser Microsoft Internet Explorer® version 6.0 ou ultérieure ou Netscape Navigator® version 7.1 ou ultérieure) pour modifier les paramètres de votre serveur d'impression à l'aide du protocole HTTP (Hyper Text Transfer Protocol). Pour utiliser un navigateur Web, il faut d'abord affecter une adresse IP au serveur d'impression.

*1* Tapez http://printer\_ip\_address/ dans votre navigateur (où printer\_ip\_address est l'adresse IP ou le nom du serveur d'impression).

Par exemple : http://192.168.1.2/ (si l'adresse IP de l'imprimante est 192.168.1.2.)

#### **Remarque**

Si vous avez édité le fichier hosts sur votre ordinateur, ou si vous utilisez un système de nom de domaine (DNS), vous pouvez également entrer le nom DNS du serveur d'impression. Du fait que le serveur d'impression supporte les noms TCP/IP et NetBIOS, vous pouvez également entrer le nom NetBIOS du serveur d'impression. Le nom NetBIOS se trouve dans la Liste de configuration du réseau. [Consultez la](#page-100-1)  rubrique *[Impression de la Liste de configuration du réseau](#page-100-1)*, à la page 88 pour obtenir des informations sur la façon d'imprimer la Liste de configuration du réseau sur votre serveur d'impression. Le nom NetBIOS correspond au 15 premiers caractères du nom de noeud et apparaît par défaut sous la forme BRW  $xxxxxx$ où xxxxxx représente les six derniers chiffres de l'adresse Ethernet.

- *2* Cliquez sur **Configuration réseau**.
- *3* Entrez un nom d'utilisateur et un mot de passe. Le nom d'utilisateur est "**admin**" et le mot de passe par défaut est "**access**".
- *4* Cliquez sur **OK**.
- *5* Cliquez sur **Configurer TCP/IP**.
- *6* Vous pouvez maintenant changer les paramètres du serveur d'impression.

**2**

### <span id="page-26-0"></span>**Utilisation de la Configuration à distance pour changer les paramètres du serveur d'impression (pour Windows® et Mac OS® X 10.2.4 ou ultérieur)**

#### <span id="page-26-1"></span>**Configuration à distance pour Windows®**

L'application de configuration à distance vous permet de configurer les paramètres réseau à partir d'une application Windows®. Quand vous exécutez cette application, les paramètres de votre appareil sont automatiquement téléchargés en aval sur votre PC et s'affichent à l'écran. A l'inverse, si vous modifiez les paramètres, vous pouvez directement les télécharger en amont vers l'appareil.

- *1* Cliquez sur **Démarrer**, **Tous les programmes**, **Brother**, **MFL-Pro Suite MFC-XXXX**, **Configuration à distance du MFC** puis **MFC-XXXX LAN** (où XXXX correspond au nom de votre modèle).
- *2* Entrez un mot de passe. Le mot de passe par défaut est "**access**".
- *3* Cliquez sur **TCP/IP**.
- *4* Vous pouvez maintenant changer les paramètres du serveur d'impression.

#### <span id="page-26-2"></span>**Configuration à distance pour Macintosh®**

L'application Configuration à distance vous permet de configurer de nombreux paramètres du MFC à partir d'une application Macintosh®. Quand vous exécutez cette application, les paramètres de votre appareil sont automatiquement téléchargés en aval sur votre Macintosh® et s'affichent à l'écran. A l'inverse, si vous modifiez les paramètres, vous pouvez directement les télécharger en amont vers l'appareil.

- *1* Sur votre bureau, double-cliquez sur l'icône **Macintosh HD**, **Bibliothèque**, **Printers**, **Brother** puis **Utilitaires**.
- *2* Double-cliquez sur l'icône **Configuration à distance**.
- *3* Entrez un mot de passe. Le mot de passe par défaut est "**access**".
- *4* Cliquez sur **TCP/IP**.
- *5* Vous pouvez maintenant changer les paramètres du serveur d'impression.

# <span id="page-27-0"></span>**3 Configuration de votre appareil pour un réseau sans fil**

# <span id="page-27-1"></span>**Généralités**

Pour connecter votre appareil à votre réseau sans fil, vous devez suivre les étapes décrites dans le Guide d'installation rapide. Nous vous recommandons d'utiliser l'Assistant de configuration à partir du menu Réseau du panneau de commande de l'appareil. Cette méthode vous permet de facilement connecter votre appareil à votre réseau sans fil. Veuillez suivre les instructions contenues dans le Guide d'installation rapide qui vous a été fourni.

Veuillez lire ce chapitre pour obtenir des détails sur la façon de configurer les paramètres du réseau sans fil. Pour obtenir des informations sur les paramètres TCP/IP, consultez la rubrique *[Paramétrage de l'adresse IP](#page-23-4)  [et du masque de sous-réseau](#page-23-4)*, à la page 11. Ensuite, le *[Chapitre 7](#page-101-5)* (pour Windows®) et le *[Chapitre 9](#page-113-3)* (pour Macintosh®) expliquent comment installer le logiciel réseau et les pilotes dans le système d'exploitation s'exécutant sur votre ordinateur.

### <span id="page-27-2"></span>**Vérifiez votre environnement réseau**

### <span id="page-27-3"></span>**Exemple de connexion réseau sans fil**

#### <span id="page-27-4"></span>**Connexion à un ordinateur offrant une capacité sans fil avec un point d'accès au réseau (mode Infrastructure)**

Les réseaux de ce type ont un point d'accès central au coeur du réseau. Le point d'accès peut aussi servir de pont ou de passerelle vers un réseau câblé. Quand l'appareil sans fil Brother (votre appareil) se trouve sur ce type de réseau, il reçoit toutes les tâches d'impression via un point d'accès.

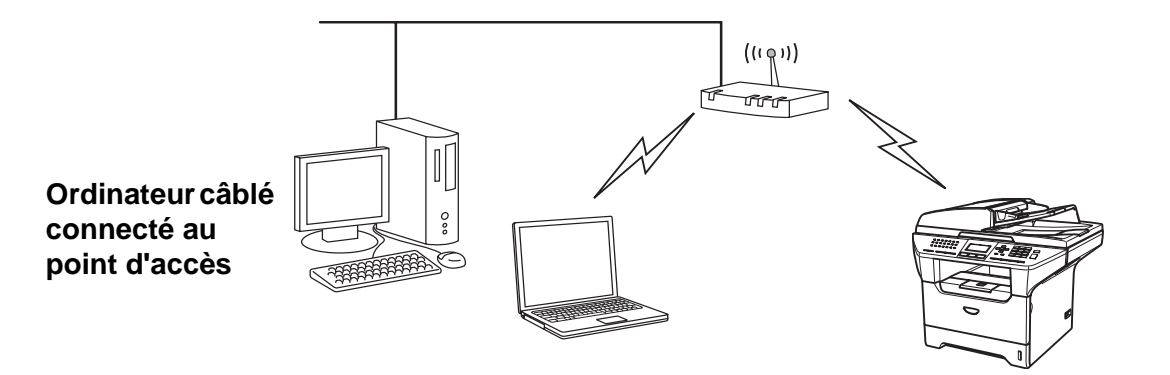

#### <span id="page-28-0"></span>**Connexion à un ordinateur offrant une capacité sans fil, sans point d'accès au réseau (mode Ad-hoc)**

Ce type de réseau n'a pas de point d'accès central. Les clients sans fil communiquent directement avec les autres. Quand l'appareil sans fil Brother (votre appareil) se trouve sur ce type de réseau, il reçoit directement toutes les tâches d'impression de l'ordinateur qui envoie les données d'impression.

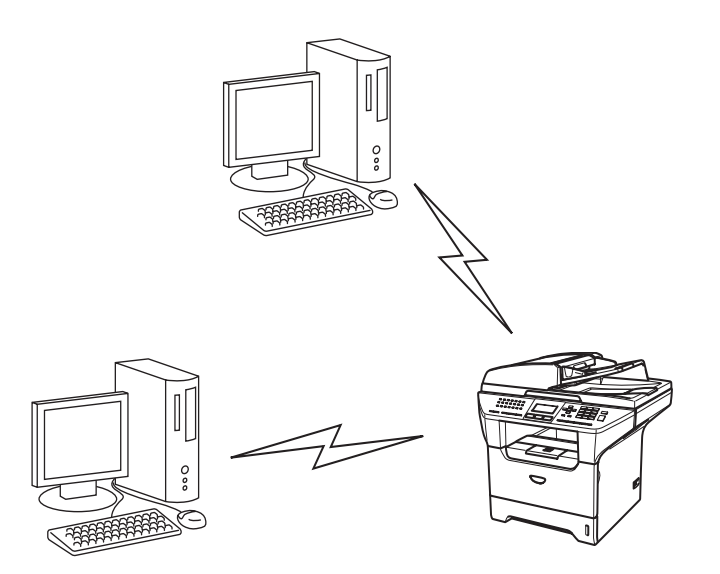

#### <span id="page-28-1"></span>**Un point d'accès existe sur le réseau mais l'ordinateur n'a pas de capacité sans fil**

Les réseaux de ce type ont un point d'accès central au coeur du réseau. Le point d'accès est connecté avec le câble Ethernet à un ordinateur n'offrant pas de capacité sans fil. Quand l'appareil sans fil Brother (votre appareil) se trouve sur ce type de réseau, il reçoit toutes les tâches d'impression via un point d'accès.

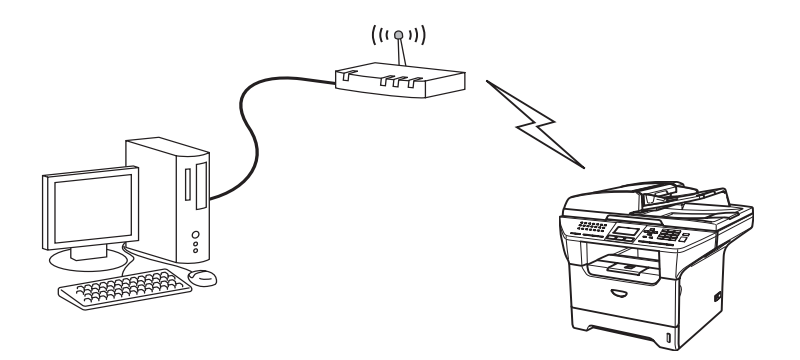

#### <span id="page-29-0"></span>**Vérifiez votre environnement réseau**

La procédure de configuration dépend de votre environnement réseau.

#### <span id="page-29-1"></span>**Configuration à l'aide de SecureEasySetup™**

Si votre point d'accès sans fil (A) supporte SecureEasySetup™, vous n'avez pas besoin d'ordinateur pour configurer l'imprimante. Le point d'accès (routeur) et votre appareil peuvent négocier automatiquement à l'aide de la procédure SecureEasySetup™.

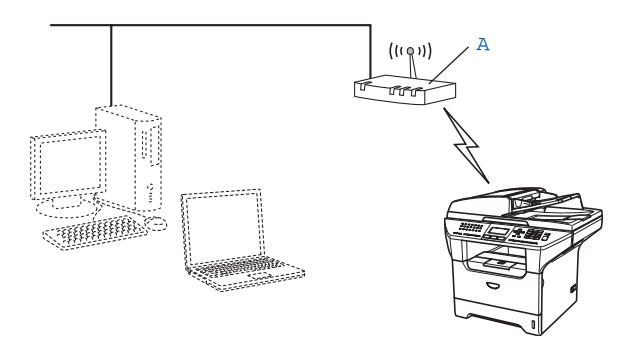

#### <span id="page-29-2"></span>**Configuration à l'aide d'un câble réseau provisoire**

Si le réseau du point d'accès sans fil de votre imprimante comporte un hub Ethernet ou un routeur, vous pouvez connecter provisoirement le hub ou le routeur à l'appareil à l'aide d'un câble Ethernet (B). C'est une méthode facile pour configurer l'appareil. Vous pouvez ensuite configurer l'appareil à distance à partir d'un ordinateur du réseau.

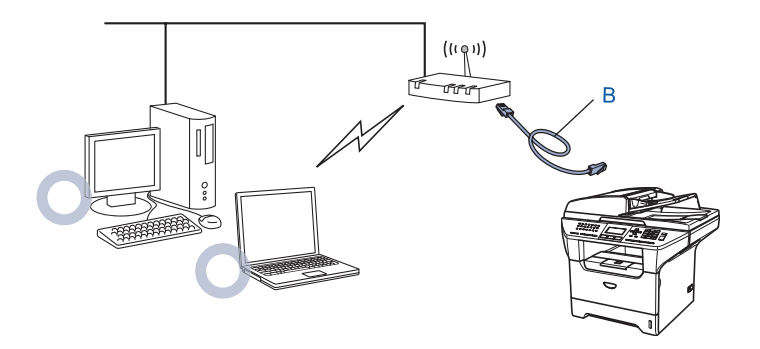

#### <span id="page-30-0"></span>**Configuration à l'aide d'un ordinateur sans fil**

Si l'un de vos ordinateurs possède des capacités sans fil, vous devez changer les paramètres sans fil de l'ordinateur au mode Ad-hoc pour vous permettre de vous connecter directement et de configurer l'appareil.

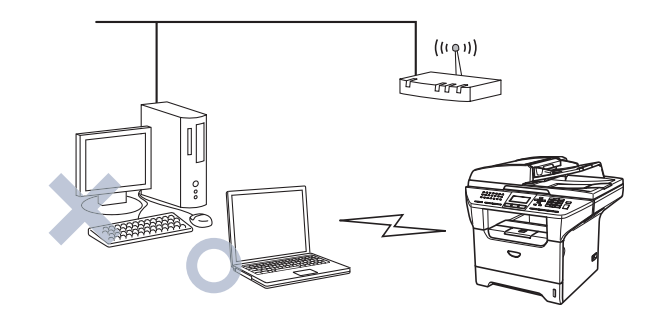

### <span id="page-30-1"></span>**Termes et concepts relatifs aux réseaux sans fil**

Quand vous configurez votre appareil réseau sans fil, vous devez vous assurer qu'il est configuré pour correspondre aux paramètres de votre réseau sans fil existant. Cette section explique certains des principaux termes et concepts liés à ces paramètres, qui pourraient vous être utiles pour configurer l'appareil réseau sans fil.

### <span id="page-30-2"></span>**SSID (Service Set Identifier) et canaux**

Vous devez configurer le SSID et le canal pour spécifier le réseau sans fil auquel vous souhaitez vous connecter.

#### <span id="page-30-3"></span>**SSID**

Chaque réseau sans fil possède son propre nom de réseau unique que l'on appelle techniquement le SSID ou ESSID (Extended Service Set Identifier). Le SSID est une valeur de 32 octets ou moins, qui est assignée au point d'accès. Les appareils que vous souhaitez associer au réseau sans fil doivent avoir le même point d'accès. Le point d'accès et les appareils réseau sans fil envoient régulièrement des paquets sans fil (appelés beacons) contenant les informations SSID. Quand votre réseau sans fil reçoit un beacon, vous pouvez identifier le réseau sans fil qui se trouve suffisamment proche pour que les ondes radio atteignent votre appareil.

#### <span id="page-30-4"></span>**Canaux**

Les réseaux sans fil utilisent des canaux. Chaque canal sans fil se trouve sur une fréquence différente. Quand vous configurez votre appareil Brother pour fonctionner sur un réseau sans fil, vous devez le configurer sur un canal utilisé sur le réseau sans fil auquel vous vous connectez. Il peut y avoir jusqu'à 14 canaux possibles pour un réseau sans fil. Cependant, dans de nombreux pays le nombre de canaux disponibles est limité. Pour en savoir plus, consultez la rubrique *[Réseau Ethernet sans fil](#page-150-1)*, à la page 138.

### <span id="page-31-0"></span>**Authentification et cryptage**

La plupart des réseaux sans fil utilisent des paramètres de sécurité. Ces paramètres définissent l'authentification (la façon dont l'appareil s'identifie auprès du réseau) et le cryptage (la façon dont les données sont codées quand elles sont envoyées sur le réseau). Si vous ne spécifiez pas ces options correctement quand vous configurez votre appareil sans fil Brother, il ne pourra pas se connecter au réseau sans fil. Il est donc essentiel de bien les définir. Veuillez consulter les informations ci-dessous pour savoir quelles méthodes d'authentification et de cryptage sont prises en charge par votre appareil sans fil Brother.

#### <span id="page-31-1"></span>**Méthodes d'authentification**

L'appareil Brother supporte les méthodes suivantes :

■ Open System (système ouvert)

Les appareils sans fil sont autorisés à accéder au réseau sans authentification.

■ Shared key (clé partagée)

Une clé secrète prédéterminée est partagée par tous les appareils qui accéderont au réseau sans fil. L'appareil Brother utilise les clés WEP comme clé prédéterminée.

■ WPA-PSK

Active une clé WPA PSK (Wi-Fi® Protected Access Pre-shared key), qui permet à l'appareil Brother sans fil de s'associer aux points d'accès en utilisant le cryptage TKIP ou AES (WPA-Personal). ([Consultez la](#page-27-4)  rubrique *[Connexion à un ordinateur offrant une capacité sans fil avec un point d'accès au réseau \(mode](#page-27-4)  [Infrastructure\)](#page-27-4)*, à la page 15).

■ LEAP

Cisco® LEAP (Light Extensible Authentication Protocol) a été développé par Cisco Systems, Inc. et utilise un nom d'utilisateur et un mot de passe pour l'authentification.

#### <span id="page-31-2"></span>**Méthodes de cryptage**

Le cryptage permet de sécuriser les données envoyées sur le réseau sans fil. L'appareil Brother gère les méthodes de cryptage suivantes :

■ Sans

Aucune méthode de cryptage n'est utilisée.

■ WEP

Avec WEP (Wired Equivalent Privacy), les données sont transmises et reçues avec une clé sécurisée.

■ TKIP

Le protocole TKIP (Temporal Key Integrity Protocol) fournit une clé par paquet associant un contrôle d'intégrité des messages et un mécanisme de changement de clé (re-keying).

■ AES

AES (Advanced Encryption Standard) est une norme de cryptage fort compatible Wi-Fi®.

■ CKIP

Le protocole exclusif pour LEAP de Cisco Systems, Inc., qui utilise l'intégrité d'un message clé.

#### <span id="page-32-0"></span>**Clé du réseau**

Règles pour chaque méthode de sécurité :

■ Open System/Shared Key avec WEP

Cette clé correspond à une valeur de 64 ou 128 bits qui doit être saisie sous un format ASCII ou HEXADECIMAL.

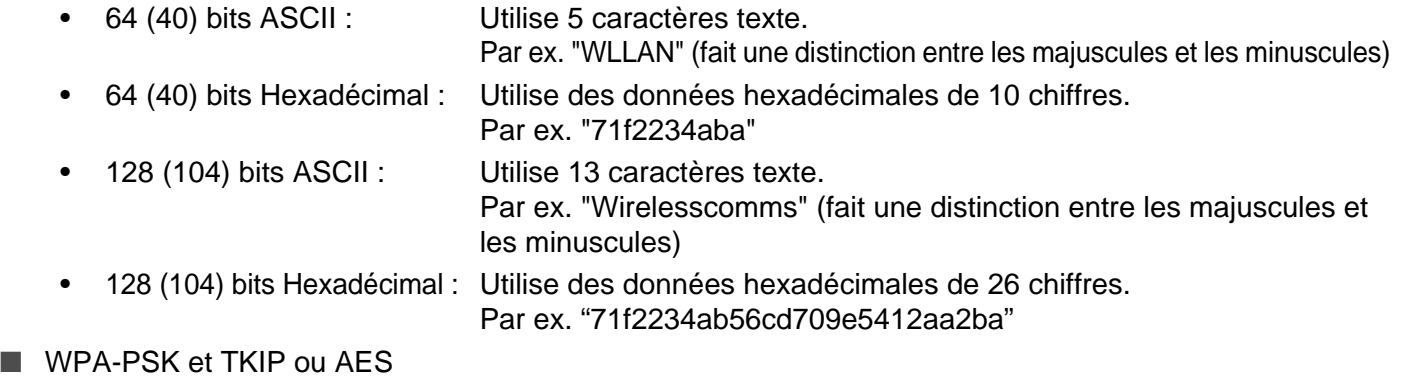

Utilise une Pre-Shared Key (PSK) entre 7 et 64 caractères de long.

■ LEAP

Utilise un nom d'utilisateur et un mot de passe.

- Nom d'utilisateur : moins de 64 caractères de long.
- Mot de passe : moins de 32 caractères de long.

### <span id="page-32-1"></span>**Configuration de votre appareil pour un réseau sans fil**

Vous disposez de trois méthodes pour configurer votre appareil réseau sans fil : le panneau de commande de l'appareil (recommandé), le logiciel SecureEasySetup<sup>™</sup> ou l'application de configuration automatique fournie sur le CD-ROM.

### <span id="page-32-2"></span>**Utilisation de l'Assistant de configuration à partir du panneau de commande**

Vous pouvez configurer votre serveur d'impression à l'aide de la fonction **Assis. config.**. Elle est accessible dans le menu **Réseau** du panneau de commande de l'appareil. Les étapes ci-dessous détaillent la procédure à suivre.

*1* Appuyez sur **Menu**, **6**, **2**, **2**, **1**.

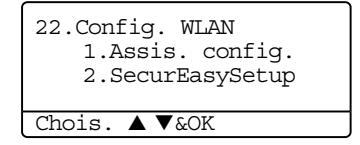

Si l'écran vous demande si vous souhaitez activer l'interface réseau sans fil (WLAN), sélectionnez Activé avec les touches ▲ et ▼ puis appuyez sur **OK**.

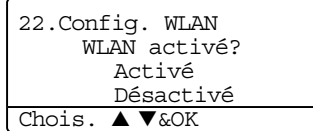

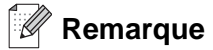

Après avoir activé l'interface réseau sans fil, l'interface réseau câblé sera mise à Désactivé.

*2* Commencez à rechercher les SSID accessibles par l'appareil.

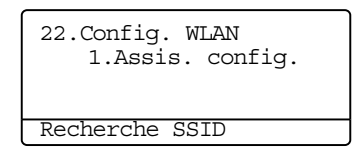

*3* Après quelques dizaines de secondes, vous pourrez sélectionner le SSID dans la liste à l'aide des touches ▲ et ▼. Appuyez sur **OK** pour sélectionner le SSID. Si vous sélectionnez le SSID affiché, *passez à l'étape* **6**. Si vous souhaitez ajouter un nouveau SSID, *passez à l'étape* **4**.

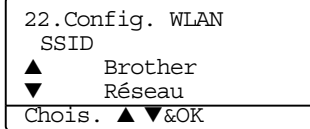

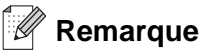

Si votre point d'accès est configuré pour ne pas diffuser le SSID, vous devrez ajouter le nom SSID manuellement. *Passez à l'étape* **4**.

*4* Sélectionnez <Nouveau SSID> à l'aide des touches ▲ et ▼ puis appuyez sur **OK**. *Passez à l'étape* **5**.

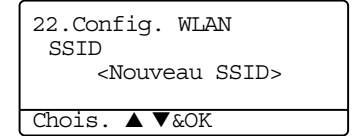

*5* Entrez un nouveau SSID. Pour obtenir des informations sur la saisie de texte, [consultez la rubrique](#page-155-1)  *Saisie de texte*[, à la page 143](#page-155-1).

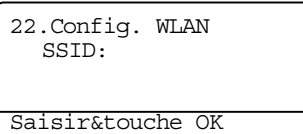

Appuyez sur **OK**. *Passez à l'étape* **6**.

**6** Appuyez sur ▲ ou ▼ pour sélectionner Infrastructure en réponse au message correspondant. Appuyez sur **OK**. *Passez à l'étape* **7**. Pour obtenir des compléments d'information sur les modes Ad-hoc et Infrastructure, consultez la rubrique *[Exemple de connexion réseau sans fil](#page-27-3)*, à la page 15. Si vous sélectionnez Ad-hoc, *passez à l'étape* **8**.

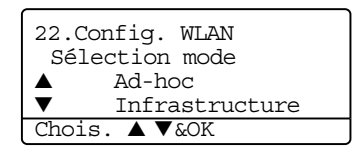

*7* Sélectionnez la méthode d'authentification à l'aide des touches ▲ et ▼ puis appuyez sur **OK**. Si vous sélectionnez Système ouvert, *passez à l'étape* **8**. Si vous sélectionnez Touche partagée, *passez à l'étape* **9**. Si vous sélectionnez WPA/WPA2-PSK, *passez à l'étape* **12**. Si vous sélectionnez LEAP, *passez à l'étape* **13**.

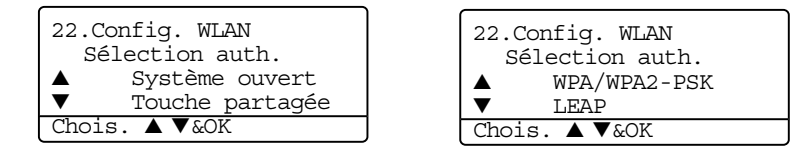

*8* Sélectionnez le mode de cryptage, SANS ou WEP à l'aide des touches▲ ou ▼ puis appuyez sur **OK**. Si vous sélectionnez Sans, *passez à l'étape* **15**. Si vous sélectionnez WEP, *passez à l'étape* **9**.

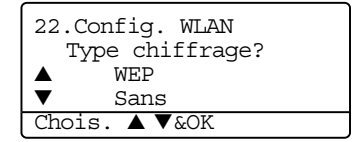

*9* Sélectionnez l'option de clé TCH1, TCH2, TCH3, TCH4 à l'aide des touches ▲ et ▼ puis appuyez sur **OK**.

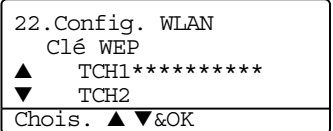

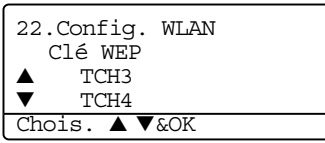

Si vous sélectionnez la clé indiquant \*\*\*\*\*\*\*\*\*\*, *passez à l'étape* **10**. Si vous sélectionnez une clé vierge, *passez à l'étape* **11**.

10 Si vous souhaitez changer la clé sélectionnée à l'étape 9, sélectionnez 1. Change puis appuyez sur **OK**. *Passez à l'étape* **11**. Si vous souhaitez conserver la clé sélectionnée à l'étape 9, sélectionnez 1. Tenir puis appuyez sur OK. *Passez à l'étape* **15**.

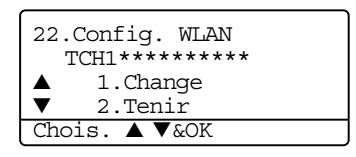

*11* Entrez une nouvelle clé WEP puis appuyez sur **OK**. *Passez à l'étape* **15**. Pour saisir du texte manuellement, [consultez la rubrique](#page-155-1) *Saisie de texte*, à la page 143.

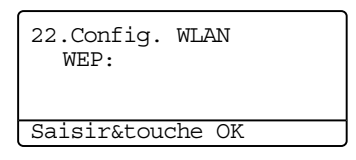

*12* Sélectionnez le mode de cryptage, TKIP ou AES à l'aide des touches ▲ ou ▼ puis appuyez sur **OK**. *Passez à l'étape* **14**.

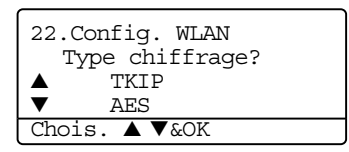

*13* Entrez un nom d'utilisateur puis appuyez sur **OK**. *Passez à l'étape* **14**. Pour saisir du texte manuellement, [consultez la rubrique](#page-155-1) *Saisie de texte*, à la page 143.

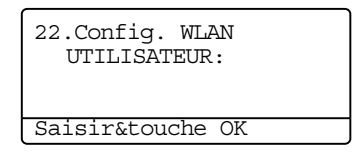
*14* Entrez un mot de passe puis appuyez sur **OK**. *Passez à l'étape* **15**.

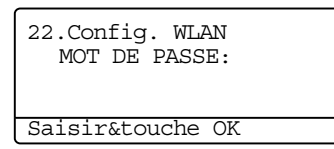

15 Le message suivant s'affiche. Pour appliquer les paramètres sans fil, sélectionnez 1. Oui puis appuyez sur **OK**. Pour annuler, sélectionnez 2. Non.

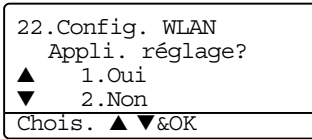

Si vous sélectionnez 1.Oui, *passez à l'étape* **16**. Si vous sélectionnez 2. Non, *passez à l'étape* **2**.

*16* L'appareil commence à se connecter à l'appareil sans fil que vous avez sélectionné.

22.Config. WLAN Connection WLAN

17 Si votre réseau sans fil est correctement connecté, l'écran affiche Connecté pendant 2 secondes et la configuration est terminée.

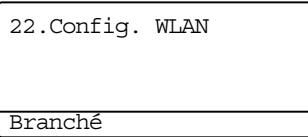

Si la connexion échoue, l'écran affiche Connect. erreur pendant 2 secondes. [Consultez la rubrique](#page-140-0)  *[Diagnostic des anomalies de réseau sans fil](#page-140-0)*, à la page 128.

# **Utilisation du logiciel SecureEasySetupTM pour configurer votre appareil pour un réseau sans fil**

Le logiciel SecureEasySetup<sup>TM</sup> vous permet de configurer le réseau sans fil plus facilement qu'une configuration manuelle. En appuyant sur un bouton du routeur sans fil ou du point d'accès, vous pouvez effectuer la configuration et sécuriser le réseau sans fil. Votre routeur ou point d'accès doit aussi supporter SecureEasySetupTM. Reportez-vous au guide utilisateur de votre routeur LAN sans fil ou de votre point d'accès pour obtenir des instructions sur la façon de configurer votre appareil pour fonctionner sur un réseau sans fil.

### **Remarque**

Les routeurs ou les points d'accès supportant SecureEasySetup™ présentent le symbole SecureEasySetup<sup>TM</sup>, comme illustré ci-dessous.

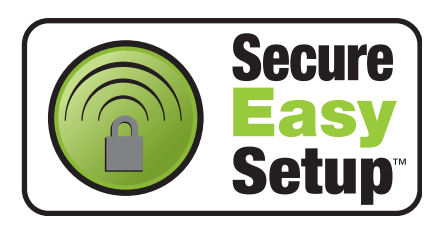

- *1* Placez l'appareil Brother à proximité de votre routeur/point d'accès sans fil (moins de 5 m).
- 2 Appuyez sur le bouton SecureEasySetup™ de votre routeur ou de votre point d'accès sans fil. Pour obtenir des informations, consultez le guide utilisateur de votre routeur ou de votre point d'accès sans fil.
- *3* Appuyez sur **Menu**, **6**, **2**, **2**, **2**, sur le panneau de commande de l'appareil Brother.
- 4 L'état de la connexion du réseau sans fil utilisant le logiciel SecureEasySetup™ est affiché : Connection WLAN, Branché ou Connect. erreur.

Connection WLAN s'affiche quand l'appareil Brother essaye d'établir des connexions à votre routeur ou votre point d'accès. Attendez jusqu'à ce que Branché ou Connect. erreur s'affiche. Branché s'affiche quand l'appareil Brother est correctement connecté à votre routeur ou votre point d'accès. Vous pouvez maintenant utiliser votre appareil sur votre réseau sans fil.

Connect. erreur s'affiche quand l'appareil Brother n'a pas réussi à se connecter à votre routeur ou votre point d'accès. Essayez de recommencer à partir de l'étape 1. Si le même message s'affiche à nouveau, réinitialisez le serveur d'impression à ses paramètres usine par défaut et réessayez.

*5* Appuyez sur **Arrêt/Sortie**.

### **Utilisation de l'Assistant de configuration de la connexion sans fil Brother fourni sur le CD-ROM pour configurer votre appareil pour un réseau sans fil**

[Consultez le](#page-42-0) *Chapitre 4* (pour Windows®) et le *[Chapitre 5](#page-63-0)* (pour Macintosh®) pour obtenir des informations sur la façon d'utiliser l'Assistant de configuration de la connexion sans fil Brother sur le CD-ROM fourni avec l'appareil.

# **Modification des paramètres du serveur d'impression**

Quand vous aurez configuré votre appareil sur un réseau sans fil, vous pourrez changer les paramètres du serveur d'impression à l'aide de l'utilitaire BRAdmin Professional, du logiciel de configuration à distance ou du panneau de commande situé à l'avant de l'appareil Brother.

### **Utilisation de l'utilitaire BRAdmin Professional pour changer les paramètres sans fil (Windows® uniquement)**

### **Remarque**

- Veuillez utiliser la version de l'utilitaire BRAdmin Professional fournie sur le CD-ROM qui accompagne votre produit Brother. Vous pouvez aussi télécharger la dernière version de cet utilitaire à partir du site<http://solutions.brother.com>. Cet utilitaire est seulement disponible pour les utilisateurs de Windows®.
- Si vous utilisez un logiciel pare-feu personnel (par ex. le logiciel Pare-feu de connexion Internet disponible sous Windows® XP), désactivez-le. Vous pourrez le relancer quand vous serez sûr de pouvoir imprimer.
- Nom du noeud : Le nom du noeud apparaît dans la fenêtre courante de BRAdmin Professional. Le nom de noeud par défaut est "BRN\_xxxxxx" ou "BRW\_xxxxxxx" (où "xxxxxxx" représente les six derniers chiffres de l'adresse Ethernet).
- Le mot de passe par défaut du serveur d'impression est "**access**".
- *1* Lancez l'utilitaire BRAdmin Professional (à partir de Windows® 98/98SE/Me, Windows NT® 4.0 et Windows®2000/XP), en cliquant sur **Démarrer** / **Programmes** / **Brother Administrator Utilities** / **BRAdmin Professional Utilities** / **BRAdmin Professional**.
- *2* Sélectionnez le filtre **TCP/IP** dans la partie gauche de la fenêtre BRAdmin principale.
- *3* Sélectionnez le serveur d'impression à configurer dans la partie droite de la fenêtre BRAdmin principale.
- *4* Dans le menu **Contrôle**, sélectionnez **Configurer le serveur d'impression sans fil**.
- *5* Entrez un mot de passe. Le mot de passe par défaut est "**access**".
- *6* Vous pouvez maintenant changer les paramètres sans fil.

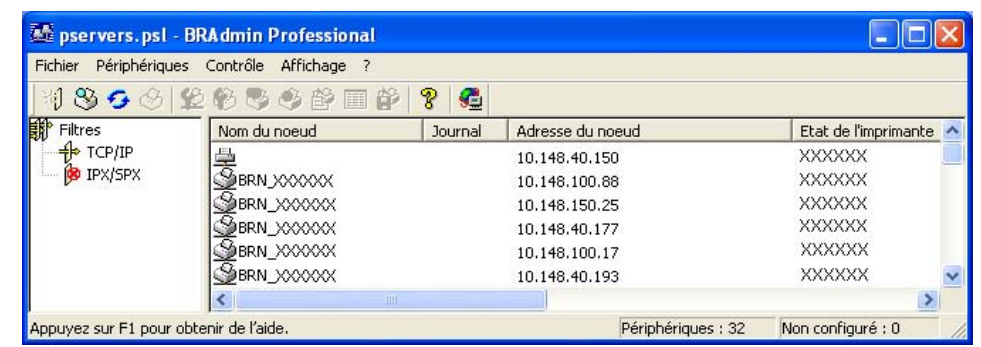

# **Remarque**

- Si le serveur d'impression est configuré à ses valeurs par défaut sans utiliser de serveur DHCP/BOOTP/RARP, il apparaîtra comme un appareil APIPA dans l'écran de l'utilitaire BRAdmin Professional.
- Vous pouvez trouver le nom de noeud et l'adresse IP en imprimant la Liste de configuration du réseau. Consultez la rubrique *[Impression de la Liste de configuration du réseau](#page-100-0)*, à la page 88 pour obtenir des informations sur la façon d'imprimer la Liste de configuration du réseau sur votre serveur d'impression.

## **Utilisation du panneau de commande pour configurer votre appareil pour fonctionner sur un réseau**

Vous pouvez configurer votre appareil pour fonctionner sur un réseau à l'aide du menu Réseau du panneau de commande. Consultez la rubrique *[Configuration à l'aide du panneau de commande](#page-79-0)*, à la page 67.

## **Utilisation d'autres méthodes pour configurer votre appareil pour un réseau**

Vous pouvez configurer votre appareil pour fonctionner sur un réseau par d'autres moyens. [Consultez la](#page-142-0)  rubrique *[Autres moyens de définir l'adresse IP \(pour les utilisateurs avancés et les administrateurs\)](#page-142-0)*, à la page [130](#page-142-0).

## **Utilisation de HTTP (navigateur Web) pour configurer les paramètres du serveur d'impression**

Vous pouvez vous servir d'un navigateur Web standard (nous vous conseillons d'utiliser Microsoft Internet Explorer® version 6.0 ou ultérieure ou Netscape Navigator® version 7.1 ou ultérieure) pour modifier les paramètres de votre serveur d'impression à l'aide du protocole HTTP (Hyper Text Transfer Protocol). Pour utiliser un navigateur Web, il faut d'abord affecter une adresse IP au serveur d'impression.

*1* Tapez http://printer\_ip\_address/ dans votre navigateur (où printer\_ip\_address est l'adresse IP ou le nom du serveur d'impression).

Par exemple : http://192.168.1.2/ (si l'adresse IP de l'imprimante est 192.168.1.2.)

### **Remarque**

Si vous avez édité le fichier hosts sur votre ordinateur, ou si vous utilisez un système de nom de domaine (DNS), vous pouvez également entrer le nom DNS du serveur d'impression. Du fait que le serveur d'impression supporte les noms TCP/IP et NetBIOS, vous pouvez également entrer le nom NetBIOS du serveur d'impression. Le nom NetBIOS se trouve dans la Liste de configuration du réseau. [Consultez la](#page-100-0)  rubrique *[Impression de la Liste de configuration du réseau](#page-100-0)*, à la page 88 pour obtenir des informations sur la façon d'imprimer la Liste de configuration du réseau sur votre serveur d'impression. Le nom NetBIOS correspond au 15 premiers caractères du nom de noeud et apparaît par défaut sous la forme BRW  $xxxxxx$ où xxxxxx représente les six derniers chiffres de l'adresse Ethernet.

- *2* Cliquez sur **Configuration réseau**.
- *3* Entrez un nom d'utilisateur et un mot de passe. Le nom d'utilisateur est "**admin**" et le mot de passe par défaut est "**access**".
- *4* Cliquez sur **OK**.
- *5* Sélectionnez l'onglet Sans fil puis cliquez sur **Configurer TCP/IP**.
- *6* Vous pouvez maintenant changer les paramètres du serveur d'impression.

### **Utilisation de la Configuration à distance pour changer les paramètres du serveur d'impression (pour Windows® et Mac OS® X 10.2.4 ou ultérieur)**

### **Configuration à distance pour Windows®**

L'application de configuration à distance vous permet de configurer les paramètres réseau à partir d'une application Windows®. Quand vous exécutez cette application, les paramètres de votre appareil sont automatiquement téléchargés en aval sur votre PC et s'affichent à l'écran. A l'inverse, si vous modifiez les paramètres, vous pouvez directement les télécharger en amont vers l'appareil.

*1* Cliquez sur **Démarrer**, **Tous les programmes**, **Brother**, **MFL-Pro Suite MFC-XXXX**, **Configuration à distance du MFC** puis **MFC-XXXX LAN** (où XXXX correspond au nom de votre modèle).

- Entrez un mot de passe. Le mot de passe par défaut est "**access**".
- Cliquez sur **TCP/IP (WLAN)**.
- Vous pouvez maintenant changer les paramètres du serveur d'impression.

### **Configuration à distance pour Macintosh®**

L'application Configuration à distance vous permet de configurer de nombreux paramètres du MFC à partir d'une application Macintosh®. Quand vous exécutez cette application, les paramètres de votre appareil sont automatiquement téléchargés en aval sur votre Macintosh® et s'affichent à l'écran. A l'inverse, si vous modifiez les paramètres, vous pouvez directement les télécharger en amont vers l'appareil.

- Sur votre bureau, double-cliquez sur l'icône **Macintosh HD**, **Bibliothèque**, **Printers**, **Brother** puis **Utilitaires**.
- Double-cliquez sur l'icône **Configuration à distance**.
- Entrez un mot de passe. Le mot de passe par défaut est "**access**".
- Cliquez sur **TCP/IP (WLAN)**.
- Vous pouvez maintenant changer les paramètres du serveur d'impression.

# <span id="page-42-0"></span>**Configuration en mode Infrastructure**

**Pour Windows® 98/98SE/Me/NT®/2000 Professional/XP**

### **Important**

Si vous avez déjà configuré les paramètres sans fil de l'appareil, vous devez réinitialiser les paramètres réseau avant de pouvoir configurer à nouveau les paramètres sans fil. Appuyez sur **Menu**, **6**, **0**, **1** puis sélectionnez 1. Oui pour accepter les modifications. L'appareil redémarrera automatiquement.

*1* Allumez l'appareil. Appuyez sur **Menu**, **6**, **2**, **5**. Sélectionnez Activé à l'aide des touches ▲ et ▼ puis appuyez sur **OK**.

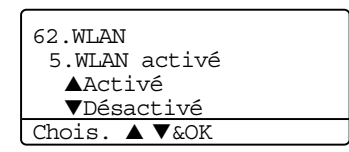

*2* Allumez votre ordinateur.

(Pour Windows® 2000 Professional/XP, vous devez vous connecter avec les droits d'administrateur.) Fermez toutes les applications avant d'installer le logiciel MFL-Pro Suite.

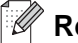

### **Remarque**

- Avant de commencer la configuration, désactivez votre logiciel de pare-feu personnel si vous en utilisez un. Vous pourrez le relancer après la configuration, quand vous serez sûr de pouvoir imprimer.
- Une connexion à un réseau sans fil est seulement supportée entre l'appareil Brother et un point d'accès pour les PC exécutant Windows NT® Workstation 4.0 ou Windows® XP Professional x64 Edition.
- *3* Insérez le CD-ROM fourni dans votre lecteur de CD-ROM. Si l'écran de nom de modèle s'affiche, sélectionnez votre appareil. Si l'écran de langue s'affiche, sélectionnez votre langue.

*4* L'écran de menu principal du CD-ROM s'affiche. Cliquez sur **Installer autres pilotes/utilitaires**.

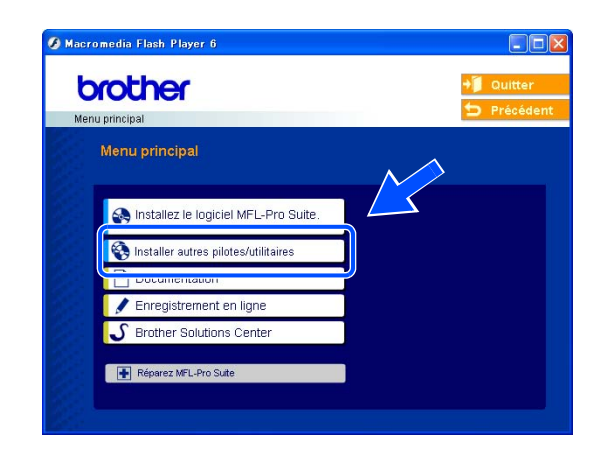

### **Remarque**

Si cette fenêtre ne s'affiche pas, utilisez Windows® Explorer pour exécuter le programme setup.exe à partir du dossier racine du CD-ROM Brother.

*5* Cliquez sur **Assistant de configuration de la connexion sans fil**.

*6* Lisez la **Remarque importante** puis cliquez sur **Suivant**.

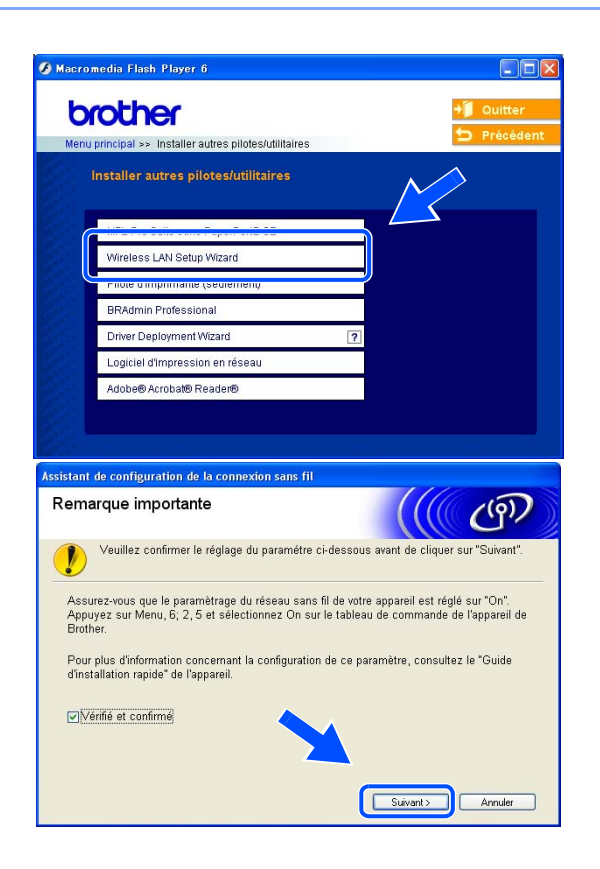

*7* Sélectionnez **Manuel** puis cliquez sur **Suivant**.

*8* Pour la configuration, il est recommandé de temporairement connecter votre appareil sans fil Brother directement à un port libre de votre point d'accès, hub ou routeur à l'aide d'un câble réseau.

Si vous pouvez connecter temporairement votre appareil avec un câble réseau : Sélectionnez **Je peux temporairement connecter mon périphérique à mon point d'accès avec un câble réseau.** puis cliquez sur Suivant. *Passez à l'étape* **9**.

Si vous n'avez pas de câble réseau ou si vous ne pouvez pas connecter temporairement l'appareil Brother sans fil à votre point d'accès, choisissez **Je ne peux pas brancher mon périphérique à mon point d'accès avec un câble réseau** puis cliquez sur Suivant. *Passez à l'étape* **10**.

*9* Veuillez connecter l'appareil sans fil Brother à votre point d'accès à l'aide d'un câble réseau et cliquer sur **Suivant**. *Passez à l'étape* **13**.

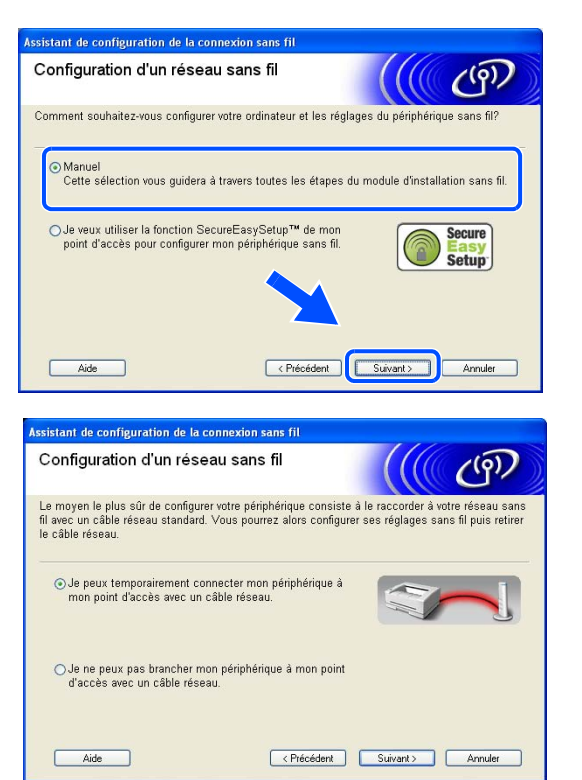

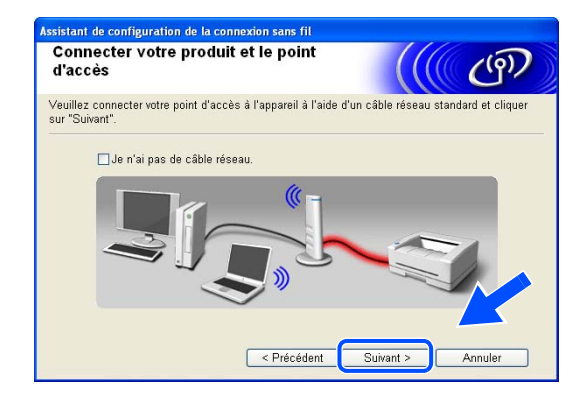

### *10* Si vous avez choisi **Cet ordinateur a des possibilités sans fil**, cochez **J'utilise un point d'accès en mode d'infrastructure.** puis cliquez sur **Suivant**. *Passez à l'étape* **11**.

Si vous utilisez un ordinateur câblé, sélectionnez **Cet ordinateur utilise un câble réseau pour se connecter au réseau sans fil.** Vous devez configurer les paramètres sans fil à l'aide du panneau de commande. Cliquez sur **Suivant** et suivez les instructions qui s'affichent à l'écran pour terminer l'installation. [Consultez la rubrique](#page-32-0)  *[Utilisation de l'Assistant de configuration à partir du](#page-32-0)  [panneau de commande](#page-32-0)*, à la page 20.

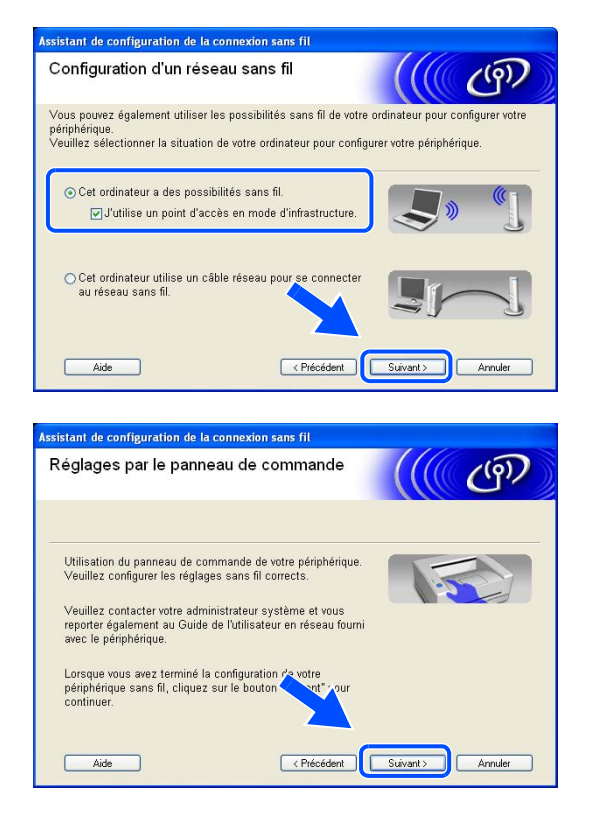

*11* Vous devez changer provisoirement les paramètres sans fil de votre PC. Veuillez suivre les consignes qui s'affichent à l'écran. Veuillez noter toutes les valeurs des paramètres tels que le SSID ou le canal de votre PC. Vous en aurez besoin pour restaurer votre PC à ses paramètres sans fil d'origine.

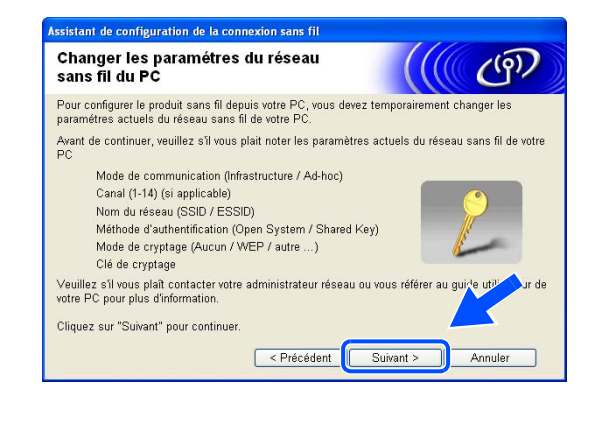

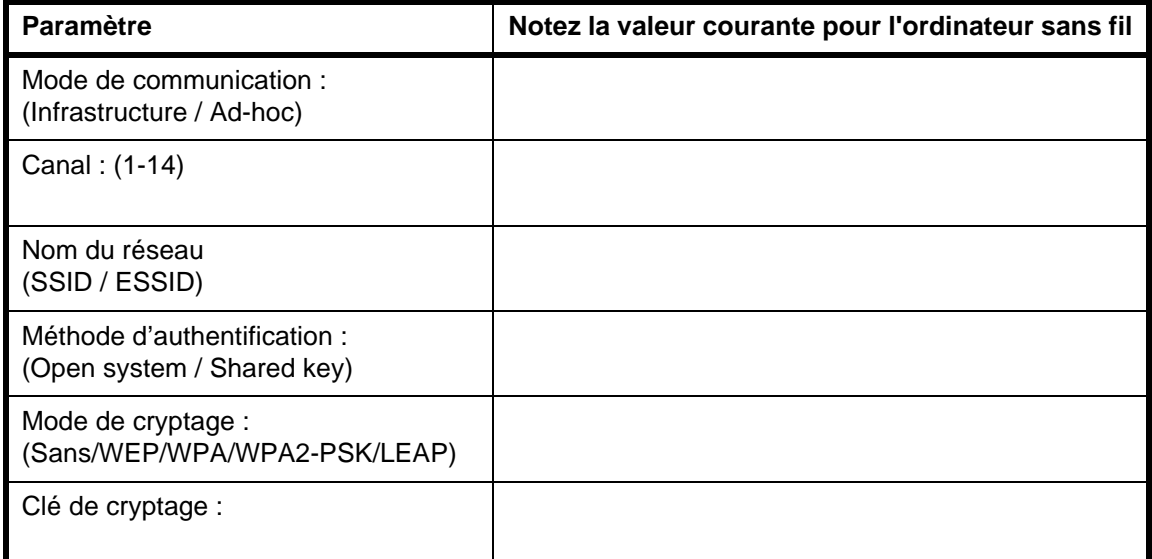

*12* Pour communiquer avec l'appareil sans fil non configuré, modifiez temporairement les paramètres sans fil de votre PC pour qu'ils correspondent aux valeurs des paramètres par défaut de l'appareil indiquées à l'écran. Cliquez sur **Suivant**.

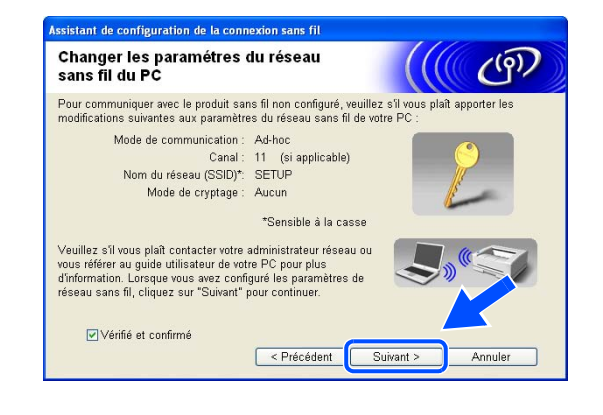

## **Remarque**

■ Si, après avoir modifié les paramètres sans fil, un message s'affiche pour vous demander de redémarrer votre PC, redémarrez-le, retournez à l'étape 4 puis continuez l'installation en sautant les étapes 11 et 12.

### ■ Pour les utilisateurs de Windows<sup>®</sup> XP SP2 Vous pouvez changer temporairement les paramètres sans fil de votre PC en suivant la procédure suivante :

- (1) Cliquez sur **Démarrer** puis sur **Panneau de configuration**.
- (2) Cliquez sur l'icône **Connexions réseau**.
- (3) Sélectionnez **Connexion réseau sans fil** et faites un clic droit dessus. Cliquez sur **Afficher les réseaux sans fil disponibles**.
- (4) Le périphérique sans fil Brother apparaît dans la liste. Sélectionnez **SETUP** et cliquez sur **Connecter**.
- (5) Vérifiez l'état de la **Connexion réseau sans fil**. L'adresse IP peut prendre quelques minutes pour passer de 0.0.0.0 à 169.254.x.x IP à l'écran (où x.x sont des nombres compris entre 1 et 254).
- *13* Si plusieurs appareils sans fil sont disponibles sur le réseau, la liste suivante est affichée. Si la liste est vide, vérifiez que le point d'accès et l'imprimante sont sous tension puis cliquez sur Rafraîchir. Sélectionnez l'appareil à configurer puis cliquez sur Suivant.

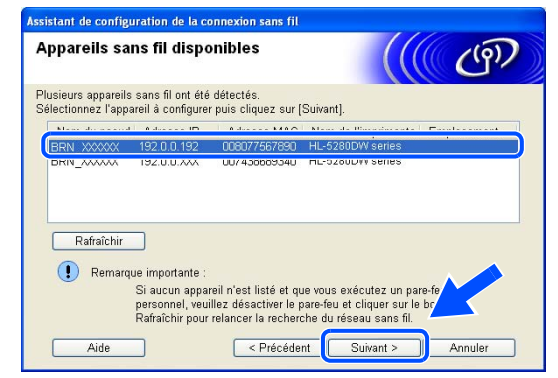

#### H **Remarque**

Le nom de noeud par défaut du NC-xxxx (où "xxxx" correspond au nom de votre modèle) est "BRN\_xxxxxx" (où "xxxxxx" représente les six derniers chiffres de l'adresse Ethernet).

*14* L'assistant va rechercher les réseaux sans fil disponibles à partir de votre appareil. Si plusieurs réseaux sans fil sont disponibles, la liste suivante est affichée. Sélectionnez le réseau sans fil que vous souhaitez associer à l'appareil puis cliquez sur **Suivant**.

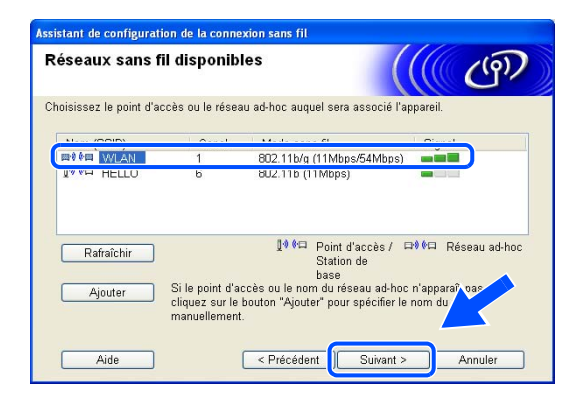

### **Remarque** \_

- Si la liste est vide, vérifiez que le point d'accès est sous tension et diffuse le SSID, puis assurez-vous que l'appareil et le point d'accès sont assez proches pour permettre la communication sans fil. Cliquez ensuite sur **Rafraîchir**.
- Si votre point d'accès est configuré pour ne pas diffuser le SSID, vous pouvez l'ajouter manuellement en cliquant sur le bouton **Ajouter**. Suivez les instructions qui s'affichent à l'écran pour saisir le **Nom (SSID)** et le numéro de **Canal**.
- "SETUP" est le SSID par défaut de l'appareil. Ne choisissez pas ce SSID.
- *15* Si votre réseau n'est pas configuré pour l'authentification et le cryptage, l'écran suivant s'affiche. Pour continuer l'installation, cliquez sur **OK** et *passez à l'étape* **17**.

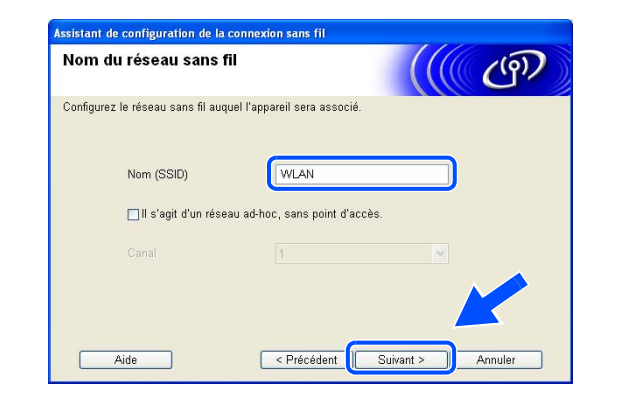

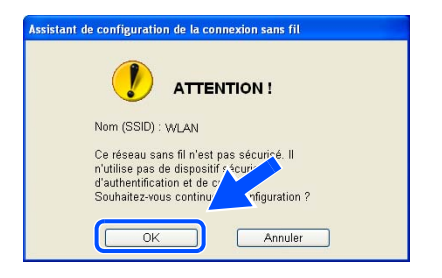

*16* Si votre réseau est configuré pour l'authentification et le cryptage, l'écran suivant s'affiche. Quand vous installez votre appareil sans fil Brother, vous devez vous assurer qu'il est configuré pour correspondre aux paramètres d'authentification et de cryptage de votre réseau sans fil existant. Choisissez la **Méthode d'authentification** et le **Mode de cryptage** dans les listes déroulantes de chaque option. Entrez ensuite la **Clé du réseau** et cliquez sur **Suivant**.

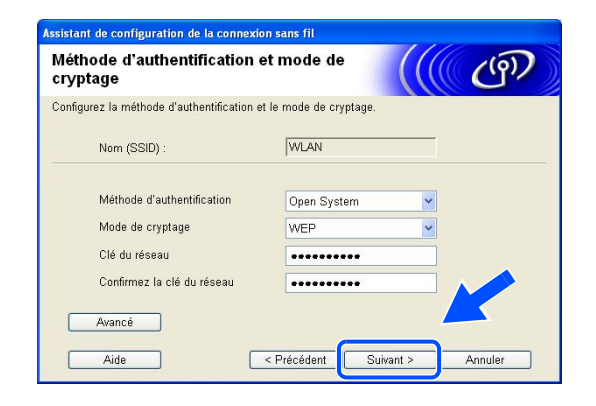

### **Remarque**

- Si vous souhaitez définir plusieurs clés WEP, cliquez sur **Avancé**.
- Si vous ne connaissez pas les paramètres d'authentification ou de cryptage pour le réseau, contactez votre administrateur réseau.
- *17* Cliquez sur **Suivant**. Les paramètres seront envoyés à votre imprimante. Ils resteront inchangés si vous appuyez sur **Annuler**.

Si vous avez choisi d'utiliser un câble réseau à l'*étape* **8**, *passez à l'étape* **18**. Si vous avez choisi de ne pas utiliser de câble réseau à l'*étape* **8**, *passez à l'étape* **19**.

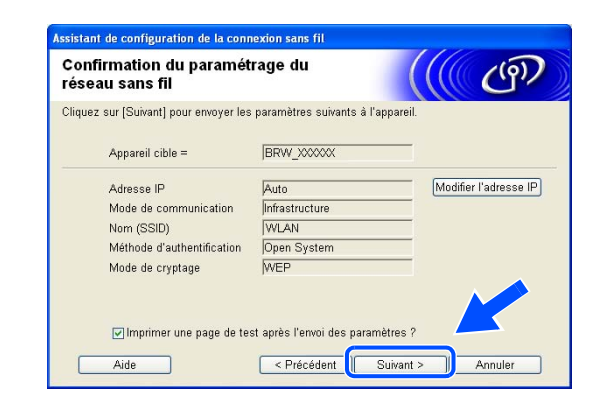

#### : Ø **Remarque**

Si vous souhaitez entrer manuellement les paramètres d'adresse IP de votre imprimante, cliquez sur **Modifier l'adresse IP** puis entrez les paramètres d'adresse IP requis pour votre réseau.

*18* Veuillez déconnecter le câble réseau reliant votre point d'accès (hub ou routeur) à l'appareil et cliquer sur **Suivant**.

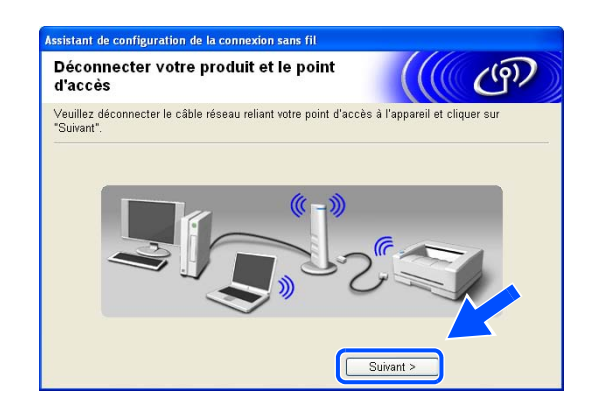

#### $\mathscr{U}$ **Remarque**

Pour que la communication sans fil puisse être établie, il est nécessaire de débrancher le câble réseau.

*19* A l'aide des informations notées à l'*étape* **11**, rétablissez les paramètres sans fil de votre ordinateur à leur valeur d'origine. Cliquez sur **Suivant**.

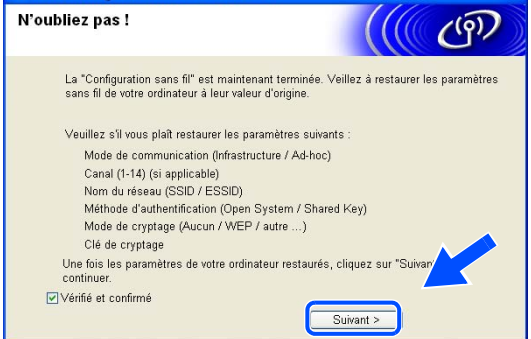

Assistant de configuration de la connexion sans fi

*20* Vous avez terminé l'installation pour un réseau sans fil. Cliquez sur **Terminer**. Si vous souhaitez continuer en installant les pilotes et le logiciel nécessaires pour utiliser votre appareil, veuillez sélectionner **Installer le logiciel MFL-Pro Suite** dans le menu du CD-ROM.

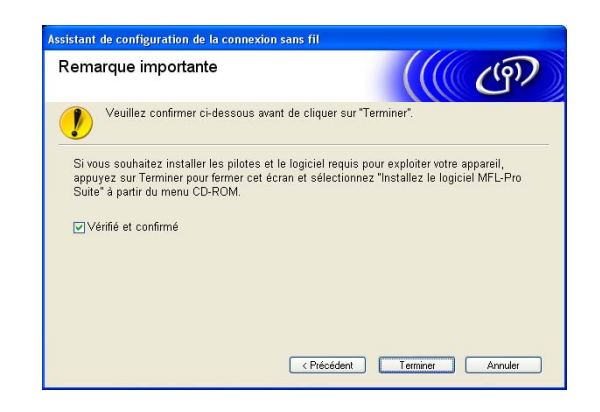

# **Configuration avec un point d'accès supportant SecureEasySetupTM**

# **Windows® 98/98SE/Me/2000 Professional/XP**

### **Important**

Si vous avez déjà configuré les paramètres sans fil de l'appareil, vous devez réinitialiser les paramètres réseau avant de pouvoir configurer à nouveau les paramètres sans fil. Appuyez sur **Menu**, **6**, **0**, **1** puis sélectionnez 1. Oui pour accepter les modifications. L'appareil redémarrera automatiquement.

*1* Allumez l'appareil. Appuyez sur **Menu**, **6**, **2**, **5**. Sélectionnez Activé à l'aide des touches ▲ et ▼ puis appuyez sur **OK**.

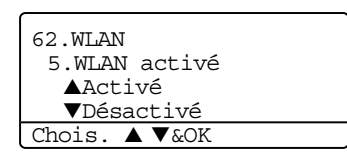

*2* Allumez votre ordinateur.

(Pour Windows® 2000 Professional/XP, vous devez vous connecter avec les droits d'administrateur.) Fermez toutes les applications avant de commencer la configuration.

#### : U **Remarque**

Avant de commencer la configuration, désactivez votre logiciel de pare-feu personnel si vous en utilisez un. Vous pourrez le relancer après l'installation, quand vous serez sûr de pouvoir imprimer.

- *3* Insérez le CD-ROM fourni dans votre lecteur de CD-ROM. Si l'écran de nom de modèle s'affiche, sélectionnez votre appareil. Si l'écran de langue s'affiche, sélectionnez votre langue.
- *4* L'écran de menu principal du CD-ROM s'affiche. Cliquez sur **Installer autres pilotes/utilitaires**.

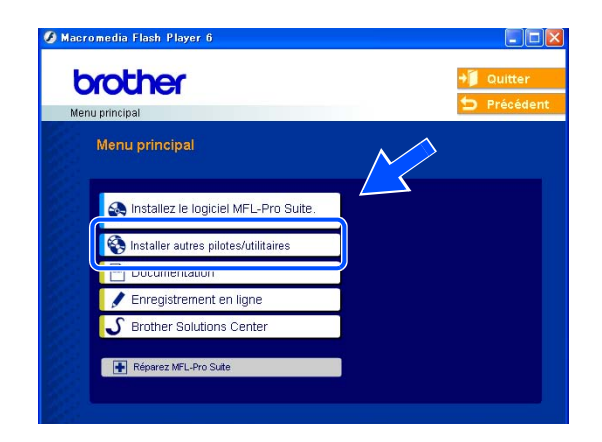

# **Remarque**

Si cette fenêtre ne s'affiche pas, utilisez Windows® Explorer pour exécuter le programme setup.exe à partir du dossier racine du CD-ROM Brother.

**C** Macromedia Flash Pla

 $\begin{tabular}{|c|c|} \hline \quad \quad \text{Aide} \quad \quad \quad \quad \end{tabular}$ 

*5* Cliquez sur **Assistant de configuration de la connexion sans fil**.

*6* Lisez la **Remarque importante** puis cliquez sur **Suivant**.

*7* Choisissez **Je veux utiliser la fonction** 

sur **Suivant**.

SecureEasySetup<sup>™</sup> de mon point d'accès pour **configurer mon périphérique sans fil.** puis cliquez

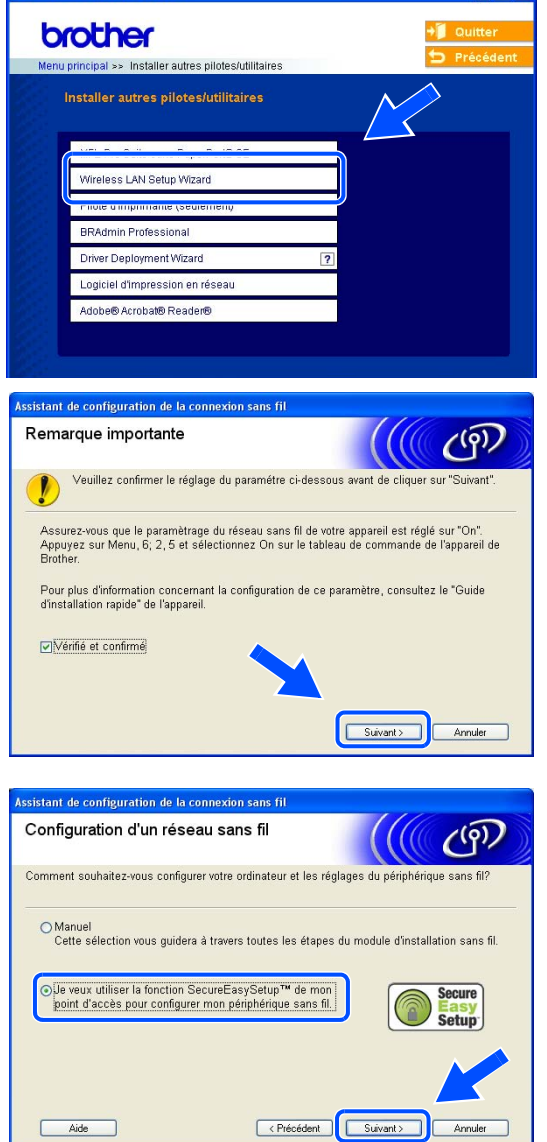

 $\Box$ d $\times$ 

*8* Lisez les messages affichés à l'écran, faites les vérifications nécessaires puis cliquez sur **Suivant**.

- *9* Placez provisoirement l'appareil à une distance maximale de 5 m du point d'accès.
- ssistant de configuration de la connexion sans fil  $\frac{1}{2}$ ලා Configuration avec SecureEasySetup™ Si votre point d'accès prend en charge SecureEasySetup™<br>Veuillez vérifier que : 1. Votre point d'accès sans fil prend en charge<br>SecureEasySetup™. 2. Votre périphérique peut être provisoirement placé à moins<br>de 5 m de votre point d'accès. 3. Vous avez accès à la documentation fournie avec le point<br>d'accès et votre périphérique. Received Contract Contract Contract Contract Contract Contract Contract Contract Contract Contract Contract Contract Contract Contract Contract Contract Contract Contract Contract Contract Contract Contract Contract Contra  $\begin{tabular}{|c|c|} \hline \quad \quad \text{Aide} \quad \quad \quad \end{tabular}$ sistant de configuration de la connexion sans fil  $(9)$ Configuration avec SecureEasySetup™ Procédez comme suit FTAPF 1 Placez provisoirement votre périphérique à moins 5 m de<br>votre point d'accès. FTAPE 2 ⊏TAFEZ<br>Réglez votre périphérique en mode SecureEasySetup™<br>Reportez-vous au guide d'utilisation fourni avec votre<br>périphérique. ETAPE 3 Lience<br>Réglez votre point d'accès en mode SecureEasySetup™.<br>Reportez-vous au guide d'utilisation fourni avec votre point<br>d'accès. <Précédent Terminer Annuler Aide
- *10* Consultez le manuel utilisateur livré avec votre point d'accès pour configurer le mode SecureEasySetup™ de votre point d'accès.
- *11* Réglez l'appareil en mode SecureEasySetupTM. Appuyez sur **6**, **2**, **2**, **2**, pour SecurEasySetup et appuyez sur **OK**.

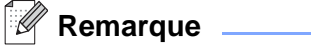

- Il faut compter environ une minute pour que le menu Réseau de l'afficheur à cristaux liquides devienne disponible après le redémarrage ou la mise sous tension de l'appareil.
- Si l'afficheur indique Connect. erreur, veuillez réessayer.

## *12* Cliquez sur **Terminer**.

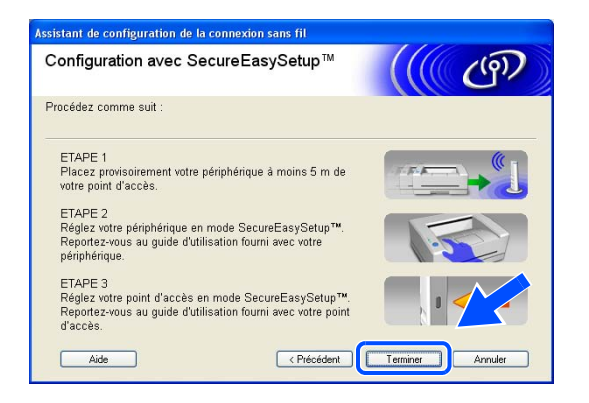

*13* La configuration est terminée. Replacez l'appareil à un emplacement à portée de votre point d'accès.

Vous avez terminé l'installation pour un réseau sans fil. Si vous souhaitez continuer en installant les pilotes et le logiciel nécessaires pour utiliser votre appareil, veuillez sélectionner **Installer le logiciel MFL-Pro Suite** dans le menu du CD-ROM.

# **Configuration en mode Ad-hoc**

# **Pour Windows® 98/98SE/Me/2000 Professional/XP**

### **Important**

Si vous avez déjà configuré les paramètres sans fil de l'appareil, vous devez réinitialiser les paramètres réseau avant de pouvoir configurer à nouveau les paramètres sans fil. Appuyez sur **Menu**, **6**, **0**, **1** puis sélectionnez 1. Oui pour accepter les modifications. L'appareil redémarrera automatiquement.

*1* Allumez l'appareil. Appuyez sur **Menu**, **6**, **2**, **5**. Sélectionnez Activé à l'aide des touches ▲ et ▼ puis appuyez sur **OK**.

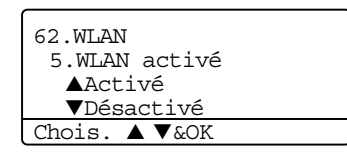

*2* Allumez votre ordinateur.

(Pour Windows® 2000 Professional, vous devez vous connecter avec les droits d'administrateur.) Fermez toutes les applications avant de commencer la configuration.

# **Remarque**

Avant de commencer la configuration, désactivez votre logiciel de pare-feu personnel si vous en utilisez un. Vous pourrez le relancer après l'installation, quand vous serez sûr de pouvoir imprimer.

- *3* Insérez le CD-ROM fourni dans votre lecteur de CD-ROM. Si l'écran de nom de modèle s'affiche, sélectionnez votre appareil. Si l'écran de langue s'affiche, sélectionnez votre langue.
- *4* L'écran de menu principal du CD-ROM s'affiche. Cliquez sur **Installer autres pilotes/utilitaires**.

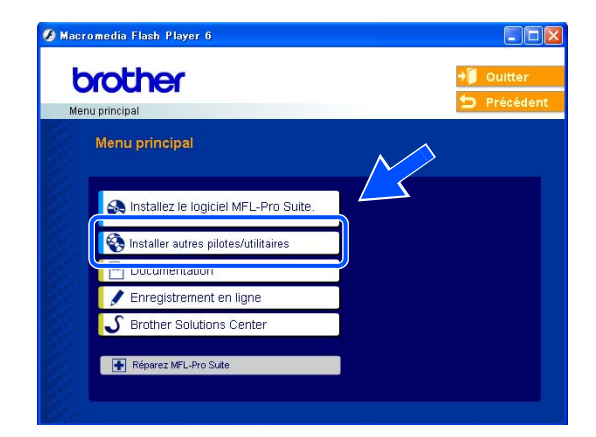

# **Remarque**

Si cette fenêtre ne s'affiche pas, utilisez Windows® Explorer pour exécuter le programme setup.exe à partir du dossier racine du CD-ROM Brother.

**Communication** 

 $\begin{tabular}{|c|c|} \hline \quad \quad \text{Aide} \quad \quad \quad \quad \end{tabular}$ 

*5* Cliquez sur **Assistant de configuration de la connexion sans fil**.

*6* Lisez la **Remarque importante** puis cliquez sur **Suivant**.

*7* Sélectionnez **Manuel** puis cliquez sur **Suivant**.

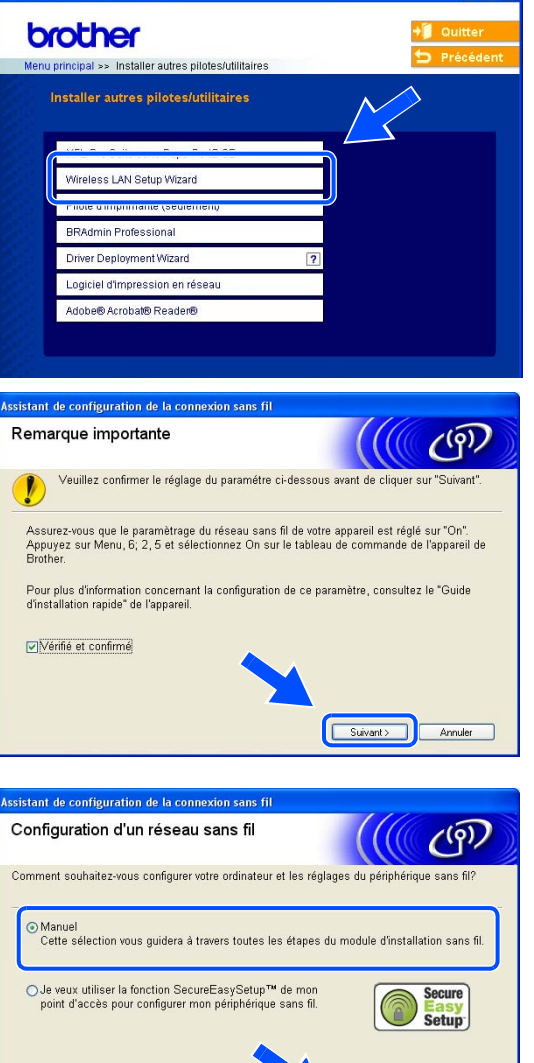

*8* Sélectionnez **Je ne peux pas brancher mon périphérique à mon point d'accès avec un câble réseau.** Cliquez sur **Suivant**.

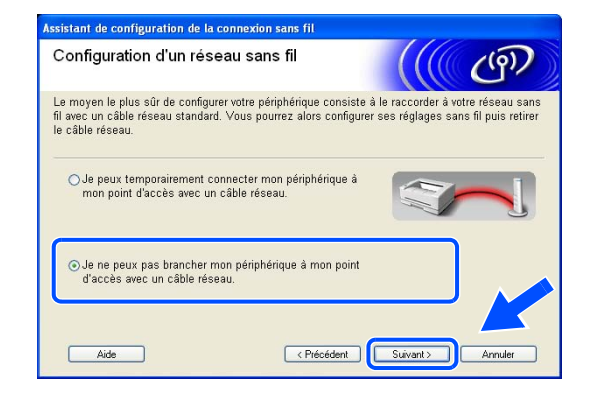

*9* Sélectionnez **Cet ordinateur a des possibilités sans fil.** et vérifiez que **J'utilise un point d'accès en mode d'infrastructure** n'est pas coché. Cliquez sur **Suivant**.

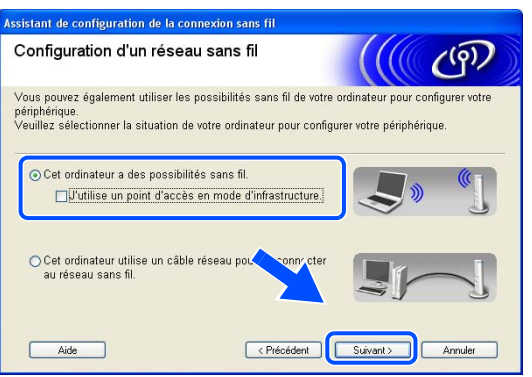

*10* Vous devez changer provisoirement les paramètres sans fil de votre PC. Veuillez suivre les consignes qui s'affichent à l'écran. Veuillez noter toutes les valeurs des paramètres tels que le SSID ou le canal de votre PC. Vous en aurez besoin pour restaurer votre PC à ses réglages sans fil d'origine.

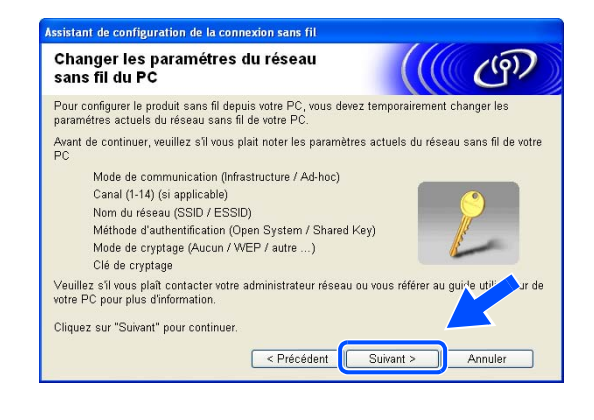

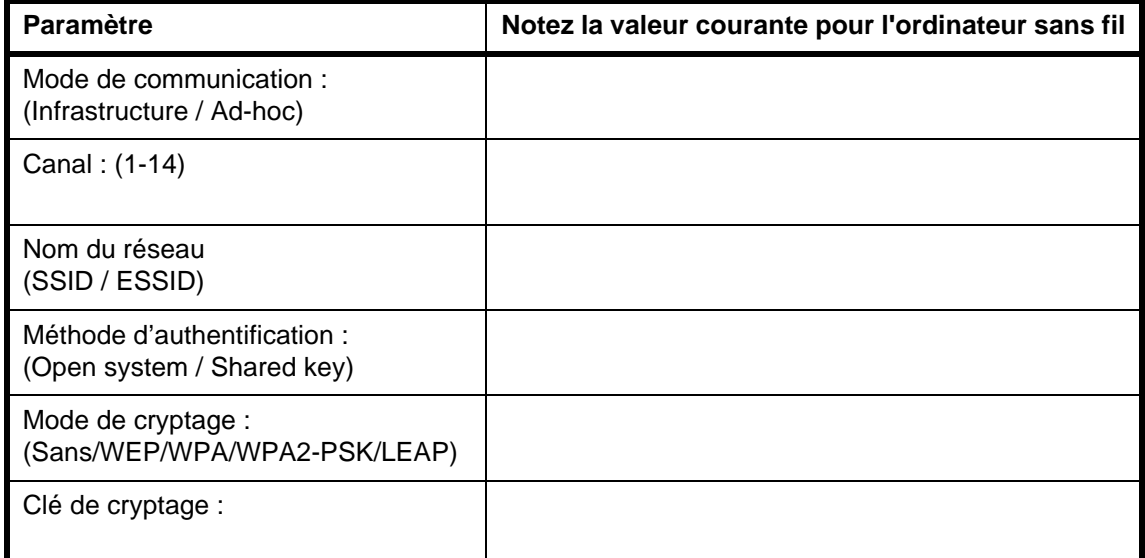

*11* Pour communiquer avec l'appareil sans fil non configuré, modifiez temporairement les paramètres sans fil de votre PC pour qu'ils correspondent aux valeurs des paramètres par défaut de l'appareil indiquées à l'écran. Cliquez sur **Suivant**.

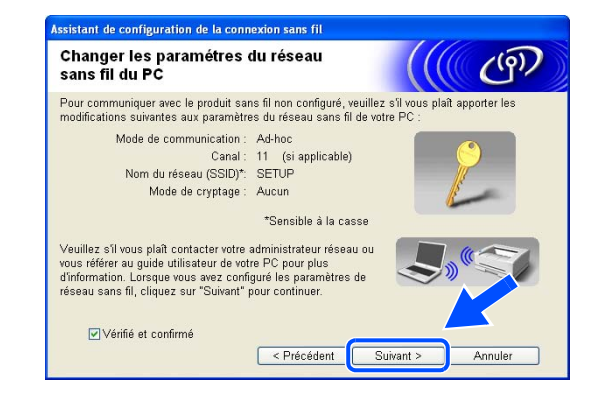

### **Remarque**

- Si, après avoir modifié les paramètres sans fil, un message s'affiche pour vous demander de redémarrer votre PC, redémarrez-le, retournez à l'étape 4 puis continuez l'installation en sautant les étapes 10 et 11.
- Pour les utilisateurs de Windows<sup>®</sup> XP SP2 Vous pouvez changer temporairement les paramètres sans fil de votre PC en suivant la procédure suivante :
	- (1) Cliquez sur **Démarrer** puis sur **Panneau de configuration**.
	- (2) Cliquez sur l'icône **Connexions réseau**.
	- (3) Sélectionnez **Connexion réseau sans fil** et faites un clic droit dessus. Cliquez sur **Afficher les réseaux sans fil disponibles**.
	- (4) Le périphérique sans fil Brother apparaît dans la liste. Sélectionnez **SETUP** et cliquez sur **Connecter**.
	- (5) Vérifiez l'état de la **Connexion réseau sans fil**. L'adresse IP peut prendre quelques minutes pour passer de 0.0.0.0 à 169.254.x.x IP à l'écran (où x.x sont des nombres compris entre 1 et 254).
- *12* Si plusieurs imprimantes sans fil sont disponibles sur le réseau, la liste suivante s'affiche. Si la liste est vide, vérifiez que le point d'accès et l'appareil sont sous tension puis cliquez sur **Rafraîchir**. Sélectionnez l'appareil à configurer puis cliquez sur **Suivant**.

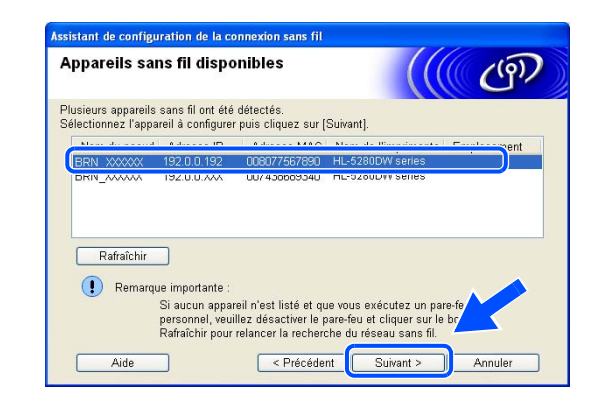

## **Remarque**

Le nom de noeud par défaut du NC-xxxx (où "xxxx" correspond au nom de votre modèle) est "BRN\_xxxxxx" (où "xxxxxx" représente les six derniers chiffres de l'adresse Ethernet).

*13* L'assistant va rechercher les réseaux sans fil disponibles à partir de votre appareil. Si plusieurs réseaux sans fil sont disponibles, la liste suivante est affichée. Sélectionnez le réseau Ad-hoc que vous souhaitez associer à l'appareil puis cliquez sur **Suivant**.

Si aucun réseau sans fil Ad-hoc n'est disponible, vous devez créer un nouveau réseau sans fil. *Passez à l'étape* **16**.

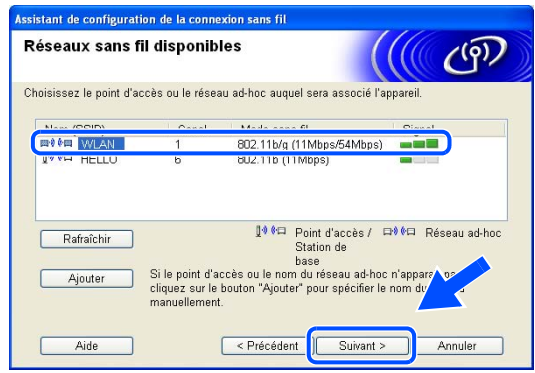

# **Remarque**

- Si votre réseau Ad-hoc cible n'apparaît pas dans la liste, vous pouvez l'ajouter manuellement en cliquant sur **Ajouter**. Suivez les instructions qui s'affichent à l'écran pour saisir le **Nom (SSID)** et le numéro de **Canal**.
- Cochez l'option **Il s'agit d'un réseau Ad-hoc, sans point d'accès**.
- Si la liste est vide, vérifiez que l'imprimante est à portée de la communication sans fil. Cliquez ensuite sur **Rafraîchir**.
- *14* Si votre réseau n'est pas configuré pour l'authentification et le cryptage, l'écran suivant s'affiche. Pour continuer l'installation, cliquez sur **OK** et *passez à l'étape* **17**.

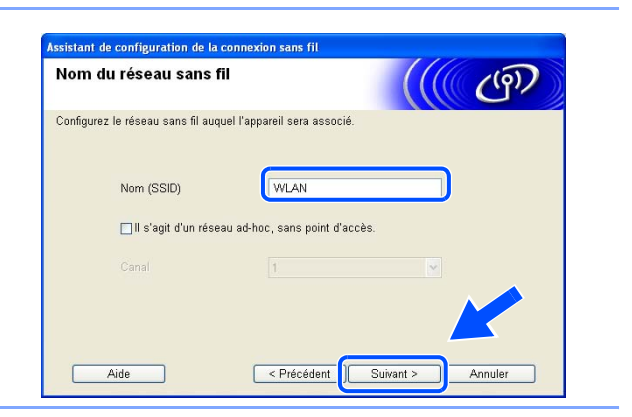

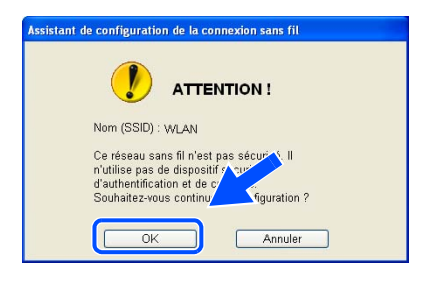

*15* Si votre réseau est configuré pour l'authentification et le cryptage, l'écran suivant s'affiche. Quand vous installez votre appareil sans fil Brother, vous devez vous assurer qu'il est configuré pour correspondre aux paramètres d'authentification et de cryptage de votre réseau sans fil existant. Choisissez la **Méthode d'authentification** et le **Mode de cryptage** dans les listes déroulantes de chaque option. Entrez ensuite la **Clé du réseau** et cliquez sur **Suivant**. *Passez à l'étape* **17**

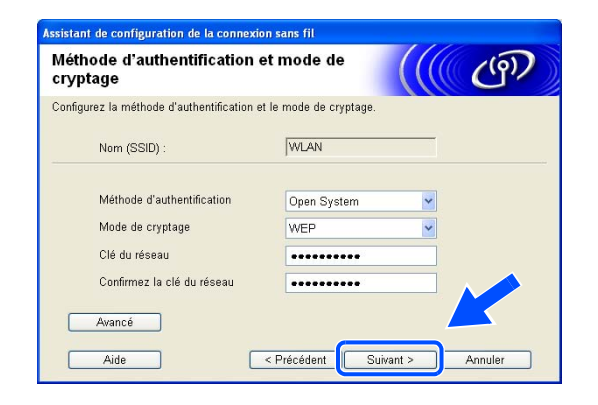

### **Remarque**

- Si vous souhaitez définir plusieurs clés WEP, cliquez sur **Avancé**.
- Si vous ne connaissez pas les paramètres d'authentification ou de cryptage pour le réseau, contactez votre administrateur réseau.
- *16* Entrez un nouveau SSID puis choisissez la **Méthode d'authentification** et le **Mode de cryptage** dans les listes déroulantes de chaque option. Entrez ensuite la **Clé du réseau** et cliquez sur **Suivant**.

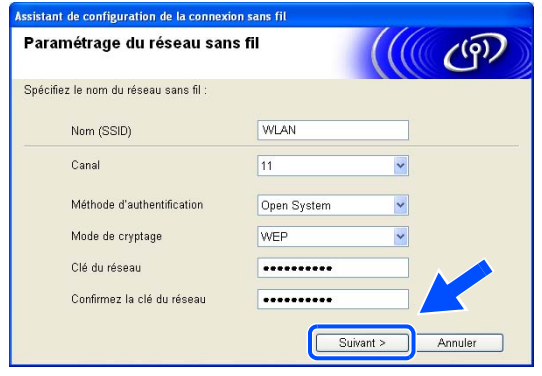

#### H **Remarque**

Si vous ne connaissez pas les paramètres d'authentification ou de cryptage pour le réseau, contactez votre administrateur réseau.

*17* Cliquez sur **Suivant**. Les paramètres seront envoyés à votre imprimante. Ils resteront inchangés si vous appuyez sur **Annuler**.

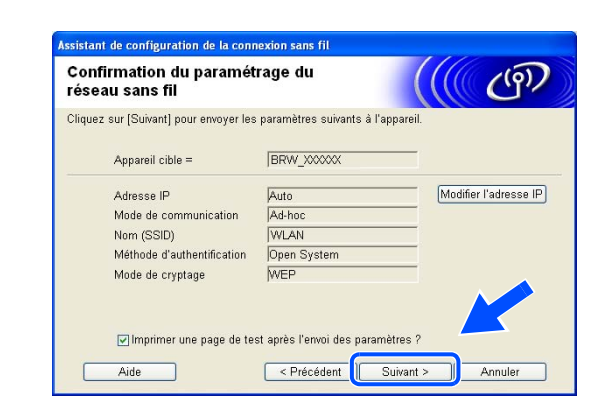

## **Remarque**

Si vous souhaitez entrer manuellement les paramètres d'adresse IP de votre imprimante, cliquez sur **Modifier l'adresse IP** puis entrez les paramètres d'adresse IP requis pour votre réseau. Quand vous aurez effectué votre sélection, cliquez sur **Suivant** et l'Assistant commencera à chercher les réseaux sans fil disponibles.

- *18* Pour communiquer avec le périphérique sans fil configuré, vous devez configurer votre PC pour qu'il utilise les mêmes paramètres sans fil. Changez manuellement les paramètres sans fil sur votre PC pour qu'ils correspondent aux paramètres sans fil de l'appareil indiqués à l'écran. Cliquez sur **Suivant**. (Les paramètres de cet écran sont indiqués à titre d'exemple. Vos paramètres seront différents.)
- *19* Vous avez terminé l'installation pour un réseau sans fil. Cliquez sur **Terminer**. Si vous souhaitez continuer en installant les pilotes et le logiciel nécessaires pour utiliser votre appareil, veuillez sélectionner **Installer le logiciel MFL-Pro Suite** dans le menu du CD-ROM.

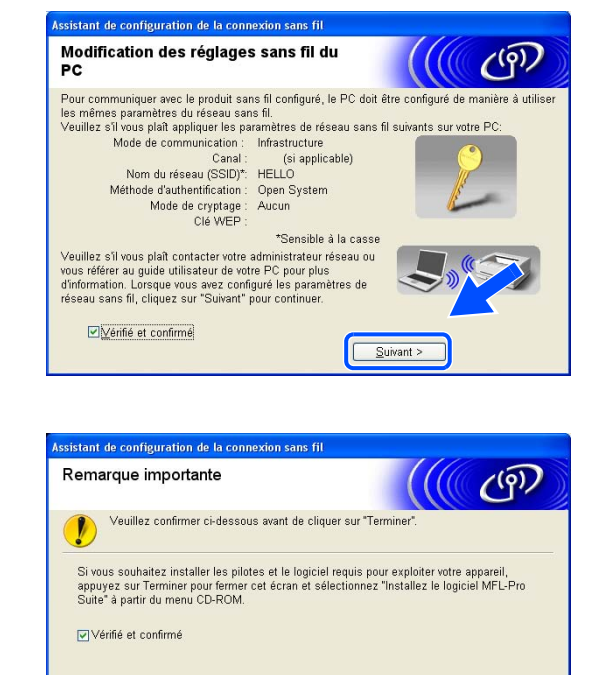

<Précédent Terminer Annuler

**4**

<span id="page-63-0"></span>

# **Configuration en mode Infrastructure**

### **Pour Mac OS® X 10.2.4 ou ultérieur**

### **Important**

Si vous avez déjà configuré les paramètres sans fil de l'appareil, vous devez réinitialiser les paramètres réseau avant de pouvoir configurer à nouveau les paramètres sans fil. Appuyez sur **Menu**, **6**, **0**, **1** puis sélectionnez 1. Oui pour accepter les modifications. L'appareil redémarrera automatiquement.

*1* Allumez l'appareil. Appuyez sur **Menu**, **6**, **2**, **5**. Sélectionnez Activé à l'aide des touches ▲ et ▼ puis appuyez sur **OK**.

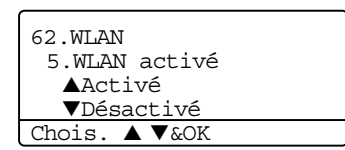

- *2* Allumez votre Macintosh®.
- *3* Insérez le CD-ROM fourni dans votre lecteur de CD-ROM.
- *4* Double-cliquez sur l'icône **Utilities** puis sur **Assistant de configuration de la connexion sans fil**.

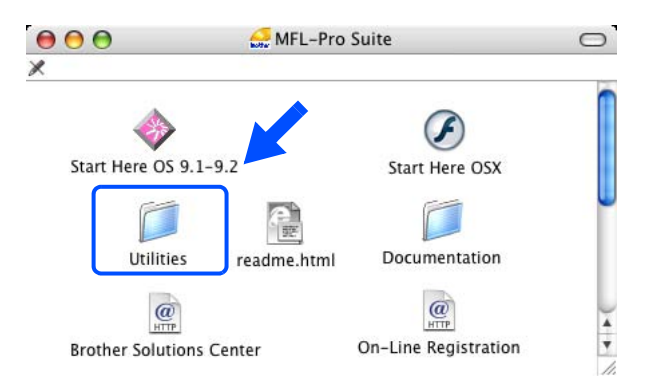

*5* Lisez la **Remarque importante** puis cliquez sur **Suivant**.

*6* Sélectionnez **Manuel** puis cliquez sur **Suivant**.

*7* Pour la configuration, il est recommandé de temporairement connecter votre appareil sans fil Brother directement à un port libre de votre point d'accès, hub ou routeur à l'aide d'un câble réseau.

Si vous pouvez connecter temporairement votre appareil avec un câble réseau : Sélectionnez **Je peux temporairement connecter mon périphérique à mon point d'accès avec un câble réseau** puis cliquez sur Suivant. *Passez à l'étape* **8**.

Si vous n'avez pas de câble réseau ou si vous ne pouvez pas connecter temporairement l'appareil Brother sans fil à votre point d'accès, choisissez **Je ne peux pas brancher mon périphérique à mon point d'accès avec un câble réseau** puis cliquez sur Suivant. *Passez à l'étape* **9**.

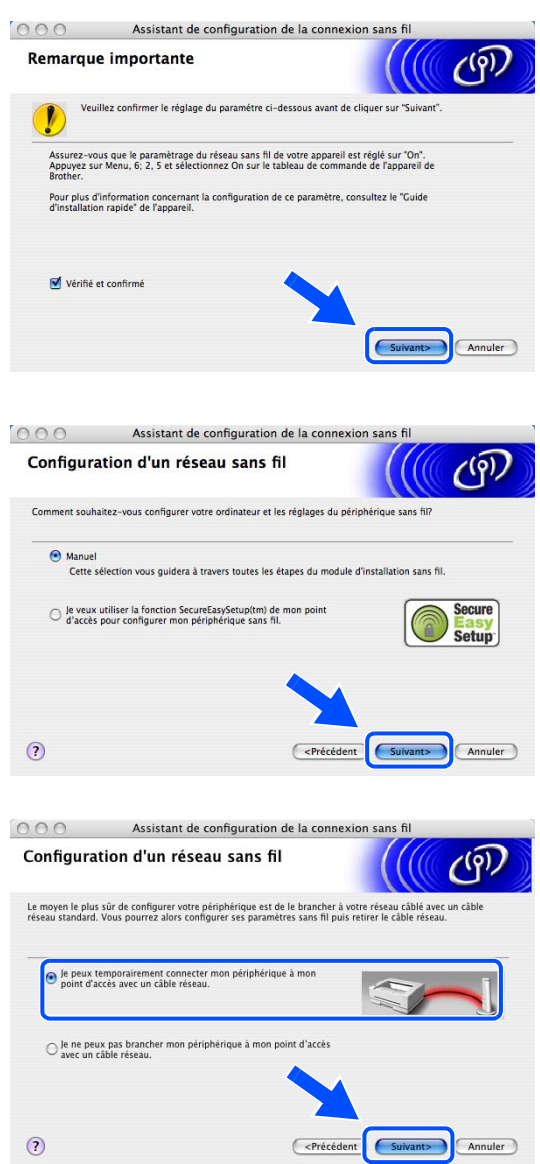

*8* Veuillez connecter l'appareil sans fil Brother à votre point d'accès à l'aide d'un câble réseau et cliquer sur **Suivant**. *Passez à l'étape* **12**.

*9* Si vous avez choisi **Cet ordinateur a des possibilités sans fil**, cochez **J'utilise un point d'accès en mode d'infrastructure.** puis cliquez sur **Suivant**. *Passez à l'étape* **10**.

Si vous choisissez **Cet ordinateur utilise un câble réseau pour se connecter au réseau sans fil**, vous devez configurer les paramètres sans fil à l'aide du panneau de commande. Cliquez sur **Suivant** et suivez les instructions qui s'affichent à l'écran pour terminer l'installation. [Consultez la rubrique](#page-32-0)  *[Utilisation de l'Assistant de configuration à partir du](#page-32-0)  [panneau de commande](#page-32-0)*, à la page 20

*10* Vous devez changer provisoirement les paramètres sans fil de votre PC. Veuillez suivre les consignes qui s'affichent à l'écran. Veuillez noter toutes les valeurs des paramètres tels que le SSID ou le canal de votre PC. Vous en aurez besoin pour restaurer votre PC à ses réglages sans fil d'origine.

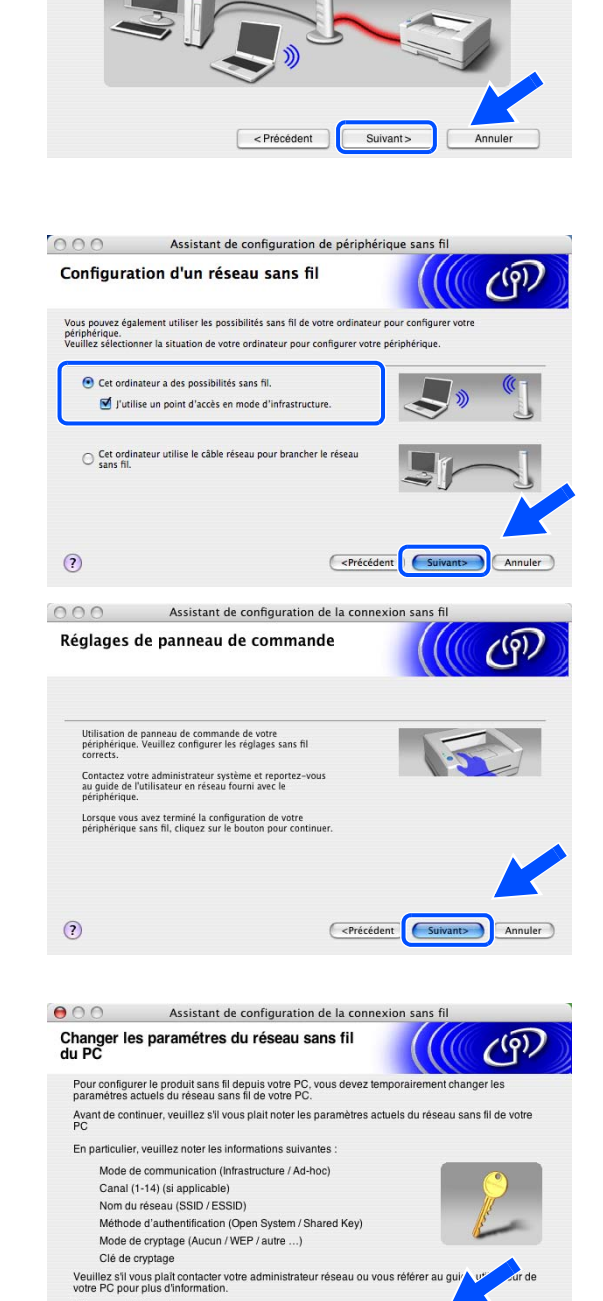

Suivant >

 $>$  Précédent

Annuler

Cliquez sur "Suivant" pour continuer

 $\Theta$   $\odot$   $\odot$  Assistant de configuration de la connexion sans fi Connecter votre produit et le point d'accès

Veuillez connecter votre point d'accès à l'appareil à l'aide d'un câble ré

Je n'ai pas de câble réseau

 $\mathcal{C}^{(p)}$ 

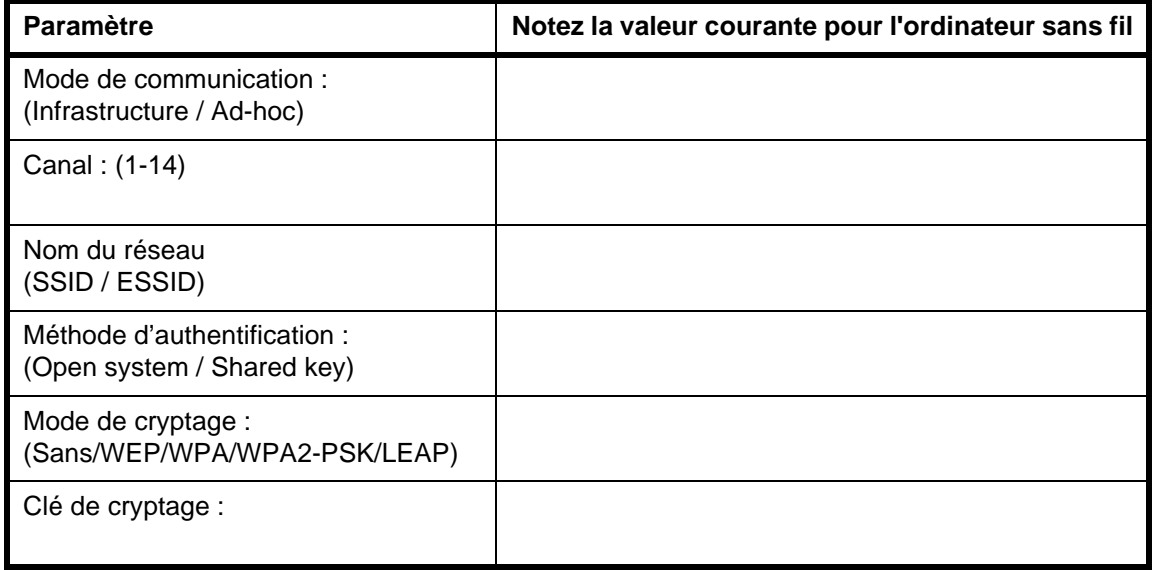

- *11* Pour communiquer avec l'appareil sans fil non configuré, modifiez temporairement les paramètres sans fil de votre Macintosh® pour qu'ils correspondent aux valeurs des paramètres par défaut de l'appareil indiquées à l'écran. Cliquez sur **Suivant**.
- *12* Si plusieurs appareils sans fil sont disponibles sur le réseau, la liste suivante est affichée. Si la liste est vide, vérifiez que le point d'accès et l'appareil sont sous tension puis cliquez sur **Rafraîchir**. Sélectionnez l'appareil à configurer puis cliquez sur **Suivant**.

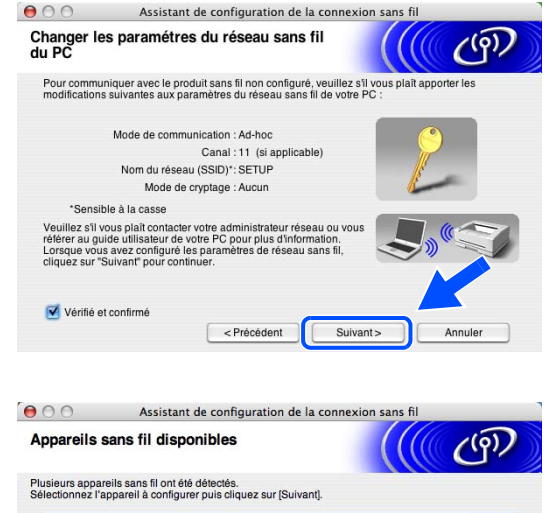

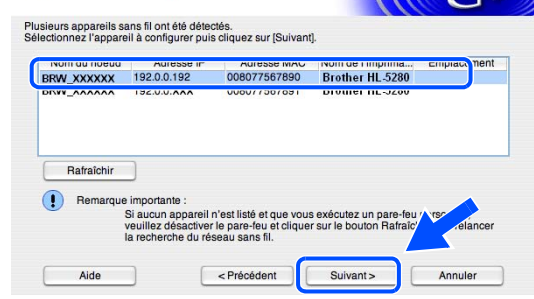

#### $\overline{\mathscr{U}}$ **Remarque**

Le nom de noeud par défaut du NC-xxxx (où "xxxx" correspond au nom de votre modèle) est "BRN\_xxxxxx" (où "xxxxxx" représente les six derniers chiffres de l'adresse Ethernet).

*13* L'assistant va rechercher les réseaux sans fil disponibles à partir de votre appareil. Si plusieurs réseaux sans fil sont disponibles, la liste suivante est affichée. Sélectionnez le réseau sans fil que vous souhaitez associer à l'appareil puis cliquez sur **Suivant**.

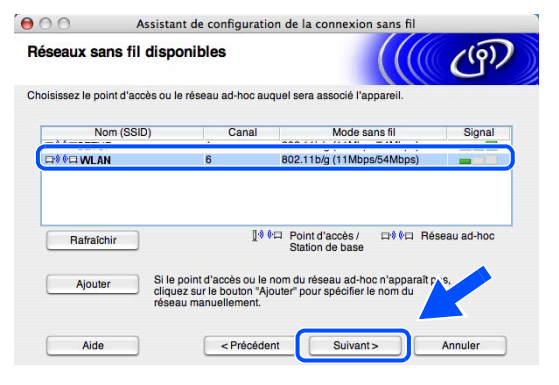

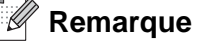

- Si la liste est vide, vérifiez que le point d'accès est sous tension et diffuse le SSID, puis assurez-vous que l'appareil et le point d'accès sont assez proches pour permettre la communication sans fil. Cliquez ensuite sur **Rafraîchir**.
- Si votre point d'accès est configuré pour ne pas diffuser le SSID, vous pouvez l'ajouter manuellement en cliquant sur le bouton **Ajouter**. Suivez les instructions qui s'affichent à l'écran pour saisir le **Nom (SSID)** et le numéro de **Canal**.
- "SETUP" est le SSID par défaut de l'appareil. Ne choisissez pas ce SSID.
- *14* Si votre réseau n'est pas configuré pour l'authentification et le cryptage, l'écran suivant s'affiche. Pour continuer l'installation, cliquez sur **OK** et *passez à l'étape* **16**.
- *15* Si votre réseau est configuré pour l'authentification et le cryptage, l'écran suivant s'affiche. Quand vous installez votre appareil sans fil Brother, vous devez vous assurer qu'il est configuré pour correspondre aux paramètres d'authentification et de cryptage de votre réseau sans fil existant. Choisissez la **Méthode d'authentification** et le **Mode de cryptage** dans les listes déroulantes de chaque option. Entrez ensuite la **Clé du réseau** et cliquez sur **Suivant**.

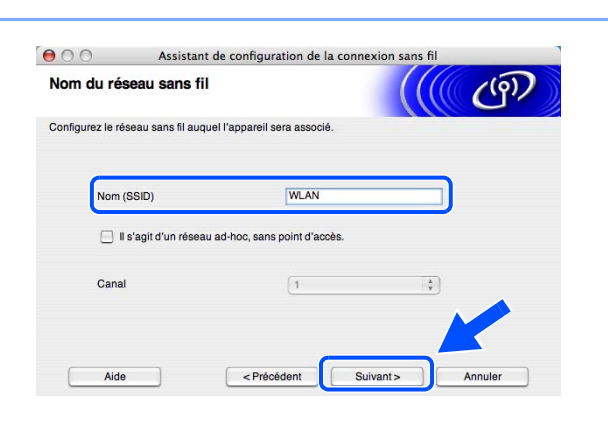

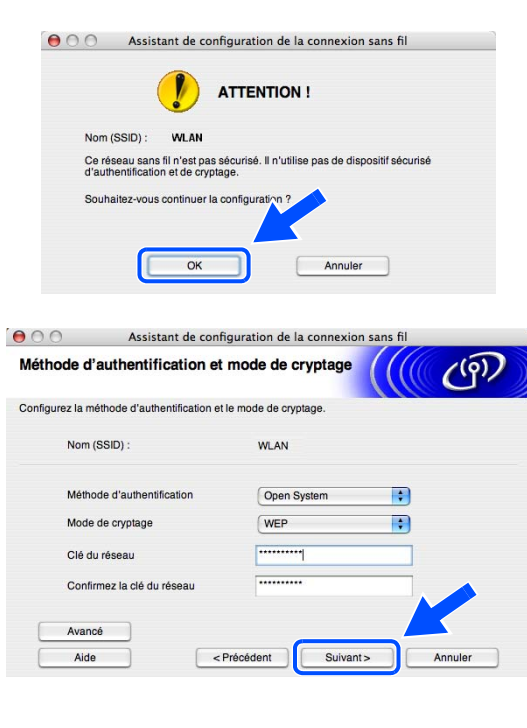

### **Remarque L**

- Si vous souhaitez définir plusieurs clés WEP, cliquez sur **Avancé**.
- Si vous ne connaissez pas les paramètres d'authentification ou de cryptage pour le réseau, contactez votre administrateur réseau.
- *16* Cliquez sur **Suivant**. Les paramètres seront envoyés à votre imprimante. Ils resteront inchangés si vous appuyez sur **Annuler**.

Si vous avez choisi d'utiliser un câble réseau à l'*étape* **7**, *passez à l'étape* **17**. Si vous avez choisi de ne pas utiliser de câble réseau à l'*étape* **7**, *passez à l'étape* **18**.

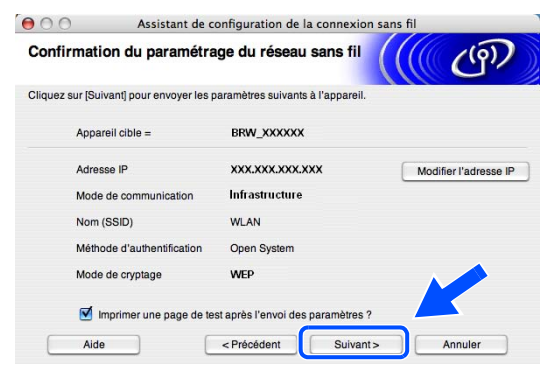

### *A* Remarque .

- Si vous souhaitez entrer manuellement les paramètres d'adresse IP de votre imprimante, cliquez sur **Modifier l'adresse IP** puis entrez les paramètres d'adresse IP requis pour votre réseau.
- *17* Veuillez déconnecter le câble réseau reliant votre point d'accès (hub ou routeur) à l'appareil et cliquer sur **Suivant**. *Passez à l'étape* **19**.

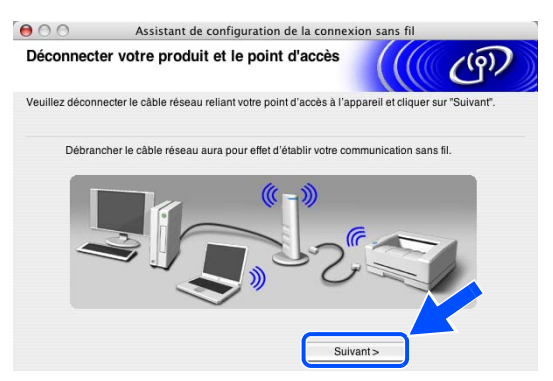

# *A* Remarque

Pour que la communication sans fil puisse être établie, il est nécessaire de débrancher le câble réseau.

*18* A l'aide des informations notées à l'*étape* **10**, rétablissez les paramètres sans fil de votre ordinateur à leur valeur d'origine. Cliquez sur **Suivant**.

*19* Vous avez terminé l'installation pour un réseau sans fil. Cliquez sur **Terminer**. Si vous souhaitez continuer en installant les pilotes et le logiciel nécessaires pour utiliser votre appareil, veuillez sélectionner **Start Here OSX** dans le menu du CD-ROM.

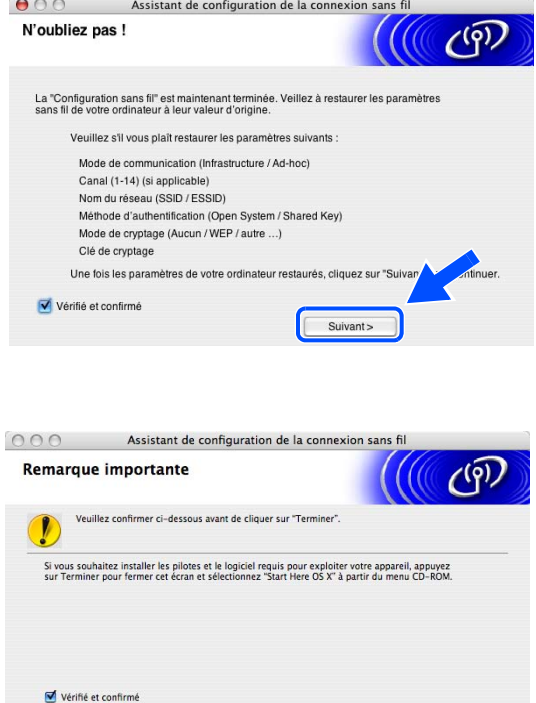

Terminer Annuler

# **Configuration avec un point d'accès supportant SecureEasySetupTM**

## **Pour Mac OS® X 10.2.4 ou ultérieur**

### **Important**

Si vous avez déjà configuré les paramètres sans fil de l'appareil, vous devez réinitialiser les paramètres réseau avant de pouvoir configurer à nouveau les paramètres sans fil. Appuyez sur **Menu**, **6**, **0**, **1** puis sélectionnez 1. Oui pour accepter les modifications. L'appareil redémarrera automatiquement.

*1* Allumez l'appareil. Appuyez sur **Menu**, **6**, **2**, **5**. Sélectionnez Activé à l'aide des touches ▲ et ▼ puis appuyez sur **OK**.

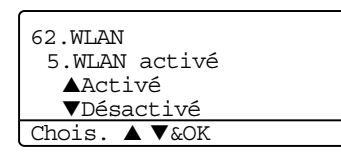

- *2* Allumez votre Macintosh®.
- *3* Insérez le CD-ROM fourni dans votre lecteur de CD-ROM.
- *4* Double-cliquez sur l'icône **Utilities** puis sur **Assistant de configuration de la connexion sans fil**.

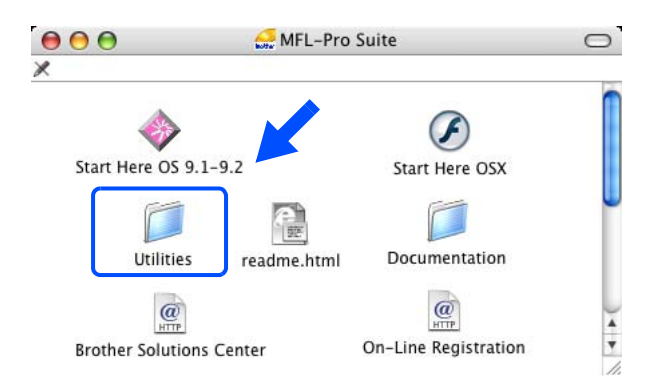

*5* Lisez la **Remarque importante** puis cliquez sur **Suivant**.

*6* Choisissez **Je veux utiliser la fonction SecureEasySetup(tm) de mon point d'accès pour configurer mon périphérique sans fil.** puis cliquez sur **Suivant**.

*7* Lisez les messages de l'écran affiché puis cliquez sur **Suivant**.

*8* Placez provisoirement l'appareil à une distance maximale de 5 m du point d'accès.

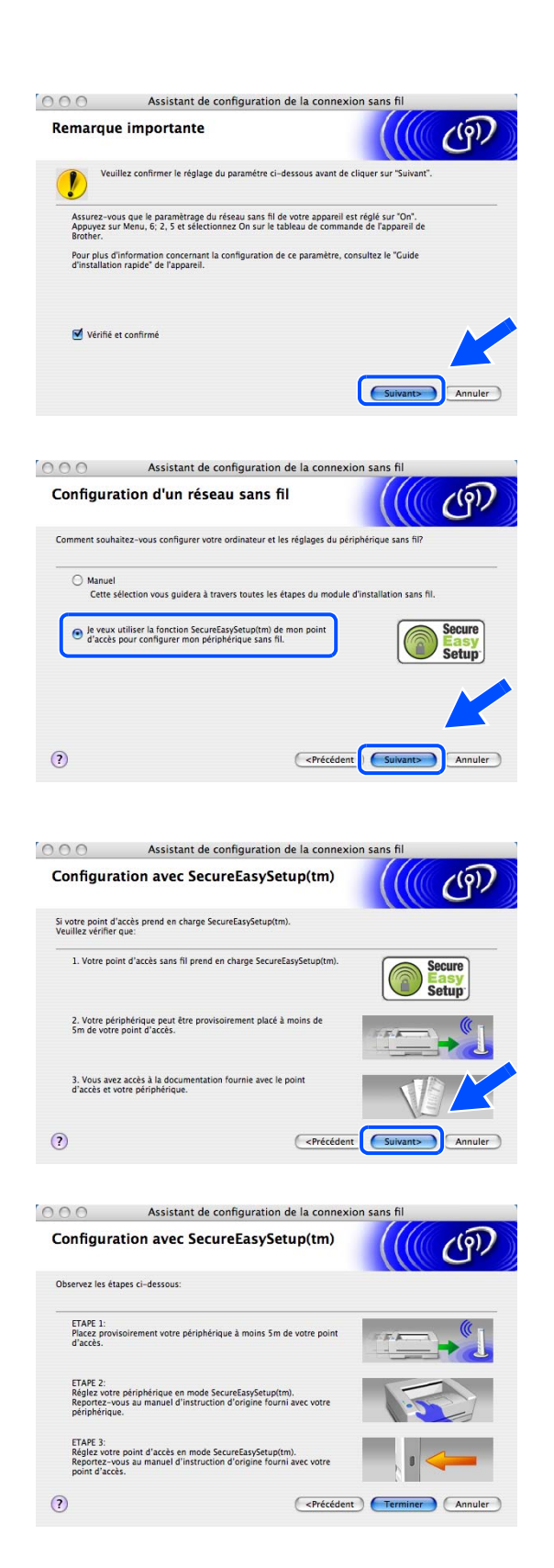
- *9* Consultez le manuel utilisateur livré avec votre point d'accès pour configurer le mode SecureEasySetup™ de votre point d'accès.
- *10* Réglez l'appareil en mode SecureEasySetupTM. Appuyez sur **6**, **2**, **2**, **2**, pour SecurEasySetup et appuyez sur **OK**.

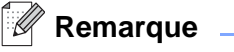

- Il faut compter environ une minute pour que le menu Réseau de l'afficheur à cristaux liquides devienne disponible après le redémarrage ou la mise sous tension de l'appareil.
- Si l'afficheur indique Connect. erreur, veuillez réessayer.
- *11* Cliquez sur **Terminer**.

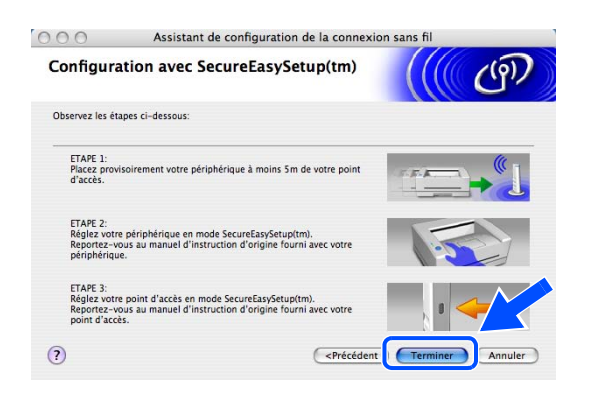

- *12* La configuration est terminée. Replacez l'appareil à un emplacement à portée de votre point d'accès.
- *13* Vous avez terminé l'installation pour un réseau sans fil. Si vous souhaitez continuer en installant les pilotes et le logiciel nécessaires pour utiliser votre appareil, veuillez sélectionner **Start Here OSX** dans le menu du CD-ROM.

### **Configuration en mode Ad-hoc**

#### **Pour Mac OS® X 10.2.4 ou ultérieur**

#### **Important**

Si vous avez déjà configuré les paramètres sans fil de l'appareil, vous devez réinitialiser les paramètres réseau avant de pouvoir configurer à nouveau les paramètres sans fil. Appuyez sur **Menu**, **6**, **0**, **1** puis sélectionnez 1. Oui pour accepter les modifications. L'appareil redémarrera automatiquement.

*1* Allumez l'appareil. Appuyez sur **Menu**, **6**, **2**, **5**. Sélectionnez Activé à l'aide des touches ▲ et ▼ puis appuyez sur **OK**.

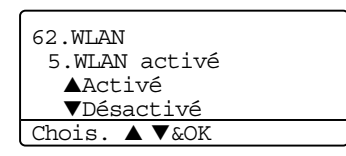

- *2* Allumez votre Macintosh®.
- *3* Insérez le CD-ROM fourni dans votre lecteur de CD-ROM.
- *4* Double-cliquez sur l'icône **Utilities** puis sur **Assistant de configuration de la connexion sans fil**.

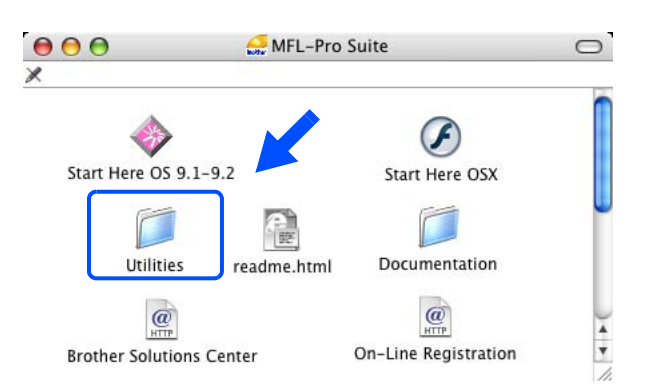

Configuration sans fil pour Macintosh®

*5* Lisez la **Remarque importante** puis cliquez sur **Suivant**.

*6* Sélectionnez **Manuel** puis cliquez sur **Suivant**.

*7* Sélectionnez **Je ne peux pas brancher mon périphérique à mon point d'accès avec un câble réseau.** Cliquez sur **Suivant**.

*8* Si vous utilisez un ordinateur sans fil, sélectionnez **Cet ordinateur a des possibilités sans fil.** et vérifiez que **J'utilise un point d'accès en mode d'infrastructure** n'est pas coché. Cliquez sur **Suivant**.

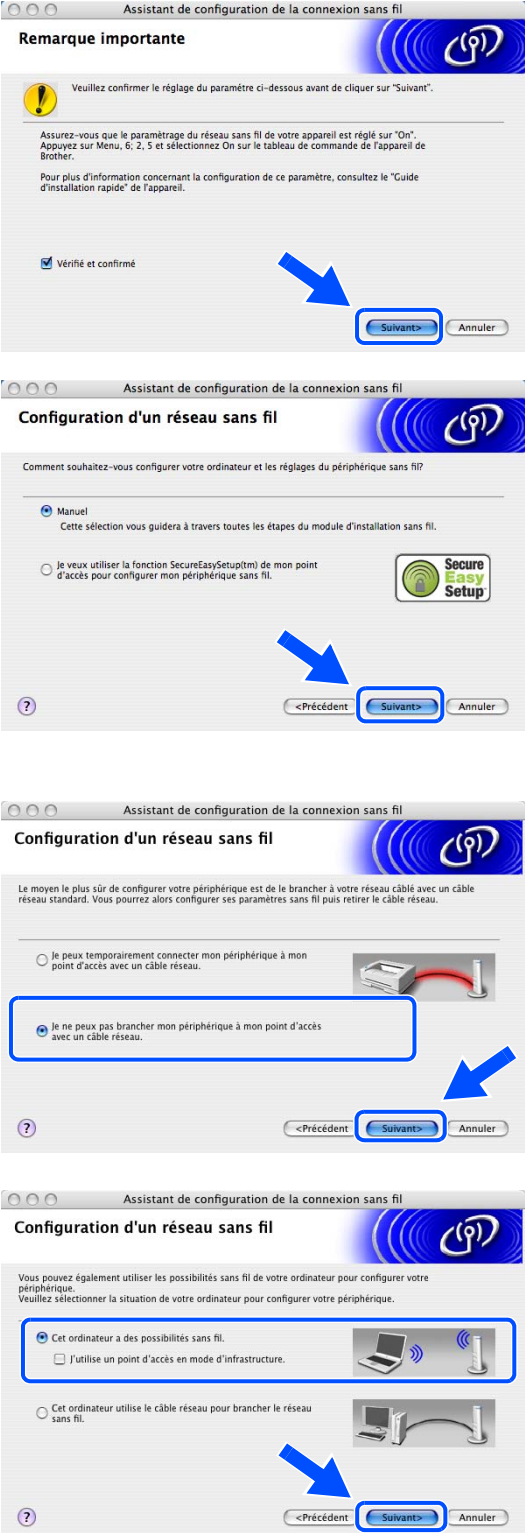

*9* Vous devez changer provisoirement les paramètres sans fil de votre Macintosh®. Veuillez suivre les consignes qui s'affichent à l'écran. Veuillez noter toutes les valeurs des paramètres tels que le SSID ou le canal de votre Macintosh®. Vous en aurez peut-être besoin pour restaurer les paramètres courants par la suite.

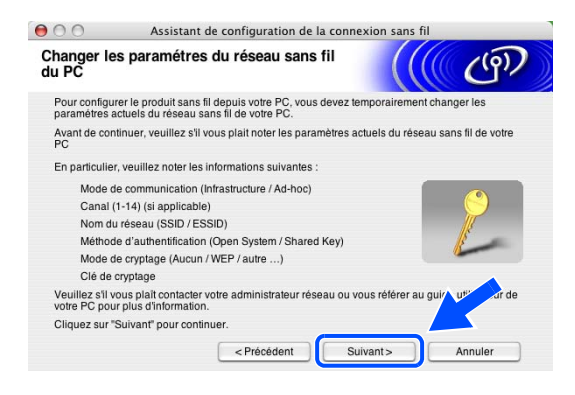

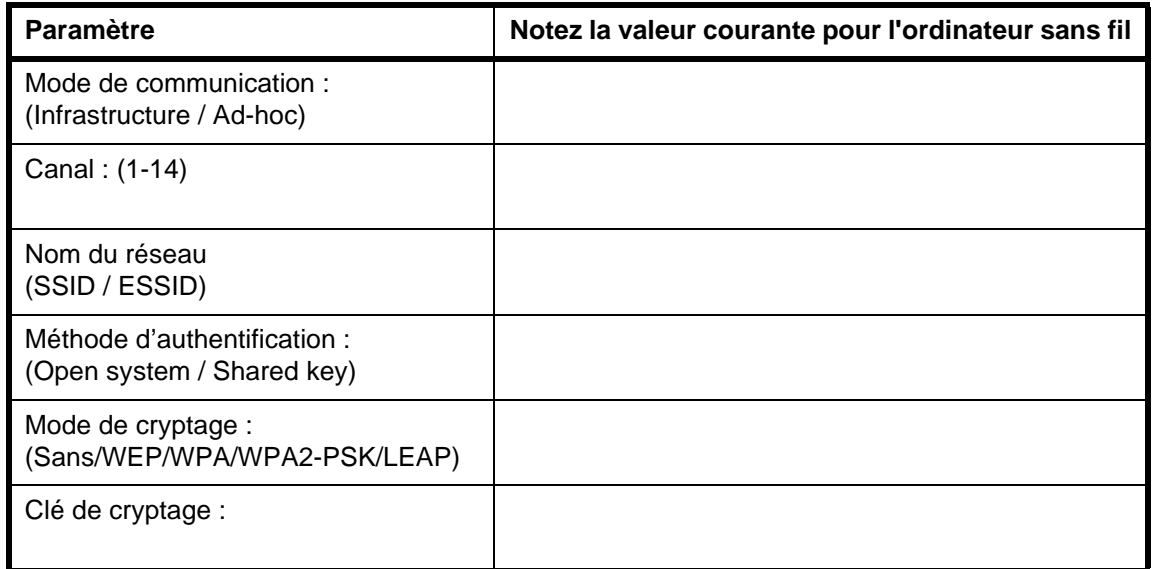

*10* Pour communiquer avec l'imprimante sans fil non configurée, définissez les paramètres sans fil sur votre Macintosh® aux valeurs des paramètres par défaut de l'imprimante indiquées à l'écran. Cliquez sur **Suivant**.

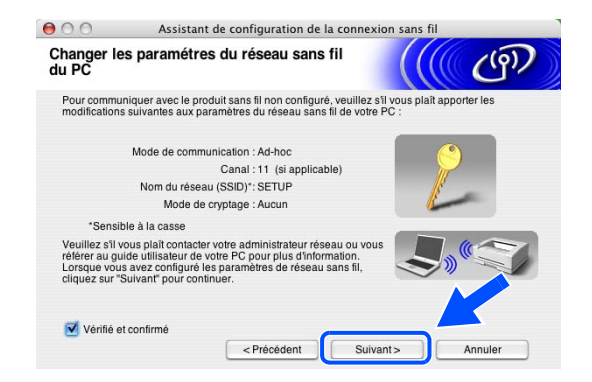

*11* Si plusieurs appareils sans fil sont disponibles sur le réseau, la liste suivante est affichée. Si la liste est vide, vérifiez que l'imprimante est sous tension puis cliquez sur **Rafraîchir**. Sélectionnez l'appareil à configurer puis cliquez sur **Suivant**.

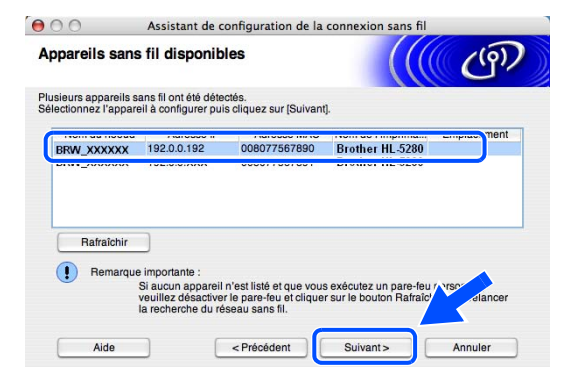

#### *A* Remarque

Le nom de noeud par défaut du NC-xxxx (où "xxxx" correspond au nom de votre modèle) est "BRN\_xxxxxx" (où "xxxxxx" représente les six derniers chiffres de l'adresse Ethernet).

*12* L'assistant va rechercher les réseaux sans fil disponibles à partir de votre appareil. Si plusieurs réseaux sans fil sont disponibles, la liste suivante est affichée. Sélectionnez le réseau Ad-hoc que vous souhaitez associer à l'imprimante puis cliquez sur **Suivant**.

Si aucun réseau sans fil Ad-hoc n'est disponible, vous devez créer un nouveau réseau sans fil. *Passez à l'étape* **15**.

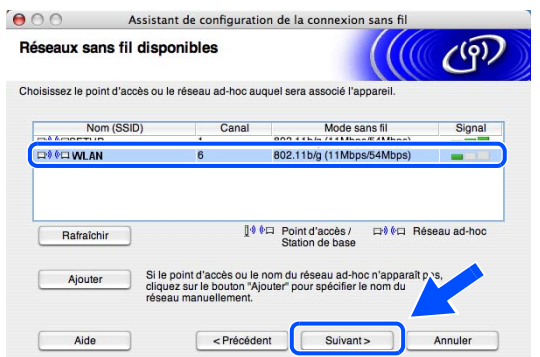

#### **Remarque**

- Si votre réseau Ad-hoc cible n'apparaît pas dans la liste, vous pouvez l'ajouter manuellement en cliquant sur **Ajouter**. Suivez les instructions qui s'affichent à l'écran pour saisir le **Nom (SSID)** et le numéro de **Canal**.
- Cochez l'option **Il s'agit d'un réseau Ad-hoc, sans point d'accès**.
- Si la liste est vide, vérifiez que l'imprimante est à portée de la communication sans fil. Cliquez ensuite sur **Rafraîchir**.
- *13* Si votre réseau n'est pas configuré pour l'authentification et le cryptage, l'écran suivant s'affiche. Pour continuer l'installation, cliquez sur **OK** et *passez à l'étape* **16**.

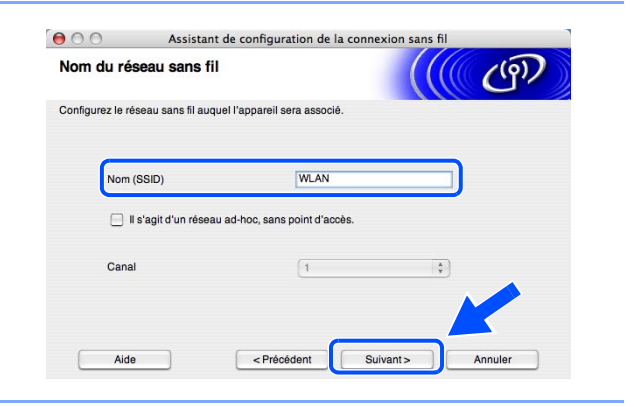

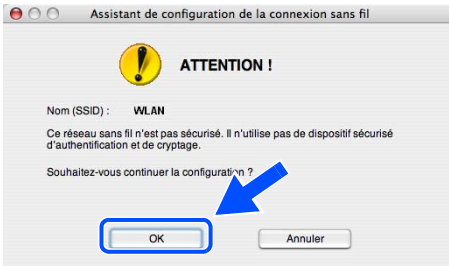

Configuration sans fil pour Macintosh®

*14* Si votre réseau est configuré pour l'authentification et le cryptage, l'écran suivant s'affiche. Quand vous installez votre appareil sans fil Brother, vous devez vous assurer qu'il est configuré pour correspondre aux paramètres d'authentification et de cryptage de votre réseau sans fil existant. Choisissez la **Méthode d'authentification** et le **Mode de cryptage** dans les listes déroulantes de chaque option. Entrez ensuite la **Clé du réseau** et cliquez sur **Suivant**. *Passez à l'étape* **16**.

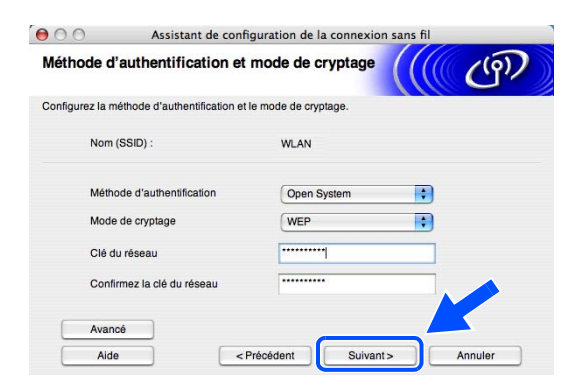

#### **Remarque**

- Si vous souhaitez définir plusieurs clés WEP, cliquez sur **Avancé**.
- Si vous ne connaissez pas les paramètres d'authentification ou de cryptage pour le réseau, contactez votre administrateur réseau.
- *15* Entrez un nouveau SSID puis choisissez la **Méthode d'authentification** et le **Mode de cryptage** dans les listes déroulantes de chaque option. Entrez ensuite la **Clé du réseau** et cliquez sur **Suivant**.

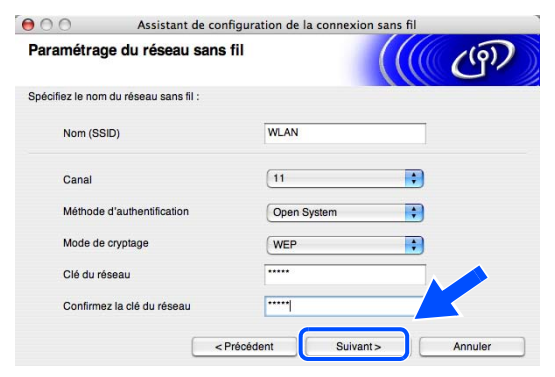

#### H **Remarque**

Si vous ne connaissez pas les paramètres d'authentification ou de cryptage pour le réseau, contactez votre administrateur réseau.

*16* Cliquez sur **Suivant**. Les paramètres seront envoyés à votre imprimante. Ils resteront inchangés si vous appuyez sur **Annuler**.

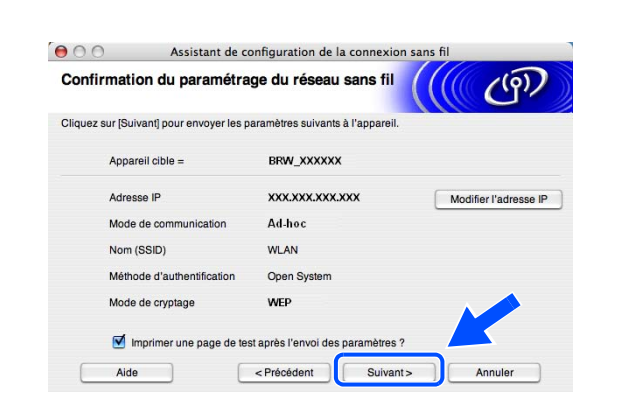

#### **Remarque**

Si vous souhaitez entrer manuellement les paramètres d'adresse IP de votre imprimante, cliquez sur **Modifier l'adresse IP** puis entrez les paramètres d'adresse IP requis pour votre réseau.

*17* Pour communiquer avec le périphérique sans fil configuré, vous devez configurer votre Macintosh<sup>®</sup> pour qu'il utilise les mêmes paramètres sans fil. Changez manuellement les paramètres sans fil sur votre Macintosh® pour qu'ils correspondent aux paramètres sans fil de l'imprimante indiqués à l'écran. Cliquez sur **Suivant**.

(Les paramètres de cet écran sont indiqués à titre d'exemple. Vos paramètres seront différents.)

*18* Vous avez terminé l'installation pour un réseau sans fil. Cliquez sur **Terminer**. Si vous souhaitez continuer en installant les pilotes et le logiciel nécessaires pour utiliser votre appareil, veuillez sélectionner **Start Here OSX** dans le menu du CD-ROM.

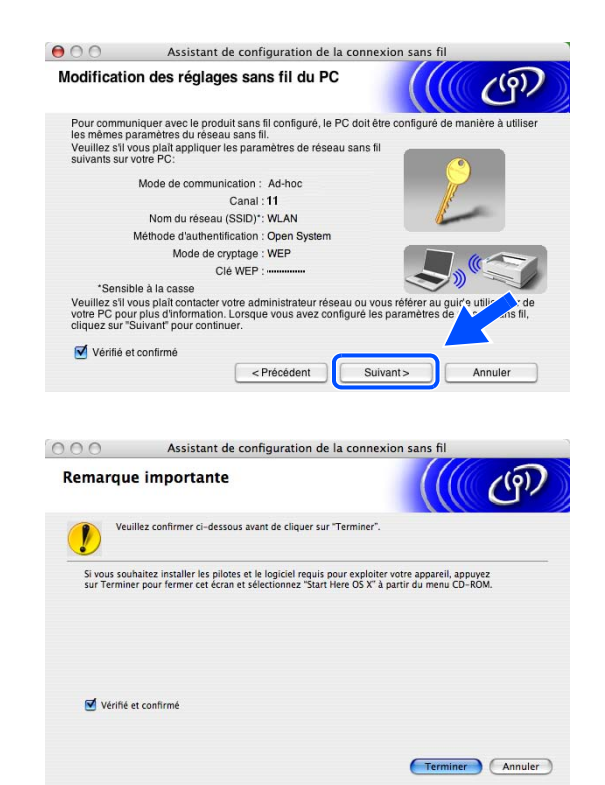

### **Menu principal de configuration réseau**

Vous pouvez utiliser le menu Réseau du panneau de commande pour configurer les paramètres réseau. Appuyez sur **Menu,** puis appuyez sur le numéro **6** pour Réseau et passez à l'option de menu que vous souhaitez configurer.

Veuillez noter que l'appareil est livré avec les applications de configuration à distance pour Windows® et Macintosh<sup>®</sup>, l'utilitaire BRAdmin Professional pour Windows<sup>®</sup>, l'utilitaire BRAdmin Light pour Mac OS<sup>®</sup> X 10.2.4 ou ultérieur et le protocole HTTP (gestion sur Internet) pour Windows® et Macintosh®, qui peuvent également être utilisés pour configurer de nombreux aspects du réseau. [Consultez la rubrique](#page-24-0) *Modification [des paramètres du serveur d'impression](#page-24-0)*, à la page 12 pour Windows® ou *[Modification des paramètres du](#page-117-0)  [serveur d'impression](#page-117-0)* à la page 105 pour Macintosh®.

#### **Câblé TCP/IP / WLAN TCP/IP**

Si vous connectez l'appareil au câble Ethernet de votre réseau, utilisez les options du menu **Câblé TCP/IP**. Si vous connectez l'appareil au réseau Ethernet sans fil, utilisez les options du menu **WLAN TCP/IP**.

Ce menu propose dix options : **Méthode BOOT**, **Adresse IP**, **Masq.SS.réseau**, **Passerelle**, **Nom du nœud**, **Config.WINS**, **Serveur WINS**, **Serveur DNS**, **APIPA** et **IPv6**.

#### **Méthode BOOT**

Cette option détermine comment l'appareil obtient son adresse IP. Par défaut, ce paramètre est réglé sur Auto.

- *1* (Pour Câblé) Appuyez sur **Menu**, **6**, **1**, **1**, **1**. (Pour WLAN) Appuyez sur **Menu**, **6**, **2**, **1**, **1**.
- *2* Appuyez sur ▲ ou ▼ pour sélectionner Auto, Statique, RARP, BOOTP ou DHCP.
- *3* Appuyez sur **OK**.
- *4* Appuyez sur **Arrêt/Sortie**.

#### **Mode Auto**

Dans ce mode, l'appareil balaie le réseau pour tenter de trouver un serveur DHCP. S'il en trouve un et si le serveur DHCP est configuré de manière à attribuer une adresse IP à l'appareil, c'est l'adresse IP fournie par le serveur DHCP qui sera utilisée. S'il n'existe pas de serveur DHCP, l'appareil balaie le réseau pour tenter de trouver un serveur BOOTP. S'il détecte un serveur BOOTP, et si celui-ci est configuré correctement, l'appareil obtiendra son adresse IP du serveur BOOTP. S'il n'existe pas de serveur BOOTP, l'appareil balaie le réseau pour tenter de trouver un serveur RARP. En l'absence de réponse de serveur RARP, l'appareil utilise l'adresse APIPA, consultez la rubrique *[Utilisation de APIPA pour configurer l'adresse IP](#page-145-0)*, à la page 133. Cette opération peut prendre 2 à 3 minutes. Nous recommandons donc d'imprimer une Liste de configuration du réseau pour vérifier que les paramètres sont correctement définis.

**6**

#### **Mode Statique**

Dans ce mode, l'adresse IP de l'appareil doit être attribuée manuellement. Une fois entrée, l'adresse IP est verrouillée à l'adresse assignée.

#### **Mode RARP**

L'adresse IP du serveur d'impression Brother peut être configurée à l'aide de la fonction Reverse ARP (RARP) sur votre ordinateur hôte. Il suffit pour cela de modifier le fichier /etc/ethers (si ce fichier n'existe pas, vous pouvez le créer) avec une entrée similaire à la suivante :

00:80:77:31:01:07 BRN 310107 (ou BRW 310107 pour un réseau sans fil)

où la première entrée est l'adresse Ethernet du serveur d'impression et la seconde le nom du serveur d'impression (le nom doit être identique à celui que vous avez saisi dans le fichier /etc/hosts).

Si le daemon RARP ne s'exécute pas encore, lancez-le (avec la commande rarpd, rarpd -a, in.rarpd -a ou autre chose, en fonction du système ; tapez man rarpd ou reportez-vous à la documentation de votre système pour obtenir des compléments d'information). Pour vérifier que le daemon RARP s'exécute sur un système UNIX Berkeley, tapez la commande suivante :

ps -ax | grep -v grep | grep rarpd Pour les systèmes AT&T UNIX, tapez :

ps -ef | grep -v grep | grep rarpd

Le serveur d'impression Brother obtient l'adresse IP du daemon RARP lors de sa mise sous tension.

#### **Mode BOOTP**

BOOTP est une alternative à DHCP. Cependant, contrairement à RARP, elle peut configurer le masque de sous-réseau et la passerelle. Pour utiliser BOOTP afin de configurer l'adresse IP, il faut d'abord vous assurer que BOOTP est installé et s'exécute sur votre ordinateur hôte (il devrait se trouver dans le fichier /etc/services de votre hôte en tant que service réel ; tapez man bootpd ou reportez-vous à la documentation de votre système pour en savoir plus à ce sujet). BOOTP est généralement lancé via le fichier /etc/inetd.conf ; il vous faudra peut-être l'autoriser en supprimant le "#" devant l'entrée bootp de ce fichier. Exemple d'entrée type bootp dans le fichier /etc/inetd.conf :

#bootp dgram udp wait /usr/etc/bootpd bootpd -i

#### **Remarque**

Sur certains systèmes, cette entrée peut s'appeler "bootps" au lieu de "bootp".

Pour autoriser BOOTP, utilisez simplement un éditeur pour supprimer le caractère "#" (s'il n'y a pas de "#", cela signifie que BOOTP est déjà autorisé). Ensuite, modifiez le fichier de configuration BOOTP (généralement /etc/bootptab) et entrez le nom, le type de réseau (1 pour Ethernet), l'adresse Ethernet et l'adresse IP, le masque de sous-réseau et la passerelle du serveur d'impression. Malheureusement, le format exact correspondant n'est pas standard. Il faut donc consulter la documentation de votre système pour savoir comment saisir ces informations (de nombreux systèmes UNIX® ont également des exemples de modèle dans le fichier bootptab que vous pouvez utiliser comme référence). Voici quelques exemples d'entrées types du fichier /etc/bootptab : ("BRN" ci-dessous devient "BRW" pour un réseau sans fil.)

BRN\_310107 1 00:80:77:31:01:07 192.189.207.3

et :

```
BRN_310107:ht=ethernet:ha=008077310107:\
ip=192.189.207.3:
```
Certaines implémentations de logiciel hôte BOOTP ne répondent pas aux requêtes BOOTP si vous n'avez pas saisi de nom de fichier de téléchargement dans le fichier de configuration. Dans ce cas, créez simplement un fichier vide sur l'hôte et spécifiez le nom de ce fichier et son chemin d'accès dans le fichier de configuration.

Comme avec RARP, le serveur d'impression charge son adresse IP à partir du serveur BOOTP lors de la mise sous tension de l'imprimante.

#### **Mode DHCP**

Dynamic Host Configuration Protocol (DHCP) est l'un des mécanismes IP automatisés permettant d'attribuer les adresses IP. Si vous avez un serveur DHCP sur votre réseau (généralement le cas sur un réseau Unix® ou Windows® 2000/XP), le serveur d'impression obtient automatiquement son adresse IP d'un serveur DHCP et enregistre son nom avec tout service de nom dynamique compatible RFC 1001 et 1002.

#### **Remarque**

Si vous ne souhaitez pas configurer votre serveur d'impression avec DHCP, BOOTP ou RARP, vous devez définir la Méthode BOOT à statique pour empêcher le serveur d'impression d'essayer d'obtenir une adresse IP de ces systèmes. Pour changer la Méthode BOOT, servez-vous du panneau de commande, d'un navigateur Web ou du programme BRAdmin.

#### **Adresse IP**

Cette option affiche l'adresse IP courante de l'appareil. Si la méthode BOOT est définie à Statique, entrez l'adresse IP que vous souhaitez attribuer à l'appareil (consultez votre administrateur réseau pour savoir quelle adresse IP utiliser). Si vous avez sélectionné une méthode autre que Statique, l'appareil tentera de déterminer son adresse IP par le biais des protocoles DHCP, RARP ou BOOTP. L'adresse IP par défaut de votre appareil sera sans doute incompatible avec le système d'adressage IP adopté pour votre réseau. En cas de doute sur les paramètres d'adresse corrects, nous vous recommandons de contacter votre administrateur réseau.

- *1* (Pour Câblé) Appuyez sur **Menu**, **6**, **1**, **1**, **2**. (Pour WLAN) Appuyez sur **Menu**, **6**, **2**, **1**, **2**.
- *2* Sélectionnez **1** pour changer. Entrez l'adresse IP.
- *3* Appuyez sur **OK**.
- *4* Appuyez sur **Arrêt/Sortie**.

#### **Masq.SS.réseau**

Cette option affiche le masque de sous-réseau courant de l'appareil. Si vous n'utilisez pas DHCP ou BOOTP pour obtenir le masque de sous-réseau, entrez le masque de sous-réseau souhaité. Consultez votre administrateur réseau pour savoir quel masque de sous-réseau utiliser.

- *1* (Pour Câblé) Appuyez sur **Menu**, **6**, **1**, **1**, **3**. (Pour WLAN) Appuyez sur **Menu**, **6**, **2**, **1**, **3**.
- *2* Sélectionnez **1** pour changer. Entrez l'adresse du masque de sous-réseau.
- *3* Appuyez sur **OK**.
- *4* Appuyez sur **Arrêt/Sortie**.

#### **Passerelle**

Cette option affiche l'adresse de la passerelle ou du routeur actuellement utilisée par l'appareil. Si vous n'utilisez pas DHCP ou BOOTP pour obtenir l'adresse de la passerelle ou du routeur, tapez l'adresse que vous souhaitez attribuer. Si vous n'avez ni passerelle ni routeur, laissez ce champ en blanc. En cas de doute, consultez votre administrateur réseau.

- *1* (Pour Câblé) Appuyez sur **Menu**, **6**, **1**, **1**, **4**. (Pour WLAN) Appuyez sur **Menu**, **6**, **2**, **1**, **4**.
- *2* Entrez l'adresse de la passerelle.
- *3* Appuyez sur **OK**.
- *4* Appuyez sur **Arrêt/Sortie**.

#### **Nom du nœud**

Vous pouvez enregistrer le nom de l'appareil sur le réseau. Ce nom est souvent appelé nom NetBIOS. Il s'agit du nom enregistré par le serveur WINS sur votre réseau. Brother vous conseille d'utiliser le nom BRN\_XXXXXX pour un réseau câblé ou BRW\_XXXXXX pour un réseau sans fil (où XXXXXX correspond aux six derniers chiffres de l'adresse Ethernet) (15 caractères maxi.).

- *1* (Pour Câblé) Appuyez sur **Menu**, **6**, **1**, **1**, **5**. (Pour WLAN) Appuyez sur **Menu**, **6**, **2**, **1**, **5**.
- *2* Sélectionnez **1** pour changer. Entrez le Nom du nœud.
- *3* Appuyez sur **OK**.
- *4* Appuyez sur **Arrêt/Sortie**.

#### **Config.WINS**

Cette option détermine comment l'appareil obtient l'adresse IP du serveur WINS.

- *1* (Pour Câblé) Appuyez sur **Menu**, **6**, **1**, **1**, **6**. (Pour WLAN) Appuyez sur **Menu**, **6**, **2**, **1**, **6**.
- *2* Appuyez sur ▲ ou ▼ pour sélectionner Auto ou Statique.
- *3* Appuyez sur **OK**.
- *4* Appuyez sur **Arrêt/Sortie**.

#### **Auto**

Utilise une requête DHCP pour déterminer automatiquement l'adresse IP des serveurs WINS primaire et secondaire. Pour que cette fonction puisse marcher, vous devez régler la Méthode BOOT sur Auto.

#### **Statique**

Utilise l'adresse IP spécifiée pour les serveurs WINS primaire et secondaire.

#### **Serveur WINS**

- *1* (Pour Câblé) Appuyez sur **Menu**, **6**, **1**, **1**, **7**. (Pour WLAN) Appuyez sur **Menu**, **6**, **2**, **1**, **7**.
- *2* Appuyez sur ▲ ou ▼ pour sélectionner Primaire ou Secondaire.
- *3* Appuyez sur **OK**.
- *4* Entrez l'adresse du serveur WINS.
- *5* Appuyez sur **OK**.
- *6* Appuyez sur **Arrêt/Sortie**.

#### **Adresse IP du serveur WINS primaire**

Ce champ spécifie l'adresse IP du serveur WINS (Windows® Internet Naming Service) primaire.

#### **Adresse IP du serveur WINS secondaire**

Ce champ spécifie l'adresse IP du serveur WINS secondaire. Elle est utilisée comme sécurité pour compléter l'adresse du serveur WINS primaire. Si le serveur primaire n'est pas disponible, l'appareil peut tout de même s'immatriculer auprès d'un serveur secondaire. Si vous disposez d'un serveur WINS primaire mais pas d'un serveur WINS secondaire, laissez simplement ce champ en blanc.

#### **Serveur DNS**

- *1* (Pour Câblé) Appuyez sur **Menu**, **6**, **1**, **1**, **8**. (Pour WLAN) Appuyez sur **Menu**, **6**, **2**, **1**, **8**.
- 2 Appuyez sur **▲** ou ▼ pour sélectionner Primaire ou Secondaire.
- *3* Appuyez sur **OK**.
- *4* Entrez l'adresse du serveur DNS.
- *5* Appuyez sur **OK**.
- *6* Appuyez sur **Arrêt/Sortie**.

#### **Adresse IP du serveur DNS primaire**

Ce champ spécifie l'adresse IP du serveur DNS (Domain Name Service ou service de nommage de domaine) primaire.

#### **Adresse IP du serveur DNS secondaire**

Ce champ spécifie l'adresse IP du serveur DNS secondaire. Elle est utilisée comme sécurité pour compléter l'adresse du serveur DNS primaire. Si le serveur primaire n'est pas disponible, l'appareil contacte le serveur DNS secondaire.

#### **APIPA**

Quand elle est activée, cette option attribue automatiquement une adresse IP dans l'intervalle (169.254.1.0 - 169.254.254.255) quand le serveur d'impression ne peut obtenir d'adresse IP à l'aide de la Méthode BOOT que vous avez définie (**Menu**, **6**, **1**, **1**, **1** ). Si vous désactivez l'option, l'adresse IP ne changera pas si le serveur d'impression ne peut obtenir d'adresse IP par la Méthode BOOT définie.

- *1* (Pour Câblé) Appuyez sur **Menu**, **6**, **1**, **1**, **9**. (Pour WLAN) Appuyez sur **Menu**, **6**, **2**, **1**, **9**.
- 2 Appuyez sur ▲ ou ▼ pour sélectionner On ou Off.
- *3* Appuyez sur **OK**.
- *4* Appuyez sur **Arrêt/Sortie**.

#### **IPv6**

Cet appareil est compatible avec IPv6, le protocole Internet de la prochaine génération. Si vous souhaitez utiliser le protocole IPv6, sélectionnez On. Le paramètre par défaut de IPv6 est Off. Pour en savoir plus sur le protocole IPv6, consultez le site [http://solutions.brother.com.](http://solutions.brother.com)

- *1* (Pour Câblé) Appuyez sur **Menu**, **6**, **1**, **1**, **0**. (Pour WLAN) Appuyez sur **Menu**, **6**, **2**, **1**, **0**.
- *2* Appuyez sur ▲ ou ▼ pour sélectionner Activé ou Désactivé.
- *3* Appuyez sur **OK**.
- *4* Appuyez sur **Arrêt/Sortie**.

#### **Remarque**

Quand vous sélectionnez  $\circ$ n pour IPv6, ce réglage est appliqué aux deux interfaces réseau câblée et sans fil.

#### **Ethernet (réseau câblé uniquement)**

Le mode de liaison Ethernet Auto permet au serveur d'impression de fonctionner en mode duplex intégral ou semi-duplex 100BASE TX, ou en mode duplex intégral ou semi-duplex 10BASE T.

Le duplex intégral (100B-FD) ou le semi-duplex (100B-HD) 100BASE TX et le duplex intégral (10B-FD) ou le semi-duplex (10B-HD) 10BASE T modifient le mode de liaison du serveur d'impression. Cette modification prend effet après la réinitialisation du serveur d'impression (la valeur par défaut est Auto).

#### $\mathbb{Z}$ **Remarque**

Si vous ne configurez pas cette valeur correctement, vous risquez de ne pas pouvoir communiquer avec votre serveur d'impression.

- *1* Appuyez sur **Menu**, **6**, **1**, **2**.
- *2* Appuyez sur ▲ ou ▼ pour sélectionner Auto/100B-FD/100B-HD/10B-FD/10B-HD.
- *3* Appuyez sur **OK**.
- *4* Appuyez sur **Arrêt/Sortie**.

#### **Config. WLAN (pour les réseaux sans fil uniquement)**

#### **Assis. config.**

L'**Assistant de configuration** vous guide dans les différentes étapes de la configuration du réseau sans fil. Pour en savoir plus, consultez la rubrique *[Utilisation de l'Assistant de configuration à partir du panneau de](#page-32-0)  commande*[, à la page 20.](#page-32-0)

#### **SecurEasySetup**

Le logiciel SecureEasySetup<sup>TM</sup> vous permet de configurer le réseau sans fil plus facilement qu'une configuration manuelle. En appuyant sur un bouton du routeur sans fil ou du point d'accès, vous pouvez effectuer la configuration et sécuriser le réseau sans fil. Votre routeur ou point d'accès doit aussi supporter SecureEasySetupTM. Consultez la rubrique *[Utilisation du logiciel SecureEasySetupTM pour configurer votre](#page-37-0)  [appareil pour un réseau sans fil](#page-37-0)*, à la page 25.

#### <span id="page-86-0"></span>**Cfg.par défaut**

L'option Cfg.par défaut permet de réinitialiser tous les paramètres câblés ou sans fil à leur valeur par défaut. Si vous souhaitez réinitialiser les paramètres câblés et sans fil, [consultez la rubrique](#page-99-0) *Restauration des [paramètres réseau aux réglages d'usine par défaut](#page-99-0)*, à la page 87.

- *1* (Pour Câblé) Appuyez sur **Menu**, **6**, **1**, **3**. (For WLAN) Appuyez sur **Menu**, **6**, **2**, **4**.
- *2* Appuyez sur ▲ ou ▼ pour sélectionner Init. ou Quitter.
- *3* Appuyez sur **OK**.

#### **Etat WLAN (pour les réseaux sans fil uniquement)**

#### **Etat**

Cette option affiche l'état courant du réseau sans fil : Activé(11b), Activé(11g), LAN câblé activé, WLAN désactivé ou Connexion NR.

- *1* Appuyez sur **Menu**, **6**, **2**, **3**, **1**.
- *2* L'état courant du réseau sans fil s'affiche : Activé(11b), Activé(11g), LAN câblé activé, WLAN désactivé ou Connexion NR.

**6**

Configuration à l'aide du panneau de commande

#### Appuyez sur **Arrêt/Sortie**.

#### **Signal**

Cette option affiche l'intensité courante du signal du réseau sans fil : Fort, Moyen, Faible ou Sans.

- Appuyez sur **Menu**, **6**, **2**, **3**, **2**.
- L'intensité courante du réseau sans fil s'affiche : Fort, Moyen, Faible ou Sans.
- Appuyez sur **Arrêt/Sortie**.

#### **SSID**

Ce champ affiche le SSID courant du réseau sans fil. Au plus 33 caractères du nom du SSID sont affichés.

- Appuyez sur **Menu**, **6**, **2**, **3**, **3**.
- Le SSID courant du réseau sans fil est affiché.
- Appuyez sur **Arrêt/Sortie**.

#### **Mode de commu.**

Ce champ affiche le mode de communication courant du réseau sans fil : Ad-hoc ou Infrastructure.

- Appuyez sur **Menu**, **6**, **2**, **3**, **4**.
- Le mode de communication courant du réseau sans fil est affiché : Ad-hoc ou Infrastructure.
- Appuyez sur **Arrêt/Sortie**.

#### **Activer câblé (réseau câblé uniquement)**

- *1* Appuyez sur **Menu**, **6**, **1**, **4**.
- *2* Appuyez sur ▲ ou ▼ pour sélectionner Activé ou Désactivé.
- *3* Appuyez sur **OK**.
- *4* Appuyez sur **Arrêt/Sortie**.

#### **WLAN activé (réseau sans fil uniquement)**

- *1* Appuyez sur **Menu**, **6**, **2**, **5**.
- *2* Appuyez sur ▲ ou ▼ pour sélectionner Activé ou Désactivé.
- *3* Appuyez sur **OK**.
- *4* Appuyez sur **Arrêt/Sortie**.

#### **Config.IFAX**

Ce menu propose cinq options : **Adresse mail**, **Serveur SMTP**, **Serveur POP3**, **Nom bal** et **Mot passe bal**. Comme cette partie nécessite la saisie de nombreux caractères, il vous sera peut-être plus facile de vous servir de votre navigateur Web usuel pour configurer ces paramètres. [\(Consultez la rubrique](#page-119-0) *Gestion à partir du Web*[, à la page 107](#page-119-0). Pour en savoir plus sur les Fax Internet, [consultez la rubrique](#page-124-0) *Fax par Internet*, à la [page 112.](#page-124-0))

#### **Adresse mail**

- *1* Appuyez sur **Menu**, **6**, **3**, **1**, **1**.
- *2* Sélectionnez **1** pour changer. Entrez l'adresse e-mail. Appuyez sur **OK**.
- *3* Appuyez sur **Arrêt/Sortie**.

#### **Saisie du texte**

Vous pouvez accéder au caractère voulu en appuyant plusieurs fois sur la touche numérique appropriée. Pour en savoir plus, [consultez la rubrique](#page-155-0) *Saisie de texte*, à la page 143.

#### **Adresse du serveur SMTP**

Ce champ affiche le nom du nœud ou l'adresse IP d'un serveur de messagerie SMTP (serveur de courrier électronique sortant) sur votre réseau.

(Par ex., mailhost.brothermail.net -ou- 192.000.000.001)

- *1* Appuyez sur **Menu**, **6**, **3**, **1**, **2**.
- *2* Appuyez sur ▲ ou ▼ pour sélectionner Nom ou Adresse IP.
- *3* Entrez l'adresse du serveur SMTP.
- *4* Appuyez sur **OK**.
- *5* Appuyez sur **Arrêt/Sortie**.

#### **Serveur POP3**

Ce champ affiche le Nom du nœud ou l'adresse IP du serveur POP3 (serveur de courrier électronique entrant) utilisé par l'appareil Brother. Cette adresse est indispensable au bon fonctionnement de la fonction Fax Internet.

(Par ex., mailhost.brothermail.net -ou- 192.000.000.001)

- *1* Appuyez sur **Menu**, **6**, **3**, **1**, **3**.
- *2* Appuyez sur ▲ ou ▼ pour sélectionner Nom ou Adresse IP.
- *3* Entrez l'adresse du serveur POP3.
- *4* Appuyez sur **OK**.
- *5* Appuyez sur **Arrêt/Sortie**.

#### **Nom bal**

Vous pouvez spécifier un nom de boîte aux lettres sur le serveur POP3 où les impressions Internet doivent être récupérées.

- *1* Appuyez sur **Menu**, **6**, **3**, **1**, **4**.
- *2* Entrez le nom du compte utilisateur attribué à l'appareil Brother pour ses connexions au serveur POP3.
- *3* Appuyez sur **OK**.

#### *4* Appuyez sur **Arrêt/Sortie**.

#### **Mot de passe bal**

Vous pouvez spécifier un mot de passe sur le serveur POP3 où les impressions Internet doivent être récupérées.

- *1* Appuyez sur **Menu**, **6**, **3**, **1**, **5**.
- *2* Entrez le mot de passe utilisateur attribué à l'appareil pour ses connexions au serveur POP3. Veuillez noter que cette fonction de mot de passe fait une distinction entre majuscules et minuscules.
- *3* Appuyez sur **OK**.
- *4* Appuyez de nouveau sur **OK** pour confirmer le mot de passe.
- *5* Appuyez sur **Arrêt/Sortie**.

**Remarque**

Pour spécifier qu'aucun mot de passe n'est requis, entrez un simple espace.

### **Config RC mail**

Ce menu propose cinq options **Réception auto**, **Période RC**, **Entête**, **Eff.Mail err.** et **Avis**.

#### **Réception auto**

Lorsque cette option est réglée sur On, l'appareil interroge automatiquement le serveur POP3 pour voir s'il a reçu de nouveaux messages. Le message "Pas de mail" s'affiche s'il n'y a pas de nouveaux e-mails lorsque le serveur POP3 est interrogé.

- *1* Appuyez sur **Menu**, **6**, **3**, **2**, **1**.
- 2 Appuyez sur ▲ ou ▼ pour sélectionner On ou Off.
- *3* Appuyez sur **OK**.
- *4* Appuyez sur **Arrêt/Sortie**.

#### **Période RC**

Permet de régler l'intervalle d'interrogation du serveur POP3 pour déterminer la présence de nouveaux messages (la valeur par défaut est de 10Min).

- *1* Appuyez sur **Menu**, **6**, **3**, **2**, **2**.
- *2* Entrez la fréquence d'interrogation.
- *3* Appuyez sur **OK**.
- *4* Appuyez sur **Arrêt/Sortie**.

#### **Entête**

Cette option permet d'imprimer le contenu de l'en-tête du courrier au moment de l'impression du message reçu (Sujet+De+A, Tout ou Sans).

- *1* Appuyez sur **Menu**, **6**, **3**, **2**, **3**.
- 2 Appuyez sur ▲ ou ▼ pour sélectionner Tout ou Sujet+De+A ou Sans.
- *3* Appuyez sur **OK**.
- *4* Appuyez sur **Arrêt/Sortie**.

#### **Eff.Mail err.**

Lorsque cette option est réglée sur On, l'appareil efface automatiquement les messages en erreur qu'il ne peut pas recevoir du serveur POP.

- *1* Appuyez sur **Menu**, **6**, **3**, **2**, **4**.
- 2 Appuyez sur ▲ ou ▼ pour sélectionner On ou Off.
- *3* Appuyez sur **OK**.
- *4* Appuyez sur **Arrêt/Sortie**.

#### **Avis**

La fonction de notification permet de transmettre un message d'avis de réception au poste émetteur pour indiquer la bonne réception du fax Internet (I-Fax).

Cette fonction est seulement disponible sur les appareils I-Fax supportant la spécification "MDN".

- *1* Appuyez sur **Menu**, **6**, **3**, **2**, **5**.
- 2 Appuyez sur ▲ ou ▼ pour sélectionner On ou MDN ou Off.
- *3* Appuyez sur **OK**.
- *4* Appuyez sur **Arrêt/Sortie**.

#### **Config TX mail**

Ce menu propose trois options **Sujet émetteur**, **Limite taille** et **Avis**.

#### **Sujet émetteur**

Ce champ affiche le sujet associé aux données Fax Internet transmises à un PC depuis l'appareil Brother (la valeur par défaut est "Fax Internet").

- *1* Appuyez sur **Menu**, **6**, **3**, **3**, **1**.
- *2* Sélectionnez **1** pour changer le Sujet émetteur **OU 2** pour sortir.
- *3* Entrez les informations relatives au sujet.
- *4* Appuyez sur **OK**.
- *5* Appuyez sur **Arrêt/Sortie**.

#### **Limite taille**

Certains serveurs de messagerie ne vous permettent pas d'envoyer de gros documents par e-mail. (L'administrateur système impose souvent une limite sur la taille d'e-mail maximum). Lorsque cette fonction est activée, l'appareil affiche le message Mémoire saturée s'il tente d'envoyer des documents électroniques faisant plus de 1 Mo. Le document n'est pas envoyé et un rapport d'erreur est imprimé. Dans ce cas, vous devez découper le document à envoyer en plusieurs documents plus petits pour qu'ils soient admis par le serveur de messagerie. (A titre indicatif, un document de 42 pages de la charte d'essai #1 de l'UIT-T fait environ 1 Mo).

- *1* Appuyez sur **Menu**, **6**, **3**, **3**, **2**.
- 2 Appuyez sur ▲ ou ▼ pour sélectionner On ou Off.
- *3* Appuyez sur **OK**.
- *4* Appuyez sur **Arrêt/Sortie**.

#### **Avis**

La fonction de notification permet de transmettre un message d'avis de réception au poste émetteur pour indiquer la bonne réception du fax Internet (I-Fax).

Cette fonction est seulement disponible sur les appareils I-Fax supportant la spécification "MDN".

- *1* Appuyez sur **Menu**, **6**, **3**, **3**, **3**.
- 2 Appuyez sur ▲ ou ▼ pour sélectionner On ou Off.
- *3* Appuyez sur **OK**.
- *4* Appuyez sur **Arrêt/Sortie**.

#### **Config.relai**

Ce menu propose trois options **Diff.relai**, **Domaine relai** et **Rapport relais**. Pour en savoir plus sur la fonction de reroutage, [consultez la rubrique](#page-127-0) *Diffusion relais*, à la page 115 de ce guide.

#### **Diff.relai**

Cette fonction permet à l'appareil de recevoir un document sur Internet puis de le réacheminer vers d'autres télécopieurs par le biais de lignes terrestres analogiques traditionnelles.

- *1* Appuyez sur **Menu**, **6**, **3**, **4**, **1**.
- 2 Appuyez sur ▲ ou ▼ pour sélectionner On ou Off.
- *3* Appuyez sur **OK**.
- *4* Appuyez sur **Arrêt/Sortie**.

#### **Domaine relai**

Vous pouvez enregistrer les noms de domaine (jusqu'à 10) autorisés à faire une demande de diffusion relais.

- *1* Appuyez sur **Menu**, **6**, **3**, **4**, **2**.
- *2* Appuyez sur ▲ ou ▼ pour sélectionner le Domaine relai (01 10).
- *3* Appuyez sur **OK**.
- *4* Entrez le nom du domaine relais qui correspond au domaine autorisé à demander une diffusion relais.
- *5* Appuyez sur **OK**.
- *6* Appuyez sur **Arrêt/Sortie**.

#### **Rapport relais**

Un rapport de diffusion de relais peut être imprimé sur l'appareil utilisé comme poste de relais pour toutes les diffusions de relais. En outre, quand l'appareil est utilisé avec le logiciel Brother Network PC Fax, il fait également office de poste de relais pour les transmissions de fax à partir du réseau. Ainsi, il est également possible d'imprimer un rapport de relais pour confirmer l'envoi des fax sur le réseau. (Pour les Etats-Unis et le Canada uniquement)

Sa principale fonction est d'imprimer des rapports sur toutes les diffusions de relais envoyées par l'intermédiaire de l'appareil. Veuillez noter : pour utiliser cette fonction, vous devez attribuer le domaine relai dans la partie "Domaines autorisés" des paramètres de la fonction Relai.

- *1* Appuyez sur **Menu**, **6**, **3**, **4**, **3**.
- 2 Appuyez sur ▲ ou ▼ pour sélectionner On ou Off.
- *3* Appuyez sur **OK**.
- *4* Appuyez sur **Arrêt/Sortie**.

#### **Scan vrs Email (serveur de messagerie)**

#### **Type de fichier couleur pour la numérisation vers e-mail (serveur de messagerie)**

Vous pouvez sélectionner le type de fichier couleur par défaut pour la fonction Scan vrs Email (serveur de messagerie).

- *1* Appuyez sur **Menu**, **6**, **4**, **1**.
- 2 Appuyez sur ▲ ou ▼ pour sélectionner PDF ou JPEG.
- *3* Appuyez sur **OK**.
- *4* Appuyez sur **Arrêt/Sortie**.

#### **Type de fichier noir et blanc pour la numérisation vers e-mail (serveur de messagerie)**

Vous pouvez sélectionner le type de fichier noir et blanc par défaut pour la fonction Scan vrs Email (serveur de messagerie).

- *1* Appuyez sur **Menu**, **6**, **4**, **2**.
- 2 Appuyez sur ▲ ou ▼ pour sélectionner PDF ou TIFF.
- *3* Appuyez sur **OK**.
- *4* Appuyez sur **Arrêt/Sortie**.

### **Remarque**

Pour obtenir des compléments d'information sur la façon d'utiliser Scan vrs Email, veuillez consulter le chapitre de numérisation en réseau du Guide utilisateur - Logiciel qui figure sur le CD-ROM.

### **Numér. vers FTP**

#### **Type de fichier couleur pour la numérisation vers FTP**

Vous pouvez sélectionner le type de fichier couleur par défaut pour la fonction Numér vrs FTP.

- *1* Appuyez sur **Menu**, **6**, **5**, **1**.
- *2* Appuyez sur ▲ ou ▼ pour sélectionner PDF ou JPEG.
- *3* Appuyez sur **OK**.
- *4* Appuyez sur **Arrêt/Sortie**.

#### **Type de fichier noir et blanc pour la numérisation vers FTP**

Vous pouvez sélectionner le type de fichier noir et blanc par défaut pour la fonction Numér vrs FTP.

- *1* Appuyez sur **Menu**, **6**, **5**, **2**.
- *2* Appuyez sur ▲ ou ▼ pour sélectionner PDF ou TIFF.
- *3* Appuyez sur **OK**.
- *4* Appuyez sur **Arrêt/Sortie**.

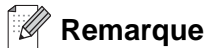

Pour obtenir des compléments d'information sur la façon d'utiliser Numér vrs FTP, veuillez consulter le chapitre de numérisation en réseau du Guide utilisateur - Logiciel qui figure sur le CD-ROM.

#### **Fax vers serveur**

La fonction Fax vers serveur permet à l'appareil de numériser un document et de l'envoyer sur le réseau à un serveur de télécopie séparé. Le document est ensuite transféré du serveur sous forme de données de télécopie vers le numéro de fax destinataire sur des lignes téléphoniques standard. Quand la fonction Fax vers serveur est activée (ON), toutes les transmissions de fax automatiques à partir de l'appareil sont envoyées au serveur de télécopie pour être transmises. Vous pouvez continuer à envoyer un fax directement de l'appareil à l'aide de la fonction de télécopie manuelle (pour obtenir des compléments d'information, consultez la rubrique traitant de l'envoi manuel de fax dans le Guide de l'utilisateur).

Pour envoyer un document au serveur de télécopie, il est nécessaire de suivre la syntaxe correcte pour ce serveur. Le numéro de fax destinataire doit être envoyé avec un préfixe et un suffixe qui correspondent aux paramètres utilisés par le serveur de télécopie. Dans la plupart des cas, la syntaxe pour le préfixe est "fax=" et la syntaxe pour le suffixe correspond au nom de domaine de la passerelle de messagerie du serveur de télécopie. Le suffixe doit aussi comprendre le symbole "@" au début. Pour utiliser la fonction Fax vers serveur, les informations de préfixe et de suffixe doivent d'abord être enregistrées dans l'appareil. Les numéros de fax destinataires peuvent être enregistrés comme numéros abrégés ou monotouches ou saisis à l'aide du pavé numérique (numéros comportant jusqu'à 20 chiffres). Par exemple, si vous souhaitez envoyer un document au numéro de fax destinataire 123-555-0001, vous devez utiliser la syntaxe suivante.

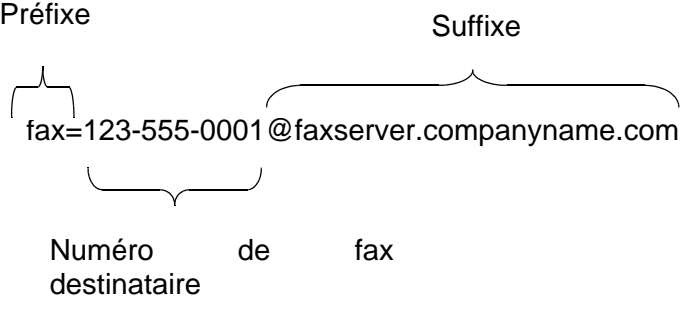

#### **Remarque**

L'application de votre serveur de télécopie doit supporter une passerelle de messagerie.

#### **Activation de la fonction Fax vers serveur**

Vous pouvez enregistrer l'adresse de préfixe/suffixe pour le serveur de télécopie dans l'appareil.

- Appuyez sur **Menu**, **6**, **6**.
- Appuyez sur ▲ ou ▼ pour sélectionner Activé puis appuyez sur **OK**.
- Appuyez sur ▲ ou ▼ pour sélectionner Préfixe puis appuyez sur **OK**.
- Entrez le préfixe à l'aide du pavé numérique.
- Appuyez sur **OK**.
- Appuyez sur ▲ ou ▼ pour sélectionner Suffixe puis appuyez sur **OK**.
- Entrez le suffixe à l'aide du pavé numérique.
- Appuyez sur **OK**.
- Appuyez sur **Arrêt**/**Sortie**.

#### **D Remarque**

La longueur des adresses du préfixe et du suffixe ne doit pas dépasser un total de 40 caractères.

#### **Comment procéder**

- Placez le document dans l'ADF ou sur la vitre du scanner.
- Entrer le numéro de fax.
- L'appareil envoie le message au serveur de télécopie sur un réseau TCP/IP.

#### **Fuseau horaire**

Cette option affiche le fuseau horaire de votre pays. Il s'agit du décalage horaire entre votre pays et l'heure du méridien de Greenwich (GMT). Par exemple, le fuseau horaire pour l'heure normale de l'est des Etats-Unis et du Canada est UTC-05:00.

- *1* Appuyez sur **Menu**, **6**, **7**.
- *2* Appuyez sur ▲ ou ▼ pour sélectionner l'heure.
- *3* Appuyez sur **OK** pour valider votre sélection.
- *4* Appuyez sur **Arrêt/Sortie** pour quitter le menu de configuration.

#### **Réglage du fuseau horaire sous Windows®**

Vous pouvez déterminer le décalage horaire pour votre pays à l'aide du paramètre Fuseau horaire sous Windows®.

- *1* Cliquez sur **Démarrer**.
- *2* Sélectionnez **Paramètres**/**Panneau de configuration**.
- *3* Double-cliquez sur **Date/Heure**.
- *4* Sélectionnez **Fuseau horaire**. Changez la date et l'heure. Vérifiez votre réglage de fuseau horaire dans le menu déroulant (ce menu affiche le décalage horaire par rapport à l'heure GMT).

#### <span id="page-99-0"></span>**Restauration des paramètres réseau aux réglages d'usine par défaut**

Si vous voulez ramener le serveur d'impression à ses paramètres d'usine (ce qui réinitialisera toutes les informations telles que le mot de passe et l'adresse IP), veuillez suivre les étapes suivantes :

- *1* Vérifiez que l'appareil est au repos puis déconnectez tous les câbles de l'appareil (à part le cordon d'alimentation).
- *2* Appuyez sur **Menu**, **6**, **0**.
- *3* Appuyez sur **1** pour sélectionner Init.
- *4* Appuyez sur **1** pour sélectionner Oui.
- *5* L'appareil redémarre. Reconnectez les câbles quand ceci est terminé.

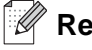

#### **Remarque**

- Pour réinitialiser les paramètres câblés ou sans fil séparément, [consultez la rubrique](#page-86-0) *Cfg.par défaut*, à la [page 74.](#page-86-0)
- Vous pouvez réinitialiser le serveur d'impression à ses paramètres par défaut à l'aide de l'utilitaire BRAdmin Professional pour Windows®, de l'utilitaire BRAdmin Light pour Macintosh® ou d'un navigateur Web. Pour en savoir plus, consultez la rubrique *[Utilisation de l'utilitaire BRAdmin Professional et du](#page-23-0)  [protocole TCP/IP pour configurer votre imprimante réseau \(pour Windows® uniquement\)](#page-23-0)*, à la page 11 pour Windows® et *[Utilisation de l'utilitaire BRAdmin Light pour changer les paramètres du serveur](#page-117-1)  [d'impression \(pour Mac OS](#page-117-1)® X 10.2.4 ou ultérieur)* à la page 105 pour Macintosh®.

#### <span id="page-100-0"></span>**Impression de la Liste de configuration du réseau**

#### **Remarque**

Nom du nœud : Le Nom du nœud apparaît dans la Liste de configuration du réseau. Le nom de noeud par défaut est "BRN\_XXXXXX" pour un réseau câblé ou "BRW\_XXXXXX" pour un réseau sans fil (où "XXXXXX" représente les six derniers chiffres de l'adresse Ethernet).

La Liste de configuration du réseau est un rapport qui dresse la liste des paramètres réseau courants, avec notamment les paramètres du serveur d'impression.

- *1* Appuyez sur **Menu**, **5**, **6**.
- *2* Appuyez sur **Marche**.

# **7 Impression en réseau sous Windows®- Impression Peer to Peer de base sur TCP/IP**

# **Généralités**

Si vous utilisez Windows® et que vous souhaitez imprimer à l'aide du protocole TCP/IP dans un environnement Peer to Peer, veuillez suivre les instructions de ce chapitre. Il explique comment installer le logiciel réseau et le pilote d'imprimante dont vous aurez besoin pour imprimer à l'aide de votre imprimante réseau.

### **Remarque**

- Avant de commencer, vous devez configurer l'adresse IP sur votre appareil. Si vous n'avez pas configuré l'adresse IP, consultez la rubrique *[Configuration de votre imprimante réseau](#page-21-0)*, à la page 9.
- Vérifiez que l'ordinateur hôte et le serveur d'impression se trouvent sur le même sous-réseau ou que le routeur est bien configuré pour transmettre les données entre les deux périphériques.
- Le mot de passe par défaut du serveur d'impression est "**access**".
- Avant de commencer l'installation, si vous utilisez un logiciel pare-feu personnel (par ex. le logiciel Pare-feu de connexion Internet disponible sous Windows XP), désactivez-le. Vous pourrez le relancer quand vous serez sûr de pouvoir imprimer.
- Si vous vous connectez à une file d'impression réseau ou partagée (impression seulement), [consultez](#page-148-0)  la rubrique *[Installation si une file d'impression réseau ou partagée est utilisée \(pilote d'imprimante](#page-148-0)  seulement)*[, à la page 136](#page-148-0) pour les détails d'installation.

### **Pour les utilisateurs de Windows® 98/Me/NT®/2000/XP**

Les utilisateurs de Windows® 95/Me/NT®/2000/XP peuvent envoyer des impressions à l'aide du logiciel d'impression Peer to Peer fourni sur le CD-ROM livré avec l'appareil. Les utilisateurs de Windows® 2000/XP peuvent également imprimer sur Internet à l'aide du protocole IPP. Pour en savoir plus, [consultez la rubrique](#page-104-0)  *[Configuration de l'impression sur Internet sous Windows®](#page-104-0)*, à la page 92.

Si vous avez déjà installé le pilote d'imprimante, passez à la rubrique *[Pilote d'imprimante déjà installé](#page-102-0)* à la [page 90.](#page-102-0)

#### **Installation du logiciel Peer to Peer Brother**

#### **Pilote d'imprimante non installé**

- *1* Lancez le menu d'installation du CD-ROM conformément aux instructions figurant dans le Guide d'installation rapide.
- 2 Sélectionnez le nom du modèle de votre appareil et votre langue (si besoin est), puis cliquez sur **Installer les autres pilotes/utilitaires**.
- *3* Cliquez sur **Pilote d'imprimante (seulement)**.
- Cliquez sur le bouton **Suivant** en réponse au message de bienvenue. Suivez les consignes qui s'affichent à l'écran.
- Sélectionnez **Installation standard** puis cliquez sur le bouton **Suivant**.
- Sélectionnez **Imprimante réseau peer-to-peer Brother** puis cliquez sur **Suivant**.
- Suivez les instructions qui s'affichent à l'écran puis cliquez sur **OK**.

#### **Remarque**

Contactez votre administrateur si vous n'êtes pas sûr de l'emplacement ou du nom de l'imprimante sur le réseau.

Cliquez sur **Terminer**.

#### <span id="page-102-0"></span>**Pilote d'imprimante déjà installé**

Si vous avez déjà installé le pilote d'imprimante et souhaitez le configurer pour l'impression en réseau, suivez la procédure suivante :

#### **(Pour les utilisateurs de Windows® 2000/XP)**

- Dans la fenêtre **Imprimantes et télécopieurs**, sélectionnez le pilote d'imprimante à configurer.
- Sélectionnez **Fichier** puis **Propriétés**.
- Cliquez sur l'onglet **Ports** puis sur le bouton **Ajouter un port**.
- Sélectionnez le port que vous souhaitez utiliser. En général, il s'agit du **Port TCP/IP standard**. Cliquez ensuite sur le bouton **Nouveau port...**.
- L'Assistant **Ajout de port d'imprimante TCP/IP** standard démarre. Suivez les consignes qui s'affichent à l'écran.
- Fermez les boîtes de dialogue **Ajouter un port** et **Propriétés**.

#### **(Pour les utilisateurs de Windows® 98/Me)**

- Dans la fenêtre **Imprimantes**, sélectionnez le pilote d'imprimante à configurer.
- Sélectionnez **Fichier** puis **Propriétés**.
- Cliquez sur l'onglet **Détails** puis sur le bouton **Ajouter un port**.

- *4* Dans le dialogue **Ajouter un port**, sélectionnez la case d'option **Autre** puis **Port LPR Brother**.
- *5* Cliquez sur **OK** et entrez le nom du port.

#### **Remarque**

Le nom de port par défaut est BLP1. Si ce nom existe déjà, vous obtiendrez un message d'erreur.

- *6* Cliquez sur **OK**. La boîte de dialogue **Propriétés du port** s'ouvre.
- *7* Entrez l'adresse IP de l'imprimante que vous souhaitez utiliser et cliquez sur **OK**.

### **Pour les utilisateurs de Windows NT® 4.0**

#### **Installation du protocole TCP/IP**

Si vous n'avez pas installé le protocole TCP/IP pendant l'installation de votre système Windows NT® 4.0 (Workstation ou Server), suivez les étapes suivantes.

- *1* Cliquez sur **Démarrer**, **Paramètres** puis sur **Panneau de configuration**.
- *2* Lancez l'application **Réseau** en double-cliquant sur l'icône **Réseau** puis en cliquant sur l'onglet **Protocoles**.
- *3* Sélectionnez **Ajouter** puis double-cliquez sur **Protocole TCP/IP**.
- *4* Insérez le ou les disques ou CD-ROM demandés pour copier les fichiers nécessaires.
- *5* Cliquez sur **Fermer**. Le système Windows NT® analyse ensuite les liaisons du protocole et vous présente le dialogue **Propriétés TCP/IP**.
- *6* Configurez l'adresse IP de l'hôte, le masque de sous-réseau et l'adresse de la passerelle dans ce dialogue. Demandez ces adresses à votre administrateur réseau.
- *7* Cliquez sur **OK** pour sortir (il vous faudra redémarrer votre station de travail ou serveur Windows NT® 4.0).

### **Autres sources d'information**

Consultez la rubrique *[Configuration de votre imprimante réseau](#page-21-0)*, à la page 9 pour savoir comment configurer l'adresse IP de votre appareil.

# <span id="page-104-0"></span>**8 Configuration de l'impression sur Internet sous Windows®**

# **Généralités**

Le logiciel Brother BIP (Brother Internet Print ou Impression Internet Brother) pour Windows<sup>®</sup> 98/Me et Windows NT® 4.0 permet à un utilisateur de PC à un endroit donné d'envoyer un fichier par Internet à un appareil Brother située à distance. Ainsi, un utilisateur travaillant sur un PC à New York peut directement imprimer un document à partir de son programme d'application Microsoft Excel sur une imprimante située à Paris.

Les utilisateurs de Windows<sup>®</sup> 2000/XP peuvent également utiliser ce logiciel BIP, mais il est conseillé d'utiliser le support du protocole IPP qui fait partie des systèmes d'exploitation Windows® 2000/XP. Passez à la rubrique "Impression IPP sous Windows® 2000" de ce document.

#### **Conseils :**

- *1* Les utilisateurs de Windows® 2000/XP peuvent imprimer avec TCP/IP en utilisant le logiciel standard d'impression en réseau et le logiciel de protocole IPP compris dans toute installation Windows® 2000/XP.
- *2* Les utilisateurs de Windows® 98/Me peuvent envoyer des tâches d'impression avec le protocole IPP via un ordinateur Windows® 2000 sous réserve que le logiciel Microsoft Internet Print Services soit installé sur le PC client, que IIS (Internet Information Server) soit installé et s'exécute sur le serveur et que le PC client utilise la version 4 ou une version plus récente de Microsoft Internet Explorer.

#### **Informations générales sur l'impression Brother sur Internet**

Le logiciel BIP s'installe à l'aide de l'assistant d'installation standard Windows® 98/Me/2000/XP ou Windows NT<sup>®</sup> 4.0. Il crée un port virtuel sur le PC exécutant Windows<sup>®</sup> 98/Me/2000/XP ou Windows NT<sup>®</sup> 4.0 qui fonctionne de façon similaire au port de l'imprimante LPT1 standard du point de vue du programme d'application. L'utilisateur peut utiliser le gestionnaire d'impression Windows® 98/Me/2000/XP ou Windows  $NT^{\circledR}$  4.0 pour créer une imprimante utilisant ce port, ainsi qu'une imprimante standard compatible Windows<sup>®</sup> 98/Me/2000/XP ou Windows NT<sup>®</sup> 4.0. Tout programme d'application Windows<sup>®</sup> 98/Me/2000/XP ou Windows  $NT^{\circledR}$  4.0 peut donc utiliser cette imprimante (et donc ce port virtuel) sans modification et sans procédure d'exploitation.

Quand un fichier est imprimé sur le port virtuel BIP, il est en fait codé au format MIME, (converti en un e-mail Internet standard) et envoyé à un serveur d'impression Brother situé à distance. En d'autres termes, BIP est compatible avec la plupart des progiciels de messagerie électronique courants. La seule contrainte est que le serveur de messagerie doit être capable d'envoyer des messages e-mail par Internet.

Plus précisément, la procédure fonctionne ainsi :

■ Si vous êtes connecté à un réseau local, le message e-mail est transmis au serveur de messagerie, qui

à son tour l'envoie sur Internet vers le serveur d'impression distant, en utilisant le protocole SMTP (Simple Mail Transport Protocol).

- Si vous vous connectez via un modem directement à un fournisseur de service Internet (ISP), l'ISP gère le routage de l'e-mail vers le serveur d'impression distant.
- Sur le site distant, un serveur de messagerie reçoit le message e-mail. Le serveur d'impression distant, qui possède sa propre adresse e-mail, utilise le protocole POP3 (Post Office Protocol 3) pour télécharger le message électronique du serveur. Il décode ensuite la pièce jointe et l'envoie sur l'imprimante.

#### **Remarque**

Si un message e-mail reçu n'a pas été configuré pour utiliser le pilote de port virtuel BIP, l'imprimante imprime le message comme s'il s'agissait d'un fichier texte. Pour ce faire appuyez sur **Menu**, **6**, **3**, **2**, **3** puis sélectionnez Tout.

#### **Impression Brother sur Internet : configuration du serveur d'impression Brother**

Vous pouvez configurer le serveur d'impression à l'aide de l'utilitaire BRAdmin Professional, du logiciel Web BRAdmin ou d'un navigateur Web.

#### **Aide-mémoire pour la configuration du serveur d'impression**

#### **Remarque**

Avant de configurer le serveur d'impression pour qu'il puisse recevoir des tâches BIP, vérifiez que le serveur de messagerie sur le site distant (côté réception) est configuré pour gérer les protocoles TCP/IP POP3 et SMTP (SMTP n'est requis que si la fonction de notification est activée).

- *1* Configurez le serveur POP3 sur le serveur de messagerie du site distant avec un compte de messagerie (nom de boîte aux lettres) et un mot de passe pour le serveur d'impression Brother (en général, le nom du compte correspond à la première partie de l'adresse e-mail ; par exemple, si l'adresse e-mail du serveur d'impression distant est emailprinter@xyz, le nom de la boîte aux lettres est emailprinter).
- *2* Vérifiez que le serveur d'impression est installé, qu'il s'exécute avec TCP/IP activé et qu'il possède une adresse IP valide.

L'accès au serveur de messagerie sur la plupart des réseaux étant généralement restreint, il vous faudra peut-être demander à votre administrateur réseau de vérifier la configuration et d'ajouter le compte de messagerie.

#### <span id="page-106-0"></span>**Impression Internet Brother : utilisation de l'utilitaire BRAdmin Professional pour configurer le serveur d'impression**

### **Remarque**

Sautez cette section si vous souhaitez utiliser un navigateur Web pour configurer le serveur d'impression. Avec l'utilitaire BRAdmin Professional, vous pouvez configurer le serveur d'impression Brother avec le protocole TCP/IP.

Les étapes nécessaires à la configuration du serveur d'impression pour qu'il puisse traiter les impressions provenant d'un PC Windows® 98/Me/2000/XP ou Windows NT® 4.0 exécutant le logiciel BIP sont les suivantes :

- *1* Lancez l'utilitaire BRAdmin Professional.
- *2* Sélectionnez le **Nom du noeud** du serveur d'impression Brother souhaité dans la liste et double-cliquez dessus (le nom de noeud par défaut est généralement BRN\_xxxxxx, où xxxxxx représente les six derniers chiffres de l'adresse Ethernet (adresse MAC)). Le système vous demande d'entrer un mot de passe. Le mot de passe par défaut est "**access**".

#### **Remarque**

Vous pouvez trouver le nom de noeud et l'adresse MAC en imprimant la Liste de configuration de l'appareil. Pour obtenir des informations sur la façon d'imprimer la Liste de configuration sur votre serveur d'impression, consultez la rubrique *[Impression de la Liste de configuration du réseau](#page-100-0)*, à la page 88.

- *3* Cliquez sur l'onglet **POP3/SMTP**.
- *4* Entrez l'adresse du serveur POP3 (consultez votre administrateur réseau si vous ne la connaissez pas).
- *5* Entrez le **Nom du compte POP3** pour le serveur d'impression à distance Brother. Il correspond généralement à la première partie de l'adresse e-mail (si par exemple, l'adresse était emailprinter@xyz.com, le **Nom du compte POP3** serait emailprinter).
- *6* Au besoin, entrez le mot de passe de la boîte aux lettres.
- *7* Le serveur d'impression est configuré par défaut pour interroger le serveur POP3 toutes les 10 minutes. Vous pouvez changer cette valeur si vous le souhaitez.
- *8* Si vous avez activé la notification, entrez l'adresse de votre serveur SMTP (consultez votre administrateur réseau si vous ne la connaissez pas).
- *9* Cliquez sur **OK** et sauvegardez les modifications. A présent, quittez l'utilitaire BRAdmin Professional. Vous avez maintenant configuré le serveur d'impression pour qu'il puisse recevoir les demandes d'impression.

#### **Impression Brother sur Internet : utilisation d'un navigateur Web pour configurer le serveur d'impression**

- *1* Connectez-vous à l'adresse IP du serveur d'impression à l'aide de votre navigateur Web.
- *2* Quand vous obtiendrez l'écran **Configuration réseau**, vous serez invité à saisir un nom d'utilisateur et un mot de passe. Le nom d'utilisateur et le mot de passe par défaut sont respectivement "**admin**" et "**access**".
- *3* Cliquez sur l'onglet **Configurer POP3/SMTP**. Entrez l'adresse du serveur POP3 (consultez votre administrateur réseau si vous ne la connaissez pas). Pour en savoir plus, [consultez la rubrique](#page-106-0)  *[Impression Internet Brother : utilisation de l'utilitaire BRAdmin Professional pour configurer le serveur](#page-106-0)  d'impression*[, à la page 94.](#page-106-0)
- *4* Vous devriez voir une option **Délai de message découpé dépassé**. Si une impression est décomposée en plusieurs messages e-mail avec la fonction Imprimer E-mail partiel du BIP, cette valeur indique la durée d'attente du serveur d'impression pour que tous les segments du message soient arrivés.
- *5* Cliquez sur **Envoyer** pour enregistrer vos modifications. Quittez le navigateur Web. Vous avez maintenant configuré le serveur d'impression pour qu'il puisse recevoir les demandes d'impression.

#### **Impression Brother sur Internet : installation du logiciel BIP sur un PC sous Windows® 98/Me/2000/XP et Windows NT® 4.0**

Pour installer le logiciel BIP sur un PC Windows® 98/2000/XP ou Windows NT® 4.0, exécutez les étapes suivantes :

#### **Matemarque** .

Vérifiez qu'un programme de messagerie s'exécute sur le PC (Microsoft Outlook par exemple) et qu'il est capable d'envoyer des messages e-mail à l'aide de Winsock.

Vérifiez que votre serveur de messagerie peut envoyer des messages sur Internet.

#### **Installation à partir du CD-ROM**

- *1* Lancez le menu d'installation du CD-ROM conformément aux instructions du Guide d'installation rapide.
- *2* Sélectionnez le modèle adéquat et le menu **Installer les autres pilotes/utilitaires**. Sélectionnez ensuite le programme d'installation du **Logiciel d'impression en réseau** .
- *3* Cliquez sur le bouton **Suivant** en réponse au message de bienvenue.
- *4* Sélectionnez le bouton **Impression Internet Brother**.
- *5* Sélectionnez le répertoire où vous souhaitez installer les fichiers BIP et cliquez sur **Suivant**. Le programme d'installation crée le répertoire pour vous s'il n'existe pas.
- *6* Vous devez ensuite entrer un nom de port. Saisissez le nom du port. Le nom du port doit commencer par BIP et se terminer par un chiffre, par exemple, BIP1.
- *7* Cliquez sur **OK** pour continuer.
- *8* Vous devez ensuite entrer les paramètres du port pour le serveur d'impression distant :

Entrez une adresse e-mail Internet valide unique pour le serveur d'impression (par exemple emailprinter@xyz.com). Notez que les adresses e-mail Internet ne peuvent pas comporter d'espace.

Entrez votre adresse e-mail et l'adresse IP de votre serveur de messagerie SMTP (consultez votre administrateur réseau si vous ne connaissez pas cette adresse). Précisez également si vous allez utiliser l'option **Imprimer E-mail partiel** et le type d'**Avis**.

- *9* Cliquez sur **OK** pour continuer. Il vous faudra ensuite redémarrer votre ordinateur.
- *10* Une fois votre ordinateur relancé, vous devrez créer une imprimante sur votre système Windows® 98/Me/2000/XP ou Windows NT® 4.0 en suivant la procédure standard d'installation d'imprimante sous Windows® 98/Me/2000/XP ou Windows NT® 4.0. Pour ce faire, cliquez sur le bouton **Démarrer**, sélectionnez **Paramètres** puis **Imprimantes** (Windows® 98/Me/2000/XP et Windows NT® 4.0). Pour les utilisateurs de Windows ® XP, cliquez sur **Démarrer** puis sélectionnez **Imprimantes et télécopieurs**.
- *11* Sélectionnez **Ajout d'imprimante** (ou **Ajouter une imprimante** pour Windows® XP) pour commencer l'installation de l'imprimante.
- *12* Cliquez sur **Suivant** quand vous obtenez l'**Assistant Ajout d'imprimante**.

## **<Pour les utilisateurs de Windows® 98/Me>**

*13* Sélectionnez **Imprimante locale** pour indiquer comment l'imprimante est connectée à votre ordinateur, puis cliquez sur **Suivant**.

## **<Pour les utilisateurs de Windows NT® 4.0>**

*13* Sélectionnez **Cet ordinateur** puis cliquez sur Suivant.

#### **<Pour les utilisateurs de Windows® 2000/XP>**

*13* Sélectionnez **Imprimante locale** puis désactivez la case **Plug and Play**. Cliquez ensuite sur **Suivant**.

#### **<Pour les utilisateurs de Windows® 98/Me>**

- *14* Sélectionnez le modèle voulu pour l'imprimante à distance (par exemple, Brother série HL). Au besoin, cliquez sur **Disque fourni** pour charger le pilote à partir du CD-ROM d'installation. Cliquez sur **Suivant** quand vous avez terminé.
- *15* Si vous avez sélectionné un pilote d'imprimante qui est déjà utilisé, vous pouvez choisir de conserver le pilote existant (recommandé) ou de le remplacer. Sélectionnez l'option voulue et cliquez sur **Suivant**.

*16* Sélectionnez le **port Internet Brother** (BIP...) que vous avez choisi à l'étape 6 puis cliquez sur **Suivant**.

## **<Pour les utilisateurs de Windows NT® 4.0 ou Windows® 2000/XP>**

- *14* Sélectionnez le **port Internet Brother** (BIP...) que vous avez choisi à l'étape 6 puis cliquez sur **Suivant**.
- *15* Sélectionnez le modèle voulu pour l'imprimante à distance (par exemple, Brother série HL). Au besoin, cliquez sur **Disque fourni** pour charger le pilote à partir du CD-ROM d'installation. Cliquez sur **Suivant** quand vous avez terminé.
- *16* Si vous avez sélectionné un pilote d'imprimante qui est déjà utilisé, vous pouvez choisir de conserver le pilote existant (recommandé) ou de le remplacer. Sélectionnez l'option voulue et cliquez sur **Suivant**.
- *17* Entrez le nom que vous voulez pour l'imprimante à distance BIP et cliquez sur **Suivant**. Notez que ce nom ne doit pas forcément correspondre au nom de port que vous avez attribué à l'étape 6 ou à l'adresse e-mail que vous avez assignée à l'étape 9.
- *18* Sélectionnez **Non** pour ne pas imprimer de page de test, sauf si vous avez déjà configuré le serveur d'impression distant pour traiter les impressions BIP.

Vous avez maintenant fini d'installer le logiciel BIP. Si vous avez besoin de configurer un autre serveur d'impression, passez à la section suivante, "Ajout d'un second port Internet Brother".

# **Ajout d'un second port Internet Brother**

Il n'est pas nécessaire de relancer le programme d'installation pour ajouter un nouveau port Internet Brother. Il vous suffit de cliquer sur **Démarrer**, de sélectionner **Paramètres** et d'ouvrir la fenêtre **Imprimantes**. Cliquez sur l'icône d'une imprimante utilisant BIP, sélectionnez **Fichier** dans la barre de menu, puis choisissez **Propriétés**. Cliquez sur l'onglet **Détails** (**Ports** pour Windows® 2000/XP et Windows NT® 4.0) et cliquez sur le bouton **Ajouter un port**.

Dans la boîte de dialogue **Ajouter un port**, sélectionnez la case d'option **Autre** (Windows® 98/Me uniquement) puis **Brother Internet Port**. Cliquez sur **OK** (**Nouveau port** pour Windows® 2000/XP et Windows NT® 4.0) et vous obtiendrez la zone **Nom du port**. Vous pouvez saisir n'importe quel nom unique sous réserve qu'il commence par "BIP" et qu'il n'existe pas d'autre port de ce nom.

# **Impression IPP sous Windows® 2000/XP**

Si vous souhaitez utiliser les capacités d'impression IPP de Windows® 2000/XP, suivez les instructions suivantes.

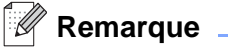

- Avant de commencer, vous devez configurer l'adresse IP sur votre appareil. Si vous n'avez pas configuré l'adresse IP, consultez la rubrique *[Configuration de votre imprimante réseau](#page-21-0)*, à la page 9.
- Vérifiez que l'ordinateur hôte et le serveur d'impression se trouvent sur le même sous-réseau ou que le routeur est bien configuré pour transmettre les données entre les deux périphériques.
- Le mot de passe par défaut du serveur d'impression est "**access**".
- *1* Sous Windows® 2000 : cliquez sur le bouton **Démarrer** et sélectionnez **Paramètres** puis **Imprimantes**. Sous Windows® XP : cliquez sur le bouton **Démarrer** et sélectionnez **Imprimantes et télécopieurs**.
- *2* Sous Windows® 2000 : double-cliquez sur l'icône **Ajouter une imprimante** pour lancer l'**Assistant Ajout d'imprimante.** Sous Windows® XP : double-cliquez sur l'icône **Ajouter une imprimante** pour lancer l'**Assistant Ajout d'imprimante**.
- *3* Cliquez sur **Suivant** quand vous obtenez l'écran **Assistant Ajout d'imprimante**.
- *4* Sélectionnez **Imprimante locale** ou **Imprimante réseau**. Sous Windows® 2000 : veillez à bien sélectionner **Imprimante réseau**. Sous Windows® XP : veillez à bien sélectionner **Une imprimante réseau ou une imprimante connectée à un autre ordinateur**.
- *5* Cliquez sur **Suivant**.
- *6* Sous Windows® 2000 : sélectionnez l'option **Vous connecter à une imprimante sur Internet ou sur votre réseau intranet** puis tapez le texte suivant dans le champ URL : http:// printer\_ipaddress:631/ipp (où printer\_ipaddress représente le nom ou l'adresse IP de votre serveur d'impression).

Sous Windows® XP : sélectionnez l'option **Vous connecter à une imprimante sur Internet ou sur un réseau domestique ou d'entreprise** puis tapez le texte suivant dans le champ URL : http:// printer\_ipaddress:631/ipp (où printer\_ipaddress représente le nom ou l'adresse IP de votre serveur d'impression).

# **Remarque**

Si vous avez édité le fichier hosts sur votre ordinateur, ou si vous utilisez un système de nom de domaine (DNS), vous pouvez également entrer le nom DNS du serveur d'impression. Du fait que le serveur d'impression supporte les noms TCP/IP et NetBIOS, vous pouvez également entrer le nom NetBIOS du serveur d'impression. Le nom NetBIOS figure dans la Liste de configuration du réseau. Le nom NetBIOS correspond au 15 premiers caractères du nom de noeud et apparaît par défaut sous la forme BRW  $xxxxxx$ où xxxxxx représente les six derniers chiffres de l'adresse Ethernet.

*7* Quand vous cliquez sur **Suivant**, Windows® 2000/XP établit une connexion avec l'URL spécifiée.

#### **Si le pilote d'imprimante est déjà installé :**

Si vous avez déjà installé le pilote d'imprimante approprié sur votre PC, Windows® 2000/XP utilise automatiquement ce pilote. Dans ce cas, il vous suffira de préciser si vous souhaitez utiliser ce pilote par défaut pour terminer l'Assistant d'installation du pilote. Vous êtes maintenant prêt à imprimer.

#### **Si le pilote d'imprimante n'est PAS installé :**

L'un des avantages du protocole d'impression IPP est qu'il détermine le nom de modèle de l'imprimante quand vous communiquez avec. Après une communication réussie, vous verrez automatiquement le nom de modèle de l'imprimante et vous n'aurez donc pas besoin d'indiquer à Windows® 2000 le type de pilote à utiliser.

- *8* Cliquez sur **OK**. L'écran de sélection des imprimantes s'affiche dans l'**Assistant Ajout d'imprimante**.
- *9* Si votre imprimante ne figure pas dans la liste des imprimantes disponibles, cliquez sur le bouton **Disque fourni**. Le système vous demande ensuite d'insérer le disque du pilote.
- *10* Cliquez sur le bouton **Parcourir** et sélectionnez le CD-ROM ou la ressource réseau partagée qui contient le pilote d'imprimante Brother approprié.
- *11* Spécifiez le nom de modèle de l'imprimante.
- *12* Si le pilote d'imprimante que vous êtes en train d'installer ne dispose pas de certificat numérique, un message d'avertissement s'affiche. Cliquez sur **Oui** pour continuer l'installation. L'Assistant **Ajout d'imprimante** se termine.
- *13* Cliquez sur le bouton **Terminer**. L'imprimante est maintenant configurée et prête à imprimer. Pour tester la connexion de l'imprimante, imprimez une page test.

# **Spécification d'une URL différente**

Veuillez noter qu'il y a plusieurs entrées possibles pour le champ URL.

http://ipaddress:631/ipp

Il s'agit de l'URL par défaut que nous conseillons d'utiliser. Veuillez noter que l'option **Obtenir plus d'information** n'affichera pas de données d'imprimante.

http://ipaddress:631/ipp/port1

Cette URL est utilisée pour la compatibilité avec HP® JetDirect®. Veuillez noter que l'option **Obtenir plus d'information** n'affichera pas de données d'imprimante.

http://ipaddress:631/

Si vous oubliez les détails de l'URL, vous pouvez simplement entrer le texte ci-dessus et l'imprimante pourra recevoir et traiter les données. Veuillez noter que l'option **Obtenir plus d'information** n'affichera pas de données d'imprimante.

Si vous utilisez les noms de services intégrés pris en charge par les serveurs d'impression Brother, vous pouvez également utiliser les URL suivantes : (veuillez cependant noter que l'option **Obtenir plus d'information** n'affichera pas de données d'imprimante)

http://ipaddress:631/brw\_xxxxxx\_p1

http://ipaddress:631/binary\_p1

http://ipaddress:631/text\_p1

http://ipaddress:631/pcl\_p1

http:/ipaddress:631/postscript\_p1

http://ipaddress:631/brw\_xxxxxx\_p1\_at

Où ipaddress est l'adresse IP du serveur d'impression.

# **Autres sources d'information**

Consultez la rubrique *[Configuration de votre imprimante réseau](#page-21-0)*, à la page 9 pour savoir comment configurer l'adresse IP de votre appareil.

# **9 Impression en réseau à partir d'un Macintosh®**

# **Généralités**

Ce chapitre explique comment configurer le pilote d'imprimante BR-Script3 (émulation de langage PostScript<sup>®</sup> 3<sup>™</sup>) sur un réseau. Pour obtenir des compléments d'information sur la façon de configurer le pilote Brother Driver sur un réseau, reportez-vous au Guide d'installation rapide livré avec l'appareil.

# **Comment sélectionner le serveur d'impression (TCP/IP) (Mac OS® X 10.2.4 ou ultérieur)**

- *1* Mettez l'appareil sous tension.
- *2* Ouvrez le dossier **Applications**.
- *3* Ouvrez le dossier **Utilitaires**.
- *4* Ouvrez l'icône **Configuration de l'imprimante**. (Pour les utilisateurs de Mac OS® X 10.2.x, ouvrez l'icône **Print Center**.)
- *5* Cliquez sur **Ajouter**.
- *6* Sélectionnez **Impression via IP**.

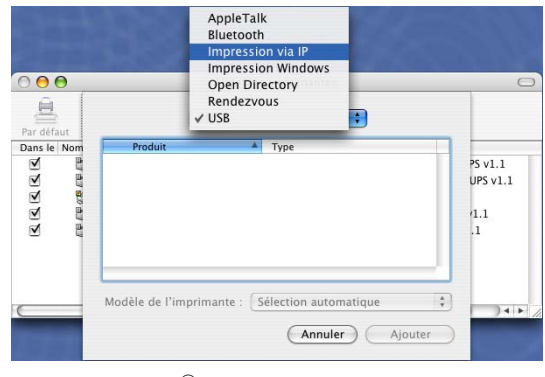

(Mac  $OS^{B}$ X 10.2.4 - 10.3.x)

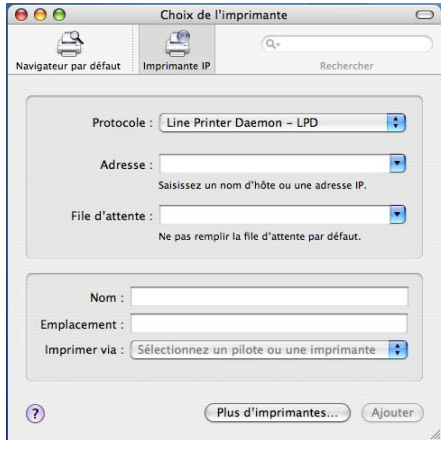

(Mac  $OS^{®}$ X 10.4)

Impression en réseau à partir d'un Macintosh®

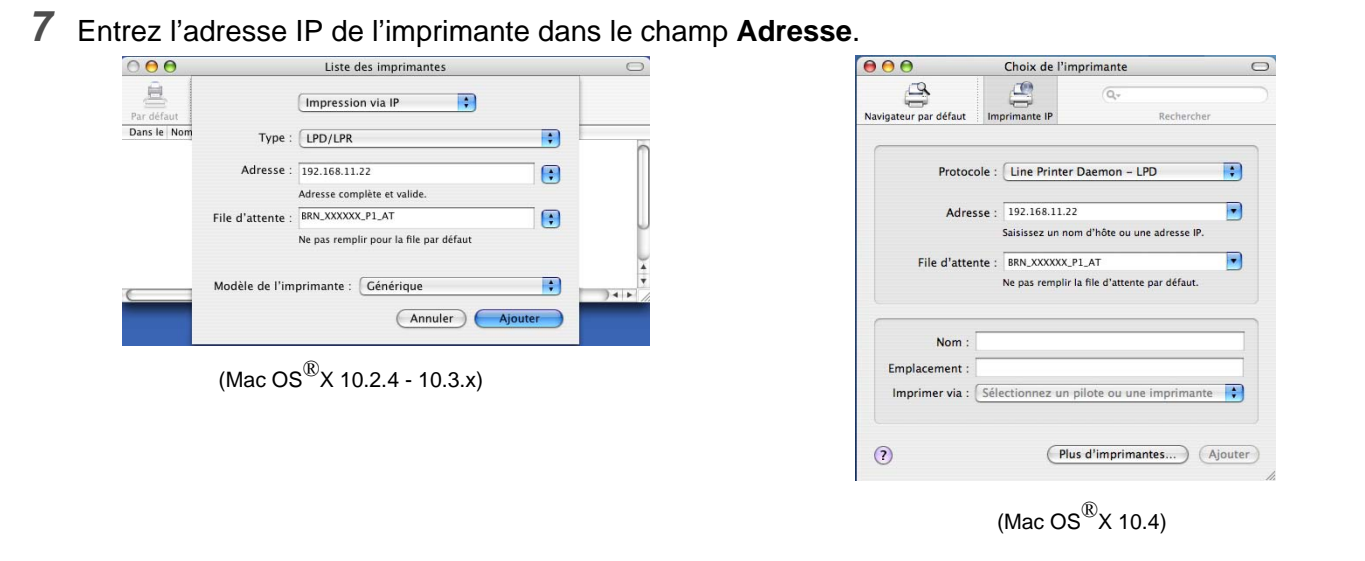

Imprimez la Liste de configuration du réseau pour vérifier l'adresse IP. Pour obtenir des compléments d'information sur la façon de changer l'adresse IP, Consultez la rubrique *[Impression de la Liste de](#page-100-0)  [configuration du réseau](#page-100-0)*, à la page 88.

- *8* Quand vous spécifiez la **File d'attente**, utilisez la valeur BRN\_xxxxxx\_P1\_AT où xxxxxx correspond aux 6 derniers chiffres de l'adresse Ethernet.
- *9* Sélectionnez votre modèle dans la liste déroulante **Modèle de l'imprimante**. Sélectionnez par exemple **Brother MFC-XXXXX BR-Script3**.

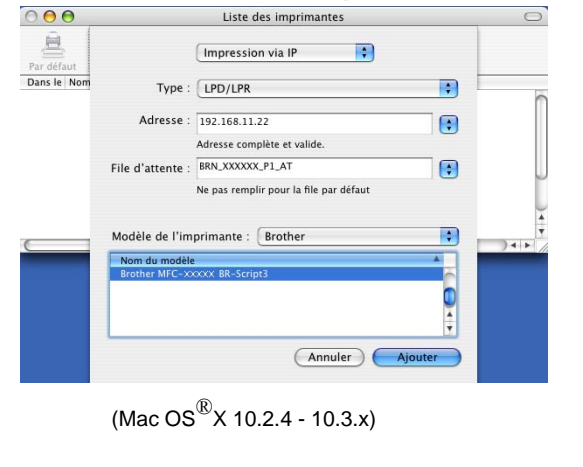

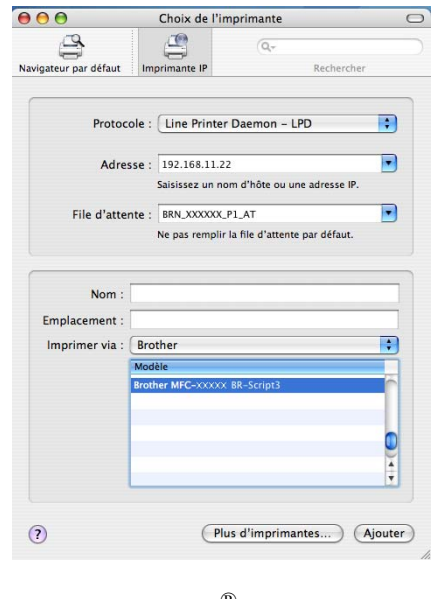

(Mac  $OS^{(\text{\textregistered})}$ X 10.4)

*10* Cliquez sur **Ajouter**. L'imprimante est ajoutée à la **Liste des imprimantes**.

# **Comment sélectionner le serveur d'impression (TCP/IP) (Mac OS® 9.1 - 9.2)**

- *1* Ouvrez le dossier **Applications (Mac OS**® **9)** .
- *2* Ouvrez le dossier **Utilitaires**.
- *3* Ouvrez l'icône **Utilitaire Service d'impression**.
- *4* Sélectionnez l'option **Imprimante (LPR)** et cliquez sur le bouton **OK**.

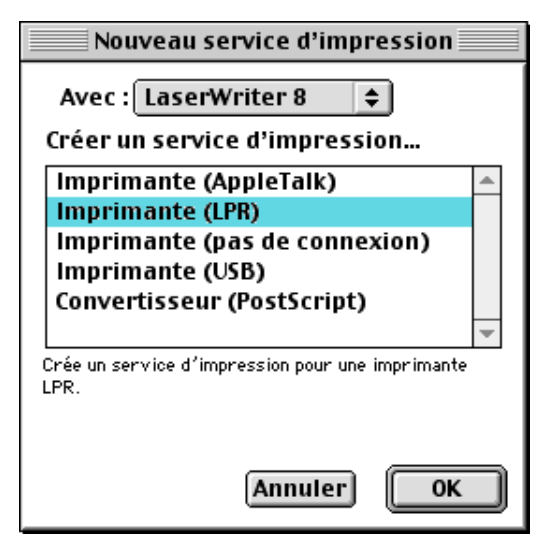

**5** Il faut ensuite sélectionner le fichier PPD correct pour l'appareil et configurer les informations LPR appropriées. Cliquez sur le bouton **Modifier** dans la partie **Fichier PPD (PostScript Printer Description)** et sélectionnez le fichier correspondant à votre modèle.

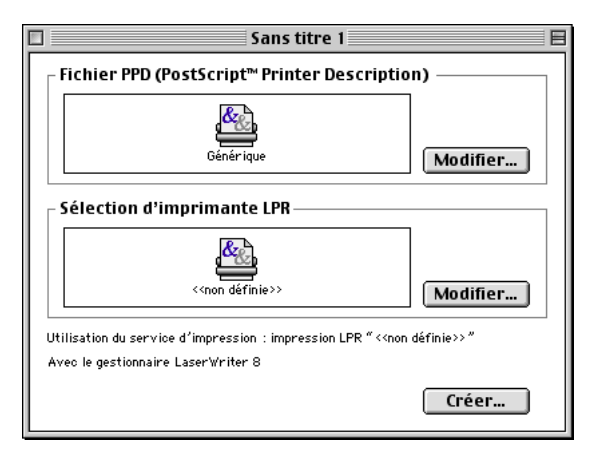

*6* A présent, sélectionnez le bouton **Modifier** en dessous du texte **Sélection d'imprimante LPR**.

*7* Entrez l'adresse IP et les détails concernant le nom de service de l'appareil. Quand vous spécifiez la **File d'attente**, utilisez la valeur BRN\_xxxxxx\_P1\_AT où xxxxxx correspond aux 6 derniers chiffres de l'adresse Ethernet.

#### **Remarque**

Si vous ne spécifiez pas la valeur correcte, l'appareil risque de ne pas imprimer ou de ne pas imprimer les données correctement. Veillez à ce que la valeur saisie corresponde bien au nom de service de l'appareil.

- *8* Cliquez sur **OK** pour revenir à l'écran précédent.
- *9* Vous êtes maintenant prêt à créer l'imprimante. Pour ce faire, cliquez sur le bouton **Créer**. L'écran suivant s'affiche :
- *10* Entrez le nom de l'imprimante dans le champ **Enregistrer le service sous :** et cliquez sur **Enregistrer**.
- *11* Vous devez maintenant faire de cette imprimante l'imprimante par défaut en cliquant une fois sur son icône puis en sélectionnant **Imprimante par défaut** dans le menu **Impression**.

Chaque fois que vous enverrez une tâche d'impression, l'imprimante que vous venez de créer sera utilisée pour imprimer.

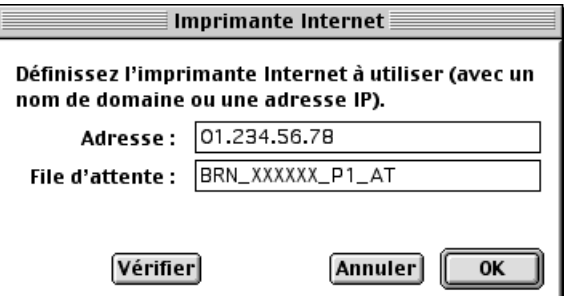

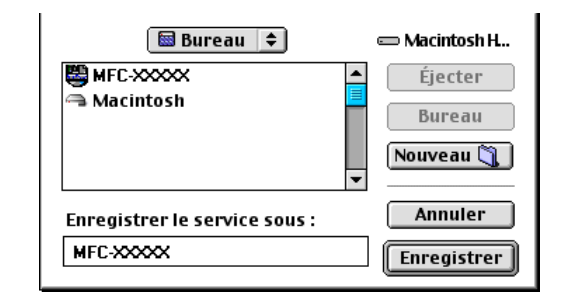

# **Modification des paramètres du serveur d'impression**

# **Modification de la configuration à l'aide d'un navigateur Web**

Il vous suffit de vous connecter à l'imprimante en spécifiant l'adresse : http://ipaddress où ipaddress correspond à l'adresse de l'imprimante.

Consultez la rubrique *[Utilisation de HTTP \(navigateur Web\) pour configurer les paramètres](#page-25-0)  [d'impression/numérisation](#page-25-0)*, à la page 13.

# **Modification de la configuration à l'aide de l'application Configuration à distance**

Sur un Macintosh®, il est également possible de changer les paramètres d'imprimante ou de serveur d'impression à l'aide de l'application Configuration à distance.

Consultez la rubrique *[Utilisation de la Configuration à distance pour changer les paramètres du serveur](#page-26-0)  d'impression (pour Windows[® et Mac OS® X 10.2.4 ou ultérieur\)](#page-26-0)*, à la page 14.

# **Utilisation de l'utilitaire BRAdmin Light pour changer les paramètres du serveur d'impression (pour Mac OS® X 10.2.4 ou ultérieur)**

L'utilitaire Brother BRAdmin Light est une application Java conçue pour les environnements Mac OS X 10.2.4 ou ultérieurs. BRAdmin Light permet de changer les paramètres du réseau sur les appareils réseau Brother.

# <sup>*k*</sup> Remarque L

- Veuillez utiliser la version de l'utilitaire BRAdmin Light fournie sur le CD-ROM qui accompagne votre produit Brother. Vous pouvez aussi télécharger la dernière version à partir du site <http://solutions.brother.com>. Cet utilitaire est seulement disponible pour les utilisateurs de Macintosh<sup>®</sup>.
- Nom du noeud : le nom du noeud apparaît dans la fenêtre courante de BRAdmin Light. Le nom de noeud par défaut est "BRN\_xxxxxx" (où "xxxxxx" représente les six derniers chiffres de l'adresse Ethernet).
- Le mot de passe par défaut du serveur d'impression est "**access**".
- *1* Lancez l'utilitaire BRAdmin Light (à partir de Mac OS® X 10.2.4 ou ultérieur) en double cliquant sur l'icône **Macintosh HD** de votre bureau et en cliquant sur **Bibliothèque**/ **Imprimantes** / **Brother** / **Utilitaires**. Ensuite, double-cliquez sur le fichier **BRAdminLight.jar**.
- *2* Sélectionnez le serveur d'impression pour lequel vous souhaitez changer les paramètres.

*3* Dans le menu **Contrôle**, sélectionnez **Configurer le serveur d'impression**.

*4* Entrez un mot de passe. Le mot de passe par défaut est "**access**". Vous pouvez maintenant changer les paramètres du serveur d'impression.

# **Autres sources d'information**

- *1* Pour en savoir plus sur l'impression en réseau, consultez le site<http://solutions.brother.com>sur Internet.
- *2* Consultez la rubrique *[Configuration de votre imprimante réseau](#page-21-0)*, à la page 9 pour savoir comment configurer l'adresse IP de votre appareil.

# <span id="page-119-0"></span>**10 Gestion à partir du Web**

# **Généralités**

Vous pouvez vous servir d'un navigateur Web standard (nous vous conseillons d'utiliser Microsoft Internet Explorer® version 6.0 ou ultérieure ou Netscape Navigator® version 7.1 ou ultérieure) pour gérer les paramètres de votre appareil à l'aide du protocole HTTP (Hyper Text Transfer Protocol). Vous pouvez effectuer les opérations suivantes en utilisant un navigateur Web pour obtenir des informations sur un appareil de votre réseau :

- Consulter les informations d'état de l'imprimante
- Changer les paramètres de configuration de télécopie, comme la configuration générale, le paramétrage de la numérotation automatique et les options d'accès à distance
- Modifier les paramètres réseau tels que la configuration TCP/IP
- Configurer les fonctions Numériser vers FTP et les fonctions de recherche LDAP
- Obtenir des informations sur la version logicielle de l'appareil et du serveur d'impression
- Modifier les détails de configuration de l'appareil

Vous devez utiliser le protocole TCP/IP sur votre réseau et disposer d'une adresse IP valide programmée dans le serveur d'impression et votre ordinateur.

- *1* Pour savoir comment configurer l'adresse IP de votre appareil, [consultez la rubrique](#page-21-0) *Configuration de [votre imprimante réseau](#page-21-0)*, à la page 9.
- *2* Le mot de passe par défaut du serveur d'impression est "**access**".
- *3* Vous pouvez utiliser un navigateur Web sur la plupart des plates-formes informatiques. Ainsi, les utilisateurs de Macintosh® et Unix® peuvent aussi se connecter à l'appareil pour le gérer.
- *4* Vous pouvez également utiliser les utilitaires BRAdmin Professional ou BRAdmin Light pour gérer l'imprimante et sa configuration réseau.

# **Comment vous connecter à votre appareil avec un navigateur**

Tapez http://Adresse IP de l'imprimante / dans votre navigateur (vous pouvez également vous servir du nom NetBIOS du serveur d'impression si vous travaillez dans un environnement de domaine/groupe de travail Microsoft Windows). Entrez le nom DNS de l'appareil si vous vous connectez à un réseau utilisant le protocole DNS.

Les utilisateurs de Macintosh<sup>®</sup>, peuvent avoir un accès facile au système de gestion à partir du Web en cliquant sur l'icône de l'appareil sur l'écran **Status Monitor**. Pour obtenir des compléments d'information, veuillez consulter le chapitre 7 Contrôleur d'état du Guide utilisateur - Logiciel qui figure sur le CD-ROM fourni.

## **Informations concernant les mots de passe**

La gestion à partir du Web offre deux niveaux d'accès protégés par mot de passe. Les utilisateurs peuvent accéder à Para. général, Paramètres Fax, Para. Fax Internet et Listes/rapports. Le nom d'utilisateur par défaut pour les utilisateurs est "**user**" (sensible à la casse) et le mot de passe par défaut est "**access**".

Les administrateurs peuvent accéder à tous les paramètres. Le nom de connexion de l'administrateur est "**admin**" (sensible à la casse) et le mot de passe par défaut est "**access**".

# **Modification de la configuration de la fonction Numériser vers FTP à l'aide d'un navigateur**

Vous pouvez configurer et changer les paramètres suivants de la fonction Numériser vers FTP à l'aide d'un navigateur Web.

- **Nom du profil** (jusqu'à 15 caractères)
- **Adresse de l'hôte** (adresse du serveur FTP)
- **Nom de l'utilisateur**
- **Mot de passe**
- **Répertoire enregistrement**
- **Qualité**
- **Type de fichier** (PDF/JPEG/TIFF)
- **Mode passif** (On/Off)
- **Numéro de port**

# *A* Remarque

Les détails nécessaires pour utiliser Numériser vers FTP peuvent être saisis manuellement avec le panneau de commande ou un navigateur web pour préconfigurer et enregistrer les détails dans un Profil FTP. Pour en savoir plus, consultez le chapitre de numérisation en réseau du Guide utilisateur - Logiciel.

# <span id="page-121-0"></span>**Modification de la configuration LDAP à l'aide d'un navigateur**

Vous pouvez configurer et changer les paramètres LDAP à l'aide d'un navigateur Web.

- **Activer/Désactiver LDAP**
- **Adresse du serveur LDAP**
- **Port** (Le numéro de port LDAP par défaut est 389.)
- **Authentification**
- **Nom de l'utilisateur**
- **Mot de passe**
- Racine de recherche
- **Attribut nom (Clé de recherche)**
- **Attribut E-mail**
- Attribut numéro de fax

Pour en savoir plus sur le fonctionnement de LDAP, consultez la rubrique *[Fonctionnement de LDAP](#page-122-0)*, à la [page 110.](#page-122-0)

# **11 Fonctionnement de LDAP**

# **Généralités**

LDAP vous permet de rechercher des informations telles que des numéros de fax ou des adresses e-mail à partir de votre serveur. Vous pouvez configurer les paramètres LDAP à l'aide d'un navigateur Web.

# **Modification de la configuration LDAP à l'aide d'un navigateur**

Vous pouvez configurer et changer les paramètres LDAP à l'aide d'un navigateur Web. Pour en savoir plus, consultez la rubrique *[Modification de la configuration LDAP à l'aide d'un navigateur](#page-121-0)*, à la page 109.

# **Utilisation de LDAP à l'aide du panneau de commande.**

- *1* Appuyez sur **Rechercher/Num.Abrégé**.
- *2* Appuyez sur ▲ ou ▼ pour sélectionner Serveur&local.
- *3* Appuyez sur **OK**.
- *4* Entrez les premiers caractères de votre recherche à l'aide du pavé numérique.

# *C* Remarque L

■ Vous pouvez entrer jusqu'à 15 caractères.

- Pour en savoir plus sur l'utilisation du pavé numérique, [consultez la rubrique](#page-155-0) *Saisie de texte*, à la page [143](#page-155-0).
- *5* Appuyez sur **Rechercher/Num.Abrégé** ou sur **OK**.

Le résultat de la recherche LDAP apparaîtra sur l'afficheur à cristaux liquides avant le résultat de la recherche du carnet d'adresses avec un symbole ▶. Si aucune correspondance n'est trouvée sur le serveur et le carnet d'adresses local, l'écran affiche Introuvable pendant 2 secondes.

**6** Appuyez sur ▲ ou ▼ pour sélectionner.

Pour confirmer les détails des informations du résultat, mettez le résultat en surbrillance puis appuyez  $sur \triangleright$ .

*7* Appuyez sur **OK**.

Si le résultat comprend un numéro de fax ainsi qu'une adresse e-mail, l'appareil vous demandera d'appuyer sur ▲ ou ▼ pour sélectionner puis d'appuyer sur **OK**.

*8* Chargez votre document puis appuyez sur **Marche**.

<span id="page-122-0"></span>**11**

# **Remarque**

- La fonction LDAP de cet appareil est compatible avec LDAPv3.
- Vous devez utiliser l'option d'authentification simple pour communiquer avec votre serveur LDAP.
- SSL/TLS n'est pas supporté.
- Pour en savoir plus, veuillez consulter le site [http://solutions.brother.com.](http://solutions.brother.com)

**12 Fax par Internet**

# **Généralités**

La fonction de télécopie par Internet (I-Fax) vous permet d'envoyer et de recevoir des fax en vous servant d'Internet comme mécanisme de transport. Les documents sont transmis par e-mail sous forme de fichiers annexés au format TIFF-F. Cela signifie qu'un PC peut aussi recevoir et envoyer des documents, à condition qu'il soit doté d'une application pouvant générer et afficher des fichiers TIFF-F (vous pouvez utiliser Microsoft® Imaging ou une application de visionneuse TIFF-F). Tous les documents transmis par le biais de l'appareil sont automatiquement convertis au format TIFF-F. Si vous souhaitez envoyer et recevoir des messages avec votre appareil, le logiciel de messagerie installé sur votre PC doit supporter le format MIME.

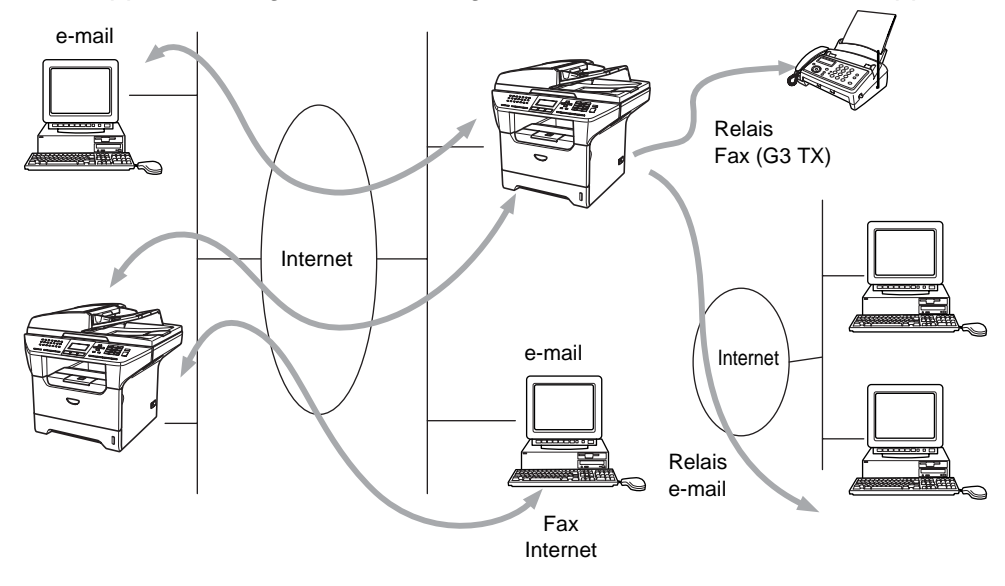

# **Remarque**

Les télécopies par Internet (I-Fax) sont uniquement possibles en noir et blanc.

## **Pour vous connecter**

Avant d'envoyer ou de recevoir un Fax par Internet, vous devez configurer votre appareil Brother pour qu'il communique avec votre réseau et votre serveur de messagerie. Vous devez définir les éléments suivants : une adresse IP configurée correctement pour votre appareil, une adresse e-mail pour votre appareil, l'adresse IP de vos serveurs de messagerie et un nom et un mot de passe de boîte aux lettres pour votre appareil Brother. En cas de doute sur l'un de ces paramètres, consultez votre administrateur système. Pour obtenir des informations sur la façon de configurer ces paramètres, [consultez la rubrique](#page-119-0) *Gestion à partir du Web*[, à la page 107](#page-119-0).

# **Fonctions des touches du panneau de commande**

#### **Shift + 1**

Permet de modifier le mode de saisie. Vous pouvez utiliser les touches du pavé numérique pour les caractères alphabétiques ordinaires.

#### **Pavé numérique**

Permet de saisir des caractères alphabétiques ordinaires (26 lettres), ainsi que les signes @. espace ! "# %  $\& ( ) + / : ; < > = ? | ]$  ^ - \$,  $\&$  et les numéros.

#### ou ▲▲

Permet de déplacer le curseur de l'afficheur vers la gauche ou vers la droite quand vous saisissez du texte.

#### **OK**

Permet d'enregistrer plusieurs numéros.

#### **Marche**

Lance la transmission d'un document.

#### **Arrêt/Sortie**

Efface les données entrées et arrête la numérisation ou la transmission en cours.

#### **Monotouches/Rechercher/Num.Abrégé**

Ces touches fonctionnent de la même façon que sur un appareil classique.

Veuillez toutefois noter que vous ne pouvez pas vous servir de la fonction de numérotation en chaîne pour les adresses e-mail.

#### **Shift + Marche**

Permet de recevoir manuellement un e-mail du serveur POP3.

## **Envoi d'un fax par Internet**

Envoyer un fax par Internet revient à envoyer un fax normal. Si vous avez déjà programmé les adresses des appareils destinataires des fax Internet comme numéros monotouches ou abrégés, vous pouvez envoyer le fax par Internet en chargeant le document dans l'appareil, en utilisant la touche Résolution pour définir la résolution souhaitée et en sélectionnant un numéro abrégé avant d'appuyer sur **Marche**.

Si vous souhaitez entrer manuellement l'adresse du fax Internet, chargez le document dans l'appareil et appuyez simultanément sur la touche **Shift** et **1** afin de passer au mode de composition "alphabétique".

Pour entrer manuellement l'adresse du fax Internet : [consultez la rubrique](#page-155-0) *Saisie de texte*, à la page 143.

# **Saisie manuelle du texte**

Appuyez simultanément sur **Shift** et sur la touche **1** pour passer au mode de composition "alphabétique".

A présent, vous pouvez vous servir des touches du pavé numérique pour composer l'adresse e-mail. Pour en savoir plus, [consultez la rubrique](#page-155-0) *Saisie de texte*, à la page 143.

Veuillez noter que vous pouvez aussi vous connecter à l'appareil par le biais d'un navigateur Web et spécifier les données d'adresse électronique avec l'utilitaire de gestion à partir du Web. [Consultez la rubrique](#page-119-0) *Gestion [à partir du Web](#page-119-0)*, à la page 107 pour obtenir des compléments d'information.

Au fil de sa saisie, l'adresse du fax Internet s'affiche caractère par caractère sur l'afficheur à cristaux liquides. Si vous spécifiez plus de 22 caractères, l'afficheur fait défiler le nom vers la gauche caractère par caractère. Vous pouvez entrer jusqu'à 60 caractères.

*1* Appuyez sur **Marche** pour envoyer le document.

Une fois le document numérisé, il est automatiquement transmis à l'appareil récepteur du fax Internet via votre serveur SMTP. Vous pouvez annuler la transmission en appuyant sur la touche **Arrêt/Sortie** pendant la numérisation. Une fois la transmission terminée, l'appareil repasse au mode prêt.

Certains serveurs de messagerie ne vous permettent pas d'envoyer de gros documents par e-mail (l'administrateur du système impose souvent une taille maximum de courrier électronique). Vous pouvez activer l'option Limite taille de la fonction de configuration du courrier envoyé. L'appareil affiche le message Mémoire saturée s'il tente d'envoyer des documents électroniques faisant plus de 1 Mo. Le document n'est pas envoyé et un rapport d'erreur est imprimé. Dans ce cas, vous devez découper le document à envoyer en plusieurs documents plus petits pour qu'ils soient admis par le serveur de messagerie. Vous pouvez activer cette fonction par le biais de l'utilitaire de gestion à partir du Web ou à partir du mode de fonction Réseau.

# **Réception d'un e-mail ou d'un fax Internet**

Vous pouvez recevoir des messages e-mail de deux façons :

- Réception POP3 à intervalles réguliers
- Réception POP3 (lancée manuellement)

Avec la réception POP3, l'appareil doit interroger le serveur de messagerie pour recevoir les tâches d'impression. Cette interrogation peut se produire à intervalles réguliers (par exemple, vous pouvez configurer l'appareil pour interroger le serveur de messagerie à 10 minutes d'intervalle) ou bien vous pouvez interroger manuellement le serveur en appuyant sur **Shift + Marche**.

Si votre appareil commence à recevoir des tâches d'impression par e-mail, l'afficheur à cristaux liquides signale cette opération. Vous verrez par exemple s'afficher le message Réception sur l'afficheur à cristaux liquides suivi de "xx Mail(S)". Si vous appuyez sur les boutons **Shift + Marche** pour interroger manuellement le serveur de messagerie afin de voir s'il a des tâches d'impression par e-mail et s'il n'y a pas de courriers en attente d'impression, l'appareil affichera la mention Pas de mail sur l'afficheur à cristaux liquides pendant deux secondes.

Si votre appareil vient à manquer de papier pendant la réception des données, les données reçues sont conservées dans la mémoire de l'appareil. Ces données seront imprimées automatiquement quand du papier sera chargé dans l'appareil. (Pour les appareils d'Europe, Asie et Océanie, la réception en mémoire doit être définie à "ON".)

Si le courrier reçu n'est pas au format de texte ordinaire ou si le fichier annexé n'est pas au format TIFF-F, le message d'erreur suivant s'imprime : **LE FORMAT DU FICHIER ATTACHE N'EST PAS SUPPORTE. NOM DE FICHIER:XXXXXX.doc**. Si le courrier reçu est trop long, le message d'erreur suivant s'affiche : **FICHIER E-MAIL TROP GRAND.** Si **Supprimer les messages en erreur POP** est sur **ON** (défaut) les messages en erreur sont automatiquement supprimés du serveur de messagerie.

# **Réception d'un fax Internet sur un PC**

Lorsqu'un PC reçoit un document fax par Internet, le document est annexé à un courrier électronique qui informe le PC de la réception d'un document de télécopie par Internet. Cette indication figure dans le champ Sujet du message reçu.

Si le PC auguel vous souhaitez envoyer un document n'exécute pas Windows® 98/98SE/Me/2000/XP ou Windows NT® 4.0, veuillez indiquer au propriétaire du PC qu'il lui faudra installer un logiciel lui permettant de visualiser les documents au format TIFF-F.

Vous pouvez utiliser le logiciel Microsoft® Imaging fourni avec Windows® 98/Me/2000/XP ou Windows NT® 4.0.

## **Réadressage des messages e-mail et fax reçus**

Vous pouvez réadresser un e-mail ou un fax ordinaire à une autre adresse e-mail ou à un autre télécopieur. Les messages reçus peuvent être réadressés par e-mail vers un PC ou par fax Internet. Ils peuvent aussi être réadressés par le biais de lignes téléphoniques conventionnelles vers un autre appareil.

La fonction peut être activée à l'aide d'un navigateur Web ou du panneau de commande de l'appareil. Les étapes à suivre pour configurer le réadressage de télécopie sont décrites dans le Guide de l'utilisateur de votre appareil.

Veuillez consulter le Guide de l'utilisateur accompagnant l'appareil pour vérifier si cette fonction est supportée.

# **Diffusion relais**

Cette fonction permet à l'appareil Brother de recevoir un document par Internet puis de le retransmettre à d'autres télécopieurs par le biais de lignes téléphoniques traditionnelles.

Si vous souhaitez utiliser votre appareil comme une station de relais, vous devez spécifier un nom de domaine agréé, en d'autres termes, la partie du domaine qui suit le signe "@".

Le nom d'un domaine autorisé pour la fonction de diffusion/reroutage fait référence à son adresse e-mail. Ainsi, si l'adresse de l'autre partie est robert@brother.com, nous identifions le domaine comme étant brother.com. Si l'adresse e-mail était jacques@brother.co.uk, le domaine serait brother.co.uk.

Faites attention pour sélectionner les domaines agréés car tout utilisateur d'un tel domaine pourra vous envoyer un message à diffuser. Vous pouvez enregistrer jusqu'à 10 noms de domaine.

La fonction diffusion relais peut prendre en charge le reroutage d'un document à un maximum de 48 télécopieurs par le biais des lignes téléphoniques traditionnelles.

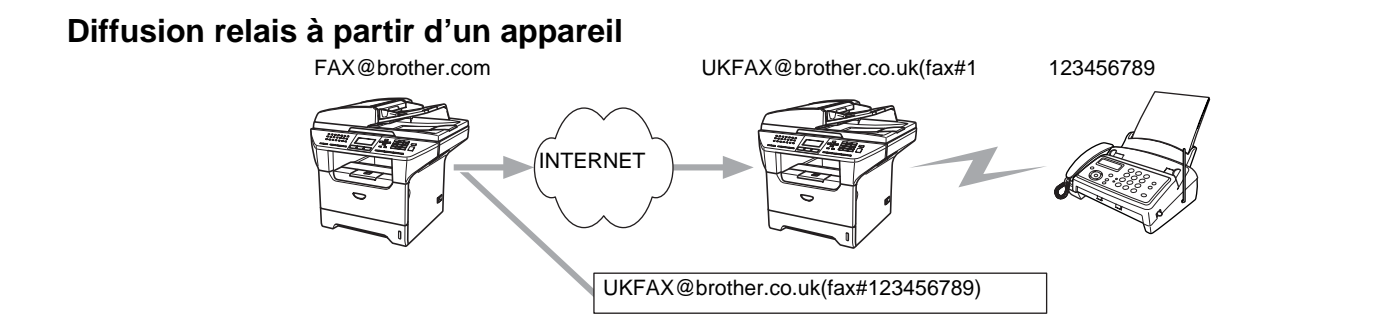

Dans cet exemple, l'adresse e-mail de votre appareil est FAX@brother.com. Vous souhaitez envoyer un document depuis cet appareil à un appareil situé en Angleterre dont l'adresse e-mail est UKFAX@brother.co.uk. Cet appareil retransmettra ensuite le document à un télécopieur classique par le biais d'une ligne téléphonique traditionnelle. Comme votre adresse électronique est FAX@brother.com, vous devez configurer brother.com comme nom de domaine agréé sur l'appareil situé en Angleterre chargé de diffuser le document au télécopieur traditionnel. Si vous n'entrez pas les données du nom de domaine, l'appareil intermédiaire (c'est-à-dire l'appareil chargé du reroutage du document) n'acceptera aucune transmission Internet reçue de l'appareil dans le domaine @brother.com.

Une fois le domaine agréé défini, vous pouvez envoyer le document à partir de votre appareil [c.à.d. FAX@brother.com] en tapant l'adresse e-mail de l'appareil [c.à.d. UKFAX@brother.co.uk] qui se chargera de transmettre le document suivi du numéro d'abonné du télécopieur destinataire. Ci-après figure un exemple illustrant comment taper l'adresse e-mail et le numéro de fax.

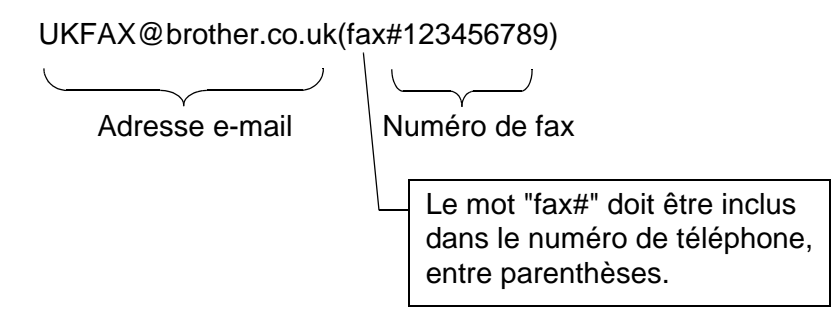

### **Envoi à plusieurs numéros de fax :**

Si vous souhaitez rerouter le document vers plusieurs télécopieurs classiques, vous pouvez entrer l'adresse de la façon suivante :

- *1* Entrez le numéro de téléphone du premier télécopieur UKFAX@brother.co.uk(Fax#123).
- *2* Appuyez sur **Menu**.
- *3* Entrez le numéro de fax du deuxième télécopieur UKFAX@brother.co.uk(Fax#456).
- *4* Appuyez sur **Marche**.

## **Diffusion relais à partir d'un PC**

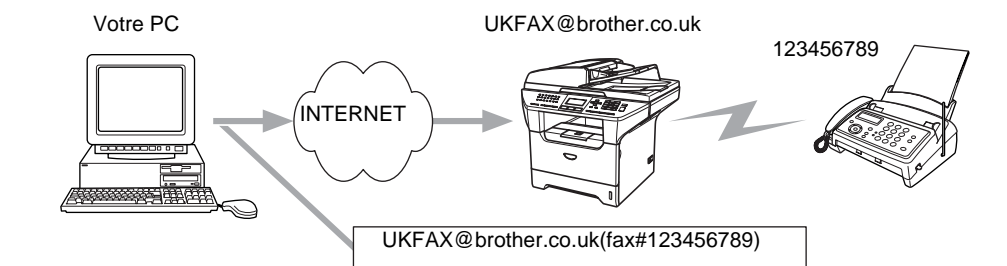

Vous pouvez également envoyer un e-mail depuis votre PC et le rediffuser à un télécopieur traditionnel. La méthode de saisie du numéro de fax du télécopieur traditionnel destinataire de l'e-mail rerouté dépendra du logiciel de messagerie que vous utilisez. Ci-après figurent quelques exemples pour différents logiciels de messagerie :

Certains logiciels de messagerie ne prennent pas en charge l'émission à plusieurs numéros de fax. Dans ce cas, il faut rerouter le message vers un télécopieur à la fois.

Entrez l'adresse du rerouteur et le numéro d'abonné de la télécopie dans le champ "A" suivant la même méthode que celle de la diffusion à partir d'un appareil.

UKFAX@brother.co.uk(fax#123456789)

#### **Outlook 97/98/2000/2002/2003 :**

Avec Outlook 97/98/2000/2002 et 2003, les données d'adresse doivent être entrées dans le carnet d'adresses de la façon suivante : **Nom** : fax#123456789 **Adresse de messagerie** : UKFAX@brother.co.uk

## **Message de vérification de transmission**

Le message de vérification de transmission assure deux fonctions distinctes. Le message de vérification pour l'envoi permet de demander un avis du poste récepteur pour signaler que l'I-Fax ou l'e-mail a été reçu et traité. Le message de vérification pour la réception permet de transmettre un rapport par défaut au poste d'origine après la réception et le traitement corrects de l'I-Fax ou de l'e-mail.

Pour utiliser cette fonction, vous devez configurer l'option Avis des options Config RC mail et Config TX mail.

# **Configuration du courrier de transmission**

Vous pouvez définir l'option Avis de Config TX mail à On ou Off. Quand elle est sur On, un champ d'information supplémentaire est envoyé avec les données d'image. Ce champ s'appelle MDN.

#### **MDN**

Mail Disposition Notification - Ce champ demande l'état de l'I-Fax / e-mail après sa livraison par le système de transport SMTP (Send Mail Transfer Protocol). Une fois le message arrivé au poste destinataire, ces données sont utilisées quand l'appareil ou l'utilisateur lit ou imprime l'I-Fax ou l'e-mail reçu. Par exemple, si le message est ouvert en lecture ou imprimé, le poste destinataire renvoie un avis à la machine ou à l'utilisateur d'origine.

Pour que la demande soit prise en compte, le poste destinataire doit prendre en charge le champ MDN.

## **Configuration du courrier de réception**

Cette option peut être définie à On, MDN ou Off.

#### **Avis de réception "**On**"**

Si cette option est sur "On", un message fixe est renvoyé au poste d'origine pour indiquer la réception et le traitement corrects du message. Ces messages fixes dépendent de l'opération demandée par le poste d'origine.

Les messages de rapport consistent en

SUCCESS : Reçu de <adresse e-mail>

#### **Avis de réception "**MDN**"**

Quand l'option est sur "MDN", un rapport comme celui décrit ci-dessus est renvoyé au poste d'origine si ce poste a envoyé le champ "MDN" pour demander une confirmation.

#### **Avis de réception "**Off**"**

Off désactive toute forme d'avis de réception. Aucun message n'est renvoyé au poste d'origine, quelle que soit la demande.

# **Avis d'erreur**

S'il se produit une erreur de livraison de courrier lors de l'envoi d'un fax par Internet, le serveur de messagerie renverra un avis d'erreur à l'appareil et le message d'erreur sera imprimé. En cas d'erreur lors de la réception d'un message, un message d'erreur est imprimé (par exemple : "Le message transmis à la machine n'était pas au format TIFF-F.").

# **Informations importantes concernant la fonction Fax Internet**

La fonction de communication Fax Internet sur un réseau local est plus ou moins identique à la communication par e-mail. Toutefois, elle est à distinguer des échanges de fax sur les lignes téléphoniques classiques. Quand vous utilisez la fonction Fax Internet, il convient de tenir compte des points suivants :

- En fonction de divers facteurs tels que l'emplacement géographique du destinataire, la structure du réseau local ou le trafic présent sur le circuit (tel qu'Internet), le système peut mettre longtemps à renvoyer un avis d'erreur (en principe 20 à 30 secondes).
- Dans le cas d'une transmission par Internet, du fait de son piètre niveau de sécurité, nous vous conseillons d'utiliser les lignes téléphoniques traditionnelles pour envoyer des documents revêtant un caractère confidentiel.
- Si le système de messagerie du destinataire n'est pas compatible avec le format MIME, vous ne pourrez pas lui transmettre de document. Suivant le serveur du destinataire, il peut arriver que l'avis d'erreur de livraison ne soit pas renvoyé.
- Si les données d'image du document sont très volumineuses, il est possible que la transmission échoue.
- Vous ne pouvez pas modifier la police ou la taille de caractères des e-mails recus par Internet.

# **13 Diagnostic des anomalies**

# **Généralités**

Ce chapitre explique comment régler les problèmes de réseau courants que vous pourriez éventuellement rencontrer en utilisant votre appareil. Si ce chapitre ne vous permet pas de résoudre votre problème, veuillez consulter le Brother Solutions Center à l'adresse : [http://solutions.brother.com.](http://solutions.brother.com)

Ce chapitre se compose des sections suivantes :

- Problèmes généraux
- Problèmes d'installation du logiciel d'impression en réseau
- Problèmes d'impression
- Problèmes de numérisation et PC-FAX
- Problèmes spécifiques aux protocoles
- Problèmes spécifiques aux réseaux sans fil

# **Problèmes généraux**

#### **Le CD-ROM est inséré mais ne démarre pas automatiquement**

Si votre ordinateur n'utilise pas Autorun, le menu ne sera pas automatiquement lancé après l'insertion du CD-ROM. Dans ce cas, exécutez **setup.exe** dans le répertoire racine du CD-ROM.

#### **Comment réinitialiser le serveur d'impression Brother à ses valeurs par défaut**

Vous pouvez ramener le serveur d'impression à ses paramètres d'usine (ce qui réinitialisera toutes les informations telles que le mot de passe et l'adresse IP). Consultez la rubrique *[Restauration des paramètres](#page-99-0)  [réseau aux réglages d'usine par défaut](#page-99-0)*, à la page 87.

#### **Mon ordinateur ne trouve pas l'appareil/serveur d'impression Mon appareil/serveur d'impression n'apparaît pas dans la fenêtre du logiciel de Configuration à distance ou de BRAdmin Professional (BRAdmin Light)**

#### <Pour Windows®>

Il est possible que le pare-feu s'exécutant sur votre PC rejette la connexion réseau nécessaire. Pour en savoir plus, consultez la rubrique *Vérifiez les points suivants :*, à la page 123.

<Pour Macintosh >

Resélectionnez votre appareil dans l'application DeviceSelector qui se trouve dans Macintosh HD/Bibliothèque/Printers/Brother/Utilitaires ou dans la liste déroulante des modèles de ControlCenter2. **13**

# **Problèmes d'installation du logiciel d'impression en réseau**

**Le serveur d'impression Brother n'est pas trouvé pendant l'installation du logiciel d'impression en réseau ou par le pilote de l'appareil Brother sous Windows®.**

#### **Le serveur d'impression Brother n'est pas trouvé avec les fonctions de Configuration simple du réseau de Mac OS® X.**

(Pour un réseau doté d'une liaison Ethernet par câble)

Assurez-vous que vous avez configuré l'adresse IP du serveur d'impression Brother selon les instructions du *[Chapitre 2](#page-21-0)* de ce guide avant d'installer le logiciel d'impression en réseau ou le pilote d'imprimante.

#### (Pour un réseau sans fil)

Assurez-vous que vous avez configuré l'adresse IP et les paramètres de réseau sans fil du serveur d'impression Brother selon les instructions du *[Chapitre 3](#page-27-0)* de ce guide avant d'installer le logiciel d'impression en réseau ou le pilote d'imprimante.

Vérifiez les points suivants :

- *1* Vérifiez que l'appareil est allumé, en ligne et prêt à imprimer.
- *2* (Pour un réseau doté d'une liaison Ethernet par câble)

Vérifiez l'activité des témoins. Les serveurs d'impression Brother sont dotés de deux témoins lumineux situés sur le panneau arrière de l'appareil. Le témoin supérieur vert indique l'état de la liaison (Réception/Transmission). Le témoin inférieur orange indique l'état de la vitesse.

- Témoin éteint : si le témoin supérieur est éteint, le serveur d'impression n'est pas connecté au réseau.
- Le témoin supérieur est vert : le témoin Liaison/Activité est vert si le serveur d'impression est connecté à un réseau Ethernet.
- Le témoin inférieur est orange : le témoin Vitesse est orange si le serveur d'impression est connecté à un réseau 100BASE Fast Ethernet.
- Le témoin inférieur est éteint : le témoin Vitesse est éteint si le serveur d'impression est connecté à un réseau 10BASE T Ethernet.

(Pour un réseau sans fil)

Appuyez sur **Menu**, **6**, **2**, **3**, **1**. Vérifiez que l'écran affiche Activé(11b) ou Activé(11g) après avoir été connecté au réseau.

L'écran affiche Activé(11b) ou Activé(11g) : le serveur d'impression est connecté au réseau.

L'écran affiche Connexion NR : le serveur d'impression n'est pas connecté au réseau.

L'écran affiche LAN câblé activé : le serveur d'impression est connecté au réseau. Débranchez le câble Ethernet de l'appareil Brother.

L'écran affiche WLAN désactivé : l'interface sans fil n'est pas activée. [Consultez la rubrique](#page-88-0) *WLAN [activé \(réseau sans fil uniquement\)](#page-88-0)*, à la page 76.

- *3* Imprimez la Liste de configuration du réseau et vérifiez que les paramètres tels que l'adresse IP sont corrects pour votre réseau. Le problème peut venir d'adresses IP incompatibles ou dupliquées. Vérifiez que l'adresse IP est correctement chargée dans le serveur d'impression. Vérifiez également qu'aucun autre noeud sur le réseau n'a la même adresse IP. Pour obtenir des compléments d'information sur la façon d'imprimer la Liste de configuration du réseau, consultez la rubrique *[Impression de la Liste de](#page-100-0)  [configuration du réseau](#page-100-0)*, à la page 88.
- *4* Vérifiez que le serveur d'impression se trouve sur le réseau :

#### **Pour Windows®**

Essayez d'interroger le serveur d'impression à partir de l'invite du système d'exploitation avec la commande :

#### ping ipaddress

Où ipaddress correspond à l'adresse IP du serveur d'impression (il faut noter que, dans certains cas, le serveur d'impression peut prendre jusqu'à deux minutes pour charger son adresse IP après le paramétrage de l'adresse IP).

#### **Pour les utilisateurs de Mac® OS 9.1 à 9.2 (pour les connexions à des réseaux câblés uniquement)**

- (1) Ouvrez le **Sélecteur** dans le menu **Pomme**.
- (2) Cliquez sur l'icône **Brother Laser (IP)** puis vérifiez que le nom de votre serveur d'impression apparaît dans la partie droite. S'il est présent, la connexion est bonne. Sinon, passez à l'étape 5.

#### **Pour Mac OS® X 10.2.4 ou ultérieur**

- (1) Sélectionnez **Applications** dans le menu **Aller**.
- (2) Ouvrez le dossier **Utilitaires**.
- (3) Double-cliquez sur l'icône **Configuration d'imprimante**. (Pour les utilisateurs de **Mac OS® X 10.2.x**, double-cliquez sur l'icône **Print Center)**
- (4) Cliquez sur **Ajouter**.
- (5) Choisissez l'option suivante. Vérifiez que votre serveur d'impression est listé. S'il est présent, la connexion est bonne. Sinon, passez à l'étape 5.

Diagnostic des anomalies

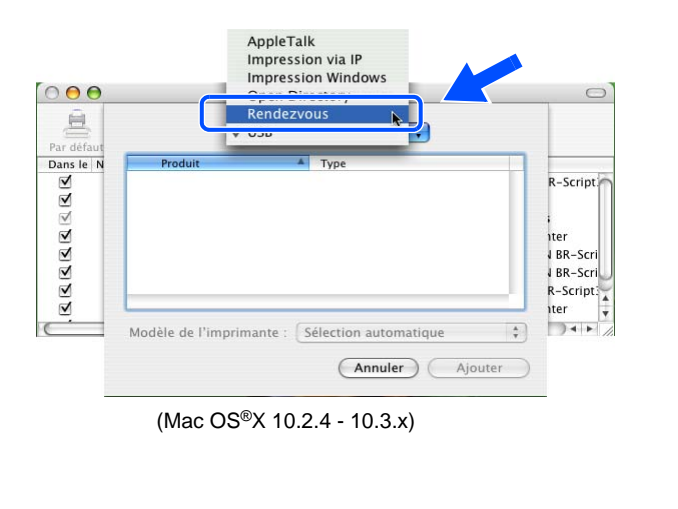

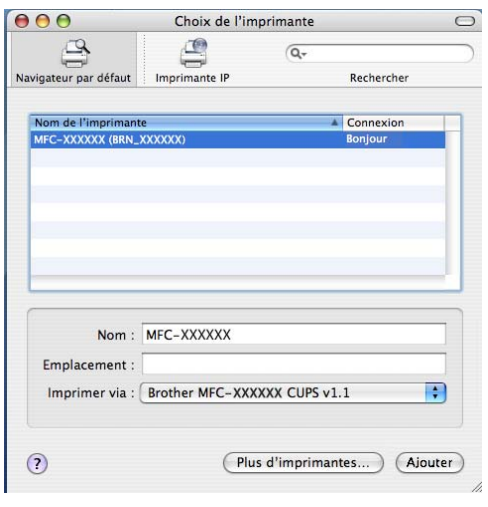

(Mac OS®X 10.4)

- *5* Si vous avez essayé les points 1 à 4 ci-dessus sans succès, réinitialisez le serveur d'impression à ses valeurs par défaut et réessayez à partir de la configuration initiale. Pour obtenir des informations sur la façon de réinitialiser aux paramètres par défaut, consultez la rubrique *[Restauration des paramètres](#page-99-0)  [réseau aux réglages d'usine par défaut](#page-99-0)*, à la page 87.
- *6* Vérifiez les points suivants :

#### **Pour Windows®**

Si l'installation échoue, il est possible que le pare-feu de votre ordinateur rejette la connexion réseau nécessaire avec l'appareil. Dans ce cas, vous devez désactiver le pare-feu sur votre ordinateur et réinstaller les pilotes.

<Pour les utilisateurs de Windows® XP SP2>

- (1) Cliquez sur le bouton **Démarrer**, **Paramètres**, puis **Panneau de configuration**.
- (2) Double-cliquez sur **Pare-feu Windows**.
- (3) Cliquez sur l'onglet **Général**. Vérifiez que **Désactivé (non recommandé)** est sélectionné.
- (4) Cliquez sur **OK**.

<Pour les utilisateurs de Windows® XP SP1>

(1) Repérez la touche "Windows" sur votre clavier. Cette touche est marquée du symbole Windows.

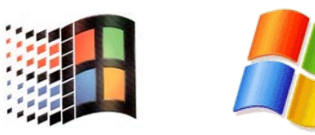

**13**

- (2) Appuyez sur la touche "Windows" et sur la touche "E" pour ouvrir **Cet ordinateur**.
- (3) Dans la partie gauche, cliquez sur **Favoris réseau**, cliquez sur **Propriétés** puis faites un clic droit sur **Connexion locale** et sélectionnez **Propriétés**.
- (4) Cliquez sur l'onglet **Avancé**. Dans la zone **Pare-feu de connexion Internet**, vérifiez que la boîte en regard de **Protéger mon ordinateur...** n'est pas cochée. Si elle est cochée, cliquez dedans pour la désactiver. Cliquez ensuite sur **OK**.
- (5) Une fois le pare-feu désactivé, essayez de réinstaller le package logiciel Brother. Pour obtenir des informations sur l'installation à partir du CD-ROM, consultez le Guide d'installation rapide fourni avec l'appareil.
- (6) Si l'installation se déroule correctement, cela signifie que le pare-feu de votre ordinateur rejetait la connexion réseau nécessaire. Dans ce cas, vous devez désactiver le pare-feu sur votre ordinateur à chaque fois que vous installez les pilotes réseau.

## *A* Remarque .

Une fois le package logiciel Brother installé, vous pouvez réactiver le pare-feu. Pour obtenir des informations sur la façon de réactiver votre logiciel de pare-feu, consultez votre guide utilisateur ou contactez le développeur du logiciel de pare-feu.

#### **Pour Macintosh® (pour un réseau sans fil)**

Sélectionnez à nouveau votre appareil dans l'application DeviceSelector qui se trouve dans Macintosh HD/Bibliothèque/Printers/Brother/Utilitaires ou dans la liste déroulante des modèles de ControlCenter2.

- *7* Rapprochez votre PC de l'appareil Brother et réessayez.
- *8* Réinitialisez le serveur d'impression à ses paramètres usine par défaut et réessayez. Pour obtenir des informations sur la façon de réinitialiser aux paramètres par défaut, [consultez la rubrique](#page-99-0) *Restauration [des paramètres réseau aux réglages d'usine par défaut](#page-99-0)*, à la page 87.

# **Problèmes d'impression**

#### **Les documents envoyés pour impression ne s'impriment pas**

Vérifiez l'état et la configuration du serveur d'impression. Vérifiez les points suivants :

- *1* Vérifiez que l'appareil est allumé, en ligne et prêt à imprimer.
- *2* Imprimez la Liste de configuration du réseau de l'appareil et vérifiez que les paramètres tels que l'adresse IP sont corrects pour votre réseau. Le problème peut venir d'adresses IP incompatibles ou dupliquées. Vérifiez que l'adresse IP est correctement chargée dans le serveur d'impression. Vérifiez également qu'aucun autre noeud sur le réseau n'a la même adresse IP.

*3* Vérifiez que le serveur d'impression se trouve sur le réseau :

#### **Pour Windows®**

(1) Essayez d'interroger le serveur d'impression à partir de l'invite du système d'exploitation avec la commande :

ping ipaddress

Où ipaddress correspond à l'adresse IP du serveur d'impression (il faut noter que, dans certains cas, le serveur d'impression peut prendre jusqu'à deux minutes pour charger son adresse IP après le paramétrage de l'adresse IP).

(2) En cas de réponse positive, passez à la rubrique *[Diagnostic des anomalies d'impression IPP sous](#page-139-0)  [Windows® 2000/XP](#page-139-0)*. Sinon, passez à l'étape 4.

#### **Pour les utilisateurs de Mac® OS 9.1 à 9.2**

- (1) Ouvrez le **Sélecteur** dans le menu **Pomme**.
- (2) Cliquez sur l'icône **Brother Laser (IP)** puis vérifiez que le nom de votre serveur d'impression apparaît dans la partie droite. S'il est présent, la connexion est bonne. Sinon, passez à l'étape 4.

#### **Pour Mac OS® X 10.2.4 ou ultérieur**

- (1) Sélectionnez **Applications** dans le menu **Aller**.
- (2) Ouvrez le dossier **Utilitaires**.
- (3) Double-cliquez sur l'icône **Configuration d'imprimante**. (Pour les utilisateurs de **Mac OS® X 10.2.x**, double-cliquez sur l'icône **Print Center)**
- (4) Cliquez sur **Ajouter**.
- (5) Choisissez l'option suivante. Vérifiez que votre serveur d'impression est listé. S'il est présent, la connexion est bonne.

Diagnostic des anomalies

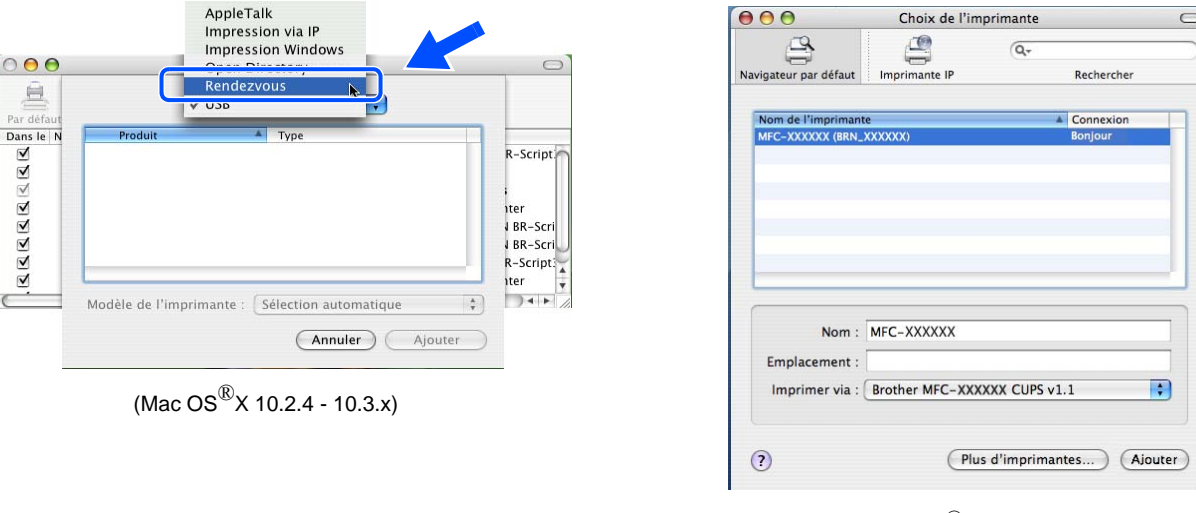

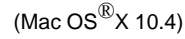

*4* Si vous avez essayé les points 1 à 4 ci-dessus sans succès, réinitialisez le serveur d'impression à ses valeurs par défaut et réessayez à partir de la configuration initiale. Pour obtenir des informations sur la façon de réinitialiser aux paramètres par défaut, consultez la rubrique *[Restauration des paramètres](#page-99-0)  [réseau aux réglages d'usine par défaut](#page-99-0)*, à la page 87.

### **Erreur pendant l'impression**

Si vous essayez d'imprimer alors que d'autres utilisateurs impriment de grandes quantités de données (par exemple beaucoup de pages), l'imprimante ne peut pas accepter votre tâche d'impression avant la fin de l'impression en cours. Si le temps d'attente de votre tâche d'impression dépasse une certaine limite, vous obtenez une situation de "time out" qui génère un message d'erreur. Dans ce cas, relancez la tâche d'impression quand les autres sont terminées.

# **Problèmes de numérisation et PC-FAX**

#### **La fonction de numérisation réseau ne marche pas sous Windows®.**

#### **La fonction PC-FAX réseau ne marche pas sous Windows®.**

Il est possible que le pare-feu s'exécutant sur votre PC rejette la connexion réseau nécessaire. Suivez les instructions ci-dessous pour désactiver le pare-feu. Si vous utilisez un logiciel de pare-feu personnel, consultez le guide utilisateur de votre logiciel ou contactez le développeur de logiciel.

<Pour les utilisateurs de Windows® XP SP2>

- *1* Cliquez sur le bouton **Démarrer**, **Paramètres**, puis **Panneau de configuration**.
- *2* Double-cliquez sur **Pare-feu Windows**.

**13**

- *3* Cliquez sur l'onglet **Général**. Vérifiez que **Activé** est sélectionné.
- *4* Sélectionnez l'onglet **Exceptions** et cliquez sur **Ajouter un port**.
- *5* Entrez un nom quelconque, un numéro de port (54295 pour la numérisation réseau et 54926 pour la réception PC-FAX), sélectionnez **UDP** puis cliquez sur **OK**.
- *6* Assurez-vous que le nouveau paramètre est ajouté et coché puis cliquez sur **OK**.

# **Problèmes spécifiques aux protocoles**

# <span id="page-139-0"></span>**Diagnostic des anomalies d'impression IPP sous Windows® 2000/XP**

#### **Utilisation d'un numéro de port différent de 631**

Si vous utilisez le port 631 pour imprimer sous IPP, il se peut que votre pare-feu ne laisse pas passer les données d'impression. Si c'est le cas, utilisez un autre numéro de port (port 80) ou configurez le pare-feu pour qu'il autorise le port 631 à laisser passer les données.

Pour envoyer une tâche d'impression sous IPP à une imprimante utilisant le port 80 (le port standard HTTP), entrez la ligne suivante lors de la configuration du système Windows® 2000/XP :

http://ipaddress/ipp

#### **L'option "Obtenir plus d'informations" ne fonctionne pas sous Windows® 2000.**

Si vous utilisez l'URL suivante :

http://ipaddress:631 or http://ipaddress:631/ipp,

l'option **Obtenir plus d'informations** ne fonctionnera pas sous Windows® 2000. Si vous voulez utiliser cette option, utilisez l'URL suivante :

http://ipaddress

Ceci forcera Windows® 2000/XP à utiliser le port 80 pour communiquer avec le serveur d'impression Brother.

## **Diagnostic des anomalies avec un navigateur Web (TCP/IP)**

*1* Si vous ne pouvez pas vous connecter au serveur d'impression avec votre navigateur web, il est conseillé de vérifier les paramètres Proxy de votre navigateur. Vérifiez la configuration des Exceptions et, au besoin, tapez l'adresse IP du serveur d'impression. Ceci empêchera votre PC d'essayer de se connecter à votre fournisseur de service Internet ou à votre serveur proxy à chaque fois que vous souhaitez consulter le serveur d'impression.

Vérifiez que vous utilisez un navigateur Web adéquat. Nous recommandons Netscape Navigator® version 7.1 / Microsoft Internet Explorer<sup>®</sup> version 6.0 ou des versions plus récentes.

# **Diagnostic des anomalies LDAP**

Si vous avez des problèmes pour vous connecter à un serveur Windows® LDAP, veuillez contacter votre administrateur réseau et vérifier les options de sécurité LDAP.

Pour en savoir plus, veuillez consulter le site [http://solutions.brother.com.](http://solutions.brother.com)

# **Diagnostic des anomalies de réseau sans fil**

## **Problèmes de configuration de la connexion sans fil**

#### **L'Assistant de configuration de la connexion sans fil ne trouve pas le serveur d'impression Brother pendant l'installation.**

- *1* Vérifiez que l'appareil est allumé, en ligne et prêt à imprimer.
- *2* Rapprochez votre ordinateur de l'appareil Brother et réessayez.
- *3* Réinitialisez le serveur d'impression à ses paramètres usine par défaut et réessayez. Pour obtenir des informations sur la façon de réinitialiser aux paramètres par défaut, [consultez la rubrique](#page-99-0) *Restauration [des paramètres réseau aux réglages d'usine par défaut](#page-99-0)*, à la page 87.

#### **Pourquoi faut-il changer le paramètre réseau de mon appareil en "LAN câblé" pendant l'installation alors que j'essaye de configurer un LAN sans fil.**

Si vous utilisez Windows<sup>®</sup> 98/98SE/Me/2000, Mac OS<sup>®</sup> X 10.2.4 ou une version ultérieure ou si votre ordinateur est connecté au réseau sans fil avec un câble réseau, il est recommandé de connecter provisoirement l'appareil à votre point d'accès, hub ou routeur à l'aide d'un câble réseau. Vous devrez aussi changer provisoirement le paramètre réseau de votre appareil en LAN câblé. Le paramètre réseau de votre appareil sera automatiquement changé en LAN sans fil pendant la configuration.

#### **Pour les utilisateurs de Intel® CentrinoTM :**

Le logiciel de l'Assistant de configuration de la connexion sans fil Brother ne pourra pas reconfigurer automatiquement les paramètres sans fil Windows® de votre PC. Veuillez consulter les rubriques suivantes pour les procédures de configuration du réseau sans fil.

Pour Windows® :

*[Configuration en mode Ad-hoc](#page-55-0)* à la page 43 *[Configuration en mode Infrastructure](#page-42-0)* à la page 30 *[Utilisation de l'Assistant de configuration à partir du panneau de commande](#page-32-0)* à la page 20

#### Pour Macintosh® :

*[Configuration en mode Ad-hoc](#page-73-0)* à la page 61 *[Configuration en mode Infrastructure](#page-63-0)* à la page 51 *[Utilisation de l'Assistant de configuration à partir du panneau de commande](#page-32-0)* à la page 20

# **Problèmes liés à la connexion sans fil**

### **La connexion réseau sans fil est parfois désactivée.**

L'état de la connexion du réseau sans fil est affecté par l'environnement de l'imprimante Brother et des autres appareils sans fil. Les conditions suivantes sont susceptibles d'entraîner des problèmes de connexion :

- Un mur de béton ou à ossature métallique est installé entre l'appareil Brother et le point d'accès.
- Des appareils électriques comme des télévisions, appareils électroniques, fours à micro-ondes, interphones, téléphones portables/cellulaires, chargeurs de batterie et adaptateurs secteurs sont installés à proximité de votre réseau.
- Votre réseau se trouve près d'une station de radiodiffusion ou d'un câble haute tension.
- Une lumière fluorescente est allumée ou éteinte par intermittence.

# **Utilisation des services**

Un service est une ressource accessible par les ordinateurs souhaitant imprimer sur le serveur d'impression Brother. Le serveur d'impression Brother propose les services prédéfinis suivants (faites une commande SHOW SERVICE sur la console déportée du serveur d'impression Brother pour obtenir la liste des services disponibles) : entrez HELP à l'invite de commande pour obtenir une liste des commandes disponibles.

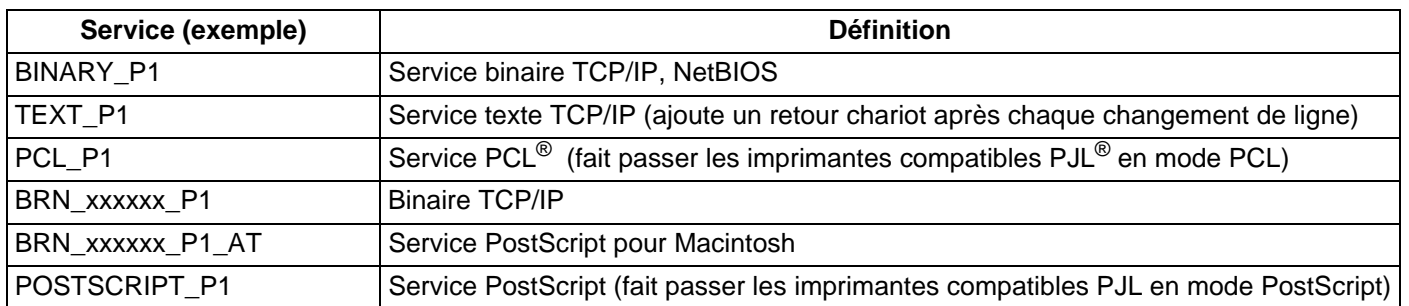

Où xxxxxx représente les six derniers chiffres de l'adresse Ethernet (par exemple, BRN 310107 P1).

# **Autres moyens de définir l'adresse IP (pour les utilisateurs avancés et les administrateurs)**

Pour en savoir plus sur la façon de configurer votre appareil en réseau à l'aide de l'utilitaire BRAdmin Professional ou d'un navigateur Web, consultez la rubrique *[Paramétrage de l'adresse IP et du masque de](#page-23-0)  sous-réseau*[, à la page 11.](#page-23-0)

# **Utilisation de DHCP pour configurer l'adresse IP**

DHCP (Dynamic Host Configuration Protocol) est l'un des mécanismes IP automatisés permettant d'affecter les adresses IP. Si vous avez un serveur DHCP sur votre réseau, le serveur d'impression obtient automatiquement son adresse IP du serveur DHCP et enregistre son nom avec tout service de nom dynamique compatible RFC 1001 et 1002.

# *A* Remarque

Si vous ne voulez pas configurer votre serveur d'impression via DHCP, BOOTP ou RARP, vous devez régler la Méthode BOOT à statique pour que le serveur d'impression ait une adresse IP statique. Ainsi, le serveur d'impression n'essayera pas d'obtenir une adresse IP de l'un de ces systèmes. Pour changer la Méthode BOOT, servez-vous de l'utilitaire BRAdmin Professional.

# **Utilisation de BOOTP pour configurer l'adresse IP**

BOOTP est une alternative à rarp qui présente l'avantage de permettre la configuration du masque de sous-réseau et de la passerelle. Pour utiliser BOOTP afin de configurer l'adresse IP, il faut d'abord vous assurer que BOOTP est installé et s'exécute sur votre ordinateur hôte (il devrait se trouver dans le fichier /etc/services de votre hôte en tant que service réel ; tapez man bootpd ou reportez-vous à la documentation de votre système pour en savoir plus à ce sujet). BOOTP est généralement lancé via le fichier /etc/inetd.conf ; il vous faudra peut-être l'autoriser en supprimant le "#" devant l'entrée bootp de ce fichier. Exemple d'entrée type bootp dans le fichier /etc/inetd.conf :

#bootp dgram udp wait /usr/etc/bootpd bootpd -i

Sur certains systèmes, cette entrée peut s'appeler "bootps" au lieu de "bootp".

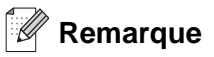

Pour autoriser BOOTP, utilisez simplement un éditeur pour supprimer le caractère "#" (s'il n'y a pas de "#", cela signifie que BOOTP est déjà autorisé). Ensuite, modifiez le fichier de configuration BOOTP (généralement /etc/bootptab) et entrez le nom, le type de réseau (1 pour Ethernet), l'adresse Ethernet et l'adresse IP, le masque de sous-réseau et la passerelle du serveur d'impression. Malheureusement, le format exact correspondant n'est pas standard. Il faut donc consulter la documentation de votre système pour savoir comment saisir ces informations (de nombreux systèmes UNIX® ont également des exemples de modèle dans le fichier bootptab que vous pouvez utiliser comme référence). Voici quelques exemples d'entrées types du fichier /etc/bootptab : ("BRN" ci-dessous devient "BRW" pour un réseau sans fil.)

BRN\_310107 1 00:80:77:31:01:07 192.168.1.2 et : BRN\_310107:ht=ethernet:ha=008077310107:\  $ip=\overline{1}92.168.1.2$ :

Certaines implémentations de logiciel hôte BOOTP ne répondent pas aux requêtes BOOTP si vous n'avez pas saisi de nom de fichier de téléchargement dans le fichier de configuration. Dans ce cas, créez simplement un fichier vide sur l'hôte et spécifiez le nom de ce fichier et son chemin d'accès dans le fichier de configuration.

Comme avec rarp, le serveur d'impression charge son adresse IP à partir du serveur BOOTP lors de la mise sous tension de l'imprimante.
Annexe A

### <span id="page-144-0"></span>**Utilisation de RARP pour configurer l'adresse IP**

L'adresse IP du serveur d'impression Brother peut être configurée à l'aide de la fonction Reverse ARP (rarp) sur votre ordinateur hôte. Il suffit pour cela de modifier le fichier /etc/ethers (si ce fichier n'existe pas, vous pouvez le créer) avec une entrée similaire à la suivante : ("BRN" ci-dessous devient "BRW" pour un réseau sans fil.)

00:80:77:31:01:07 BRN\_310107

où la première entrée est l'adresse Ethernet du serveur d'impression et la seconde entrée est le nom du serveur d'impression (le nom doit être identique à celui que vous avez saisi dans le fichier /etc/hosts).

Si le daemon rarp ne s'exécute pas encore, lancez-le (avec la commande rarpd, rarpd -a, in.rarpd -a ou autre chose, en fonction du système ; tapez man rarpd ou reportez-vous à la documentation de votre système pour obtenir des compléments d'information). Pour vérifier que le daemon rarp s'exécute sur un système UNIX® Berkeley, tapez la commande suivante :

ps -ax | grep -v grep | grep rarpd

Pour les systèmes AT&T UNIX®, tapez :

ps -ef | grep -v grep | grep rarpd

Le serveur d'impression Brother obtient l'adresse IP du daemon rarp lors de la mise sous tension de l'imprimante.

### <span id="page-145-0"></span>**Utilisation de APIPA pour configurer l'adresse IP**

Le serveur d'impression Brother fonctionne avec le protocole APIPA (Automatic Private IP Addressing). Avec APIPA, les clients DHCP configurent automatiquement une adresse IP et un masque de sous-réseau quand un serveur DHCP n'est pas disponible. Le périphérique choisit sa propre adresse IP dans la plage 169.254.1.0 - 169.254.254.255. Le masque de sous-réseau est automatiquement défini à 255.255.0.0 et l'adresse de la passerelle est définie à 0.0.0.0.

Le protocole APIPA est activé par défaut. Si vous souhaitez désactiver le protocole APIPA, faites-le à l'aide du panneau de commande de l'appareil. Pour en savoir plus, [consultez la rubrique](#page-84-0) *APIPA*, à la page 72.

Si le protocole APIPA est désactivé, l'adresse IP par défaut des serveurs d'impression Brother est 192.0.0.192, mais vous pouvez facilement la modifier pour qu'elle corresponde à l'adresse IP de votre réseau.

### <span id="page-145-1"></span>**Utilisation de ARP pour configurer l'adresse IP**

Si vous ne pouvez pas utiliser l'utilitaire BRAdmin et si votre réseau n'utilise pas de serveur DHCP, vous pouvez également utiliser la commande ARP. La commande ARP est disponible sur les systèmes Windows® disposant de TCP/IP ainsi que sur les systèmes UNIX®. Pour utiliser arp, tapez la commande suivante à l'invite système :

arp -s ipaddress ethernetaddress

où ethernetaddress représente l'adresse Ethernet (adresse MAC) du serveur d'impression et ipaddress l'adresse IP du serveur d'impression. Par exemple :

### **Systèmes Windows®**

En général, les systèmes Windows® exigent l'utilisation du caractère "-" (tiret) entre les chiffres de l'adresse Ethernet.

arp -s 192.168.1.2 00-80-77-31-01-07

### **Systèmes UNIX®/Linux**

En général, les systèmes UNIX® et Linux exigent l'utilisation du caractère ":" (deux points) entre les chiffres de l'adresse Ethernet.

arp -s 192.168.1.2 00:80:77:31:01:07

### **Remarque**

Pour utiliser la commande arp -s, vous devez vous trouver sur le même segment Ethernet (il ne doit pas y avoir de routeur entre le serveur d'impression et le système d'exploitation).

S'il y a un routeur, vous pouvez utiliser BOOTP ou les autres méthodes décrites dans ce chapitre pour saisir l'adresse IP.

Si votre administrateur a configuré le système pour fournir des adresses IP à l'aide de BOOTP, DHCP ou RARP, votre serveur d'impression Brother peut recevoir une adresse IP de l'un de ces systèmes d'allocation d'adresses IP. Dans ce cas, vous n'aurez pas besoin d'utiliser la commande ARP. La commande ARP ne peut être utilisée qu'une fois. Pour des raisons de sécurité, quand l'adresse IP d'un serveur d'impression Brother a été définie à l'aide de la commande ARP, il n'est pas possible d'utiliser à nouveau cette commande pour changer l'adresse. Le serveur d'impression ignore de telles tentatives. Si vous souhaitez changer l'adresse IP, utilisez un navigateur Web, TELNET (avec la commande SET IP ADDRESS) ou réinitialisez le serveur d'impression à ses valeurs par défaut (ce qui vous permettra d'utiliser à nouveau la commande ARP).

Pour configurer le serveur d'impression et vérifier la connexion, entrez la commande ping ipaddress où ipaddress correspond à l'adresse IP du serveur d'impression. Par exemple, ping 192.189.207.2.

### <span id="page-146-0"></span>**Utilisation de la console TELNET pour configurer l'adresse IP**

Vous pouvez également utiliser la commande TELNET pour changer l'adresse IP.

TELNET est une méthode efficace pour changer l'adresse IP de l'appareil. Mais il faut qu'une adresse IP valide soit déjà programmée dans le serveur d'impression.

Tapez TELNET ipaddress à l'invite de commande système, où ipaddress correspond à l'adresse IP du serveur. Une fois connecté, appuyez sur la touche Retour ou Entrée pour obtenir l'invite "#".

Vous devez entrer un nom d'utilisateur. Entrez ce que vous voulez en réponse à la demande.

Vous obtenez ensuite l'invite Local>. Tapez SET IP ADDRESS ipaddress, où ipaddress représente l'adresse IP que vous souhaitez attribuer au serveur d'impression (consultez votre administrateur réseau pour savoir quelle adresse IP utiliser). Par exemple :

Local> SET IP ADDRESS 192.168.1.3

Il faut maintenant définir le masque de sous-réseau en tapant SET IP SUBNET subnet mask, où subnet mask correspond au masque de sous-réseau que vous souhaitez attribuer au serveur d'impression (consultez votre administrateur réseau pour savoir quel masque de sous-réseau utiliser). Par exemple :

Local> SET IP SUBNET 255.255.255.0

Si vous n'avez pas de sous-réseaux, utilisez l'un des masques de sous-réseau par défaut suivants :

255.0.0.0 pour les réseaux de classe A

255.255.0.0 pour les réseaux de classe B

Annexe A

255.255.255.0 pour les réseaux de classe C

Votre type de réseau peut être identifié par le groupe de chiffres le plus à gauche dans votre adresse IP. La valeur de ce groupe va de 1 à 127 pour les réseaux de classe A (par exemple, 13.27.7.1), de 128 à 191 pour les réseaux de classe B (par exemple, 128.10.1.30) et de 192 à 255 pour les réseaux de classe C (par exemple, 192.168.1.4).

Si vous avez une passerelle (routeur), entrez son adresse avec la commande SET IP ROUTER routeraddress, où routeraddress correspond à l'adresse IP de la passerelle que vous souhaitez attribuer au serveur d'impression. Par exemple :

Local> SET IP ROUTER 192.168.1.4

Tapez SET IP METHOD STATIC pour régler la méthode de configuration d'accès IP sur statique.

Pour vérifier que vous avez correctement entré les informations IP, tapez SHOW IP.

Tapez EXIT ou Ctrl-D (i.e., maintenez la touche de contrôle enfoncée et tapez "D") pour terminer la session de la console déportée.

### <span id="page-147-1"></span><span id="page-147-0"></span>**Utilisation du logiciel serveur Brother Web BRAdmin pour IIS\* afin de configurer l'adresse IP**

Le logiciel serveur Web BRAdmin est conçu pour vous aider à gérer tous les périphériques Brother connectés au réseau LAN/WAN. En installant le logiciel de serveur Web BRAdmin sur un ordinateur exécutant IIS\*, les administrateurs peuvent utiliser un navigateur Web pour se connecter au serveur Web BRAdmin qui peut ensuite communiquer avec l'appareil. Contrairement à l'utilitaire BRAdmin Professional, qui est exclusivement conçu pour les systèmes Windows®, le logiciel serveur Web BRAdmin est accessible à partir de n'importe quel ordinateur client disposant d'un navigateur Web supportant Java.

Veuillez noter que ce logiciel ne se trouve pas sur le CD-ROM fourni avec votre appareil Brother.

Veuillez consulter le site <http://solutions.brother.com/webbradmin> pour obtenir des informations sur ce logiciel et pour le télécharger.

IIS\* = Internet Information Server 4.0, 5.0 ou 5.1

# **Installation si une file d'impression réseau ou partagée est utilisée (pilote d'imprimante seulement)**

### *CON* Remarque L

- Avant de commencer, vous devez configurer l'adresse IP sur votre appareil. Si vous n'avez pas configuré l'adresse IP, [consultez le](#page-21-0) *Chapitre 2*.
- Vérifiez que l'ordinateur hôte et le serveur d'impression se trouvent sur le même sous-réseau ou que le routeur est bien configuré pour transmettre les données entre les deux périphériques.
- Avant de commencer l'installation, si vous utilisez un logiciel pare-feu personnel (par ex. le logiciel Pare-feu de connexion Internet disponible sous Windows XP), désactivez-le. Vous pourrez le relancer quand vous serez sûr de pouvoir imprimer.
- *1* Lancez le menu d'installation du CD-ROM conformément aux instructions du Guide d'installation rapide.
- *2* Sélectionnez le nom du modèle de votre appareil et votre langue (si besoin est), puis cliquez sur **Installer les autres pilotes/utilitaires**.
- *3* Cliquez sur **Pilote d'imprimante (seulement)**.
- *4* Cliquez sur le bouton **Suivant** en réponse au message de bienvenue. Suivez les consignes qui s'affichent à l'écran.
- *5* Sélectionnez **Installation standard** puis cliquez sur le bouton **Suivant**.
- *6* Sélectionnez **Imprimante partagée en réseau** puis cliquez sur **Suivant**.
- *7* Sélectionnez votre file d'impression puis cliquez sur **OK**.

### *A* Remarque L

Contactez votre administrateur si vous n'êtes pas sûr de l'emplacement ou du nom de l'imprimante sur le réseau.

*8* Cliquez sur **Terminer**.

# <span id="page-149-0"></span>**Caractéristiques techniques du serveur d'impression multifonction**

# **Réseau Ethernet câblé**

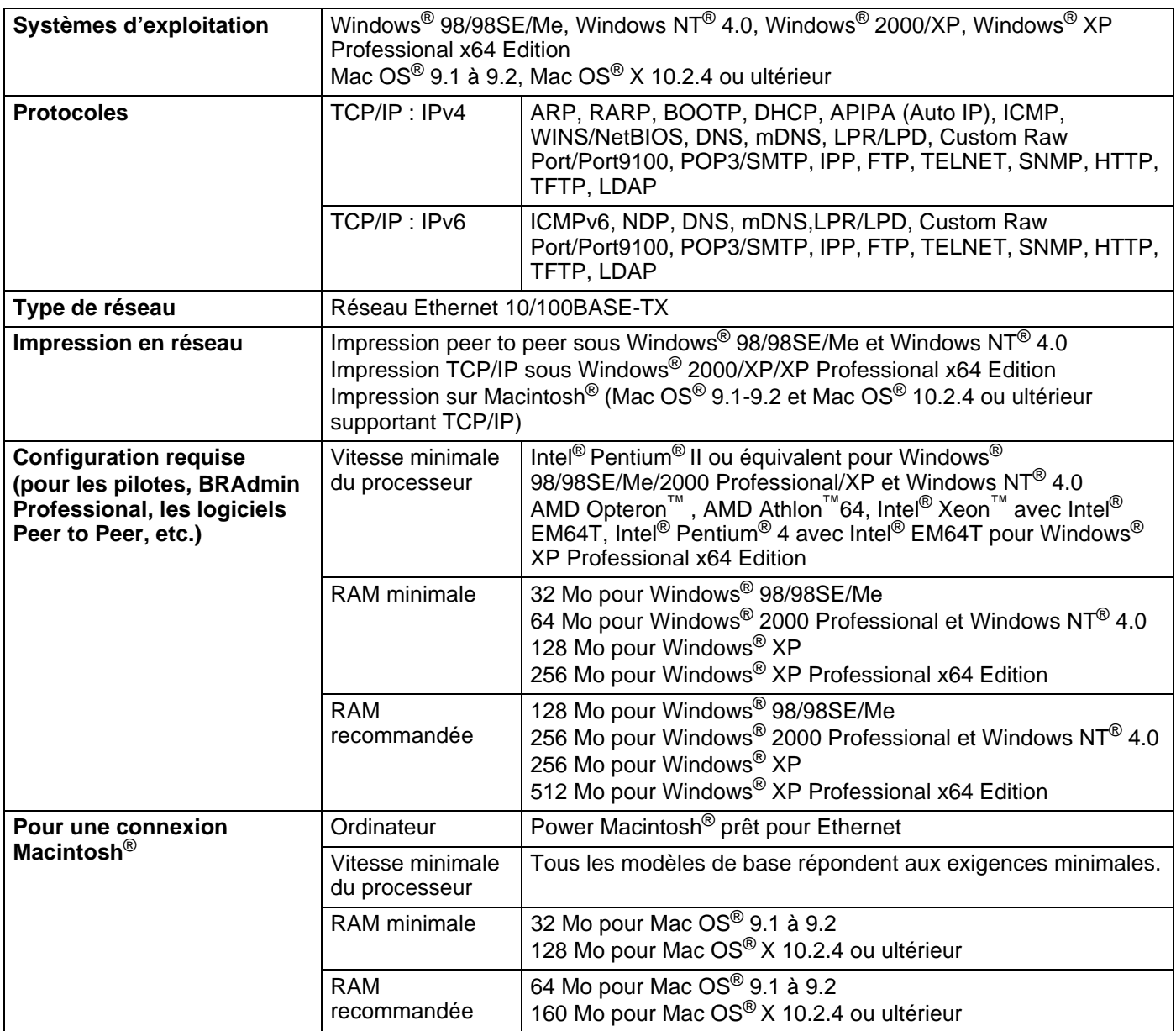

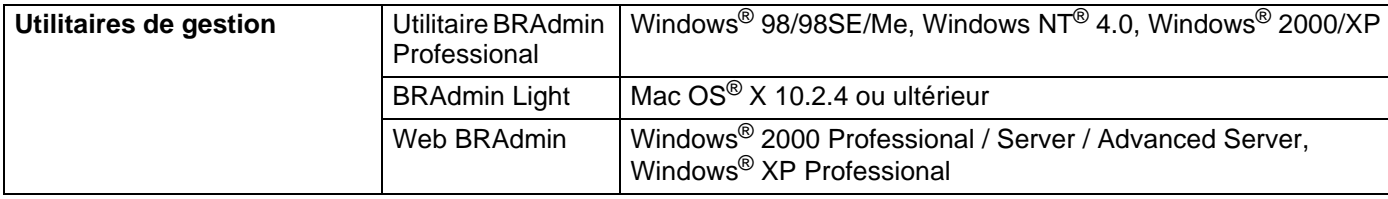

# <span id="page-150-0"></span>**Réseau Ethernet sans fil**

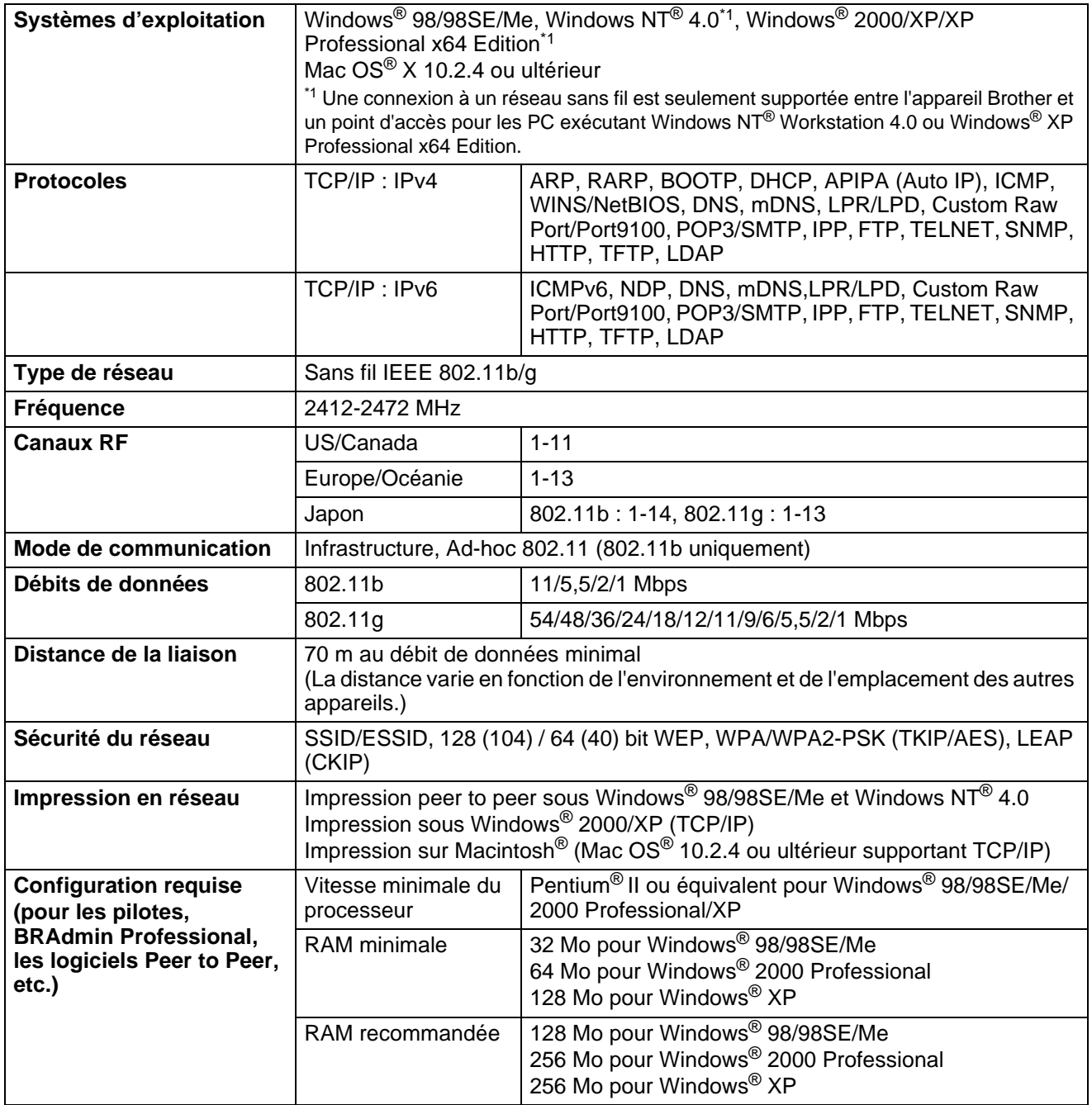

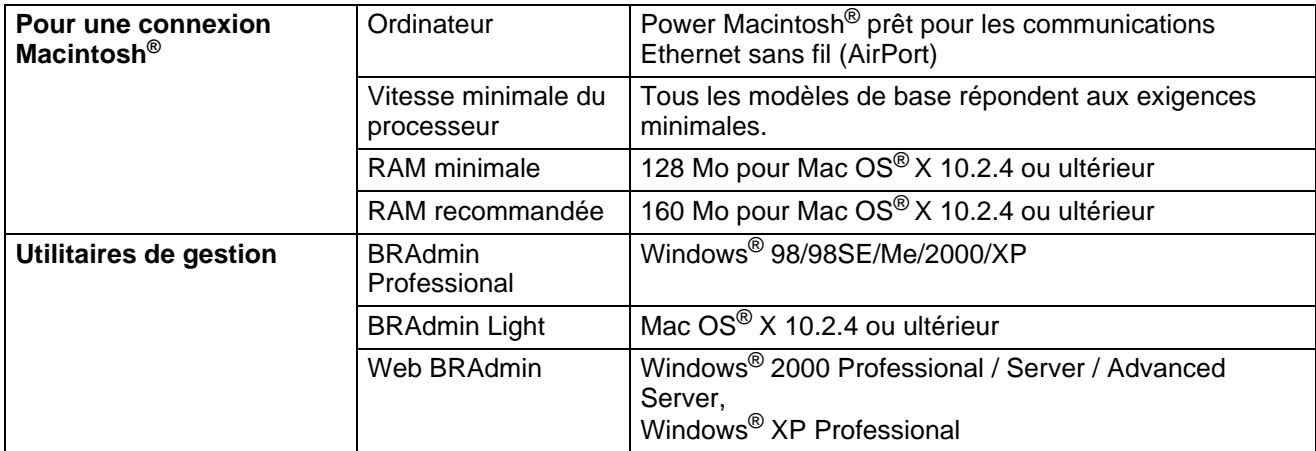

# **Tableau des fonctions et des réglages usine par défaut**

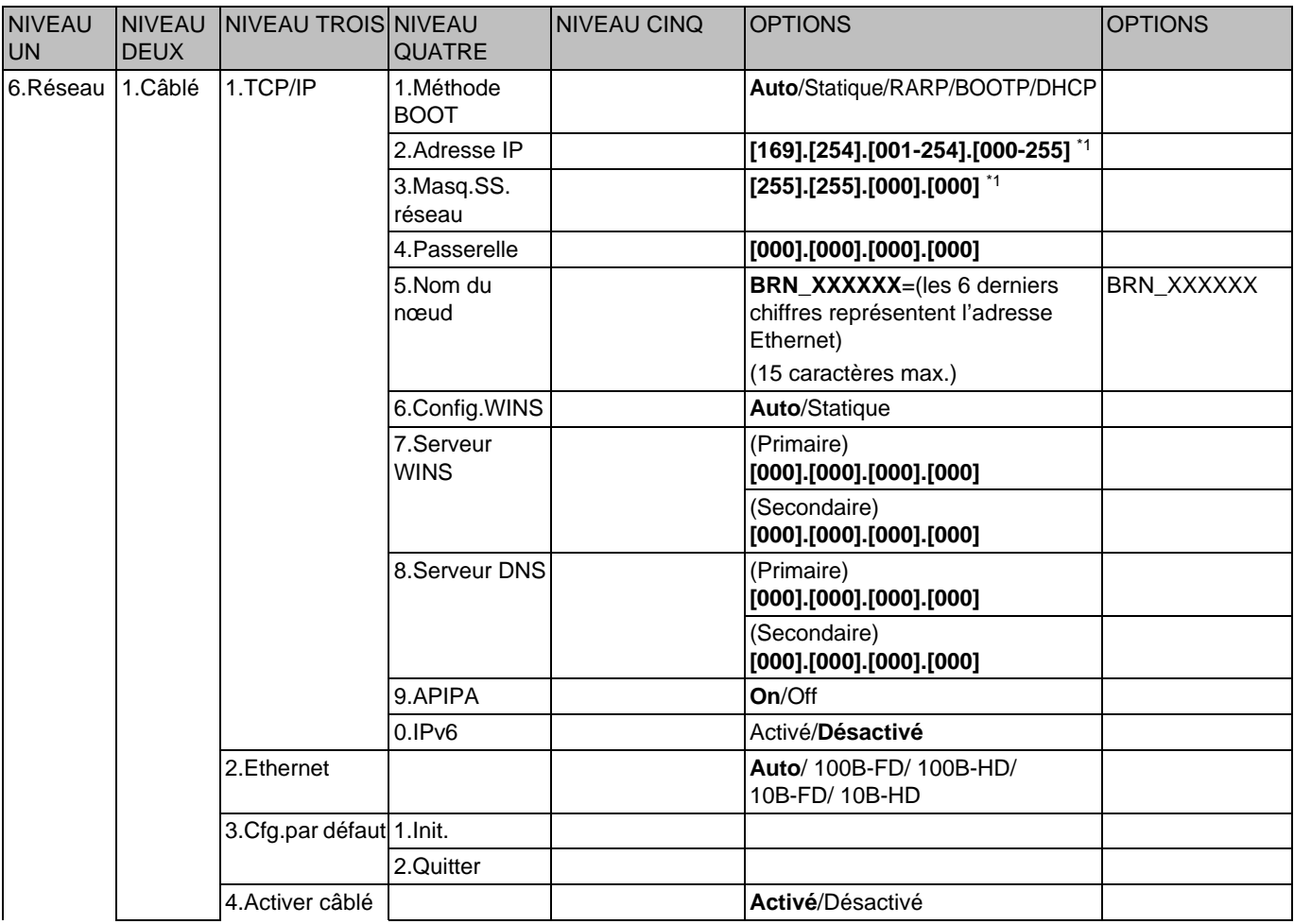

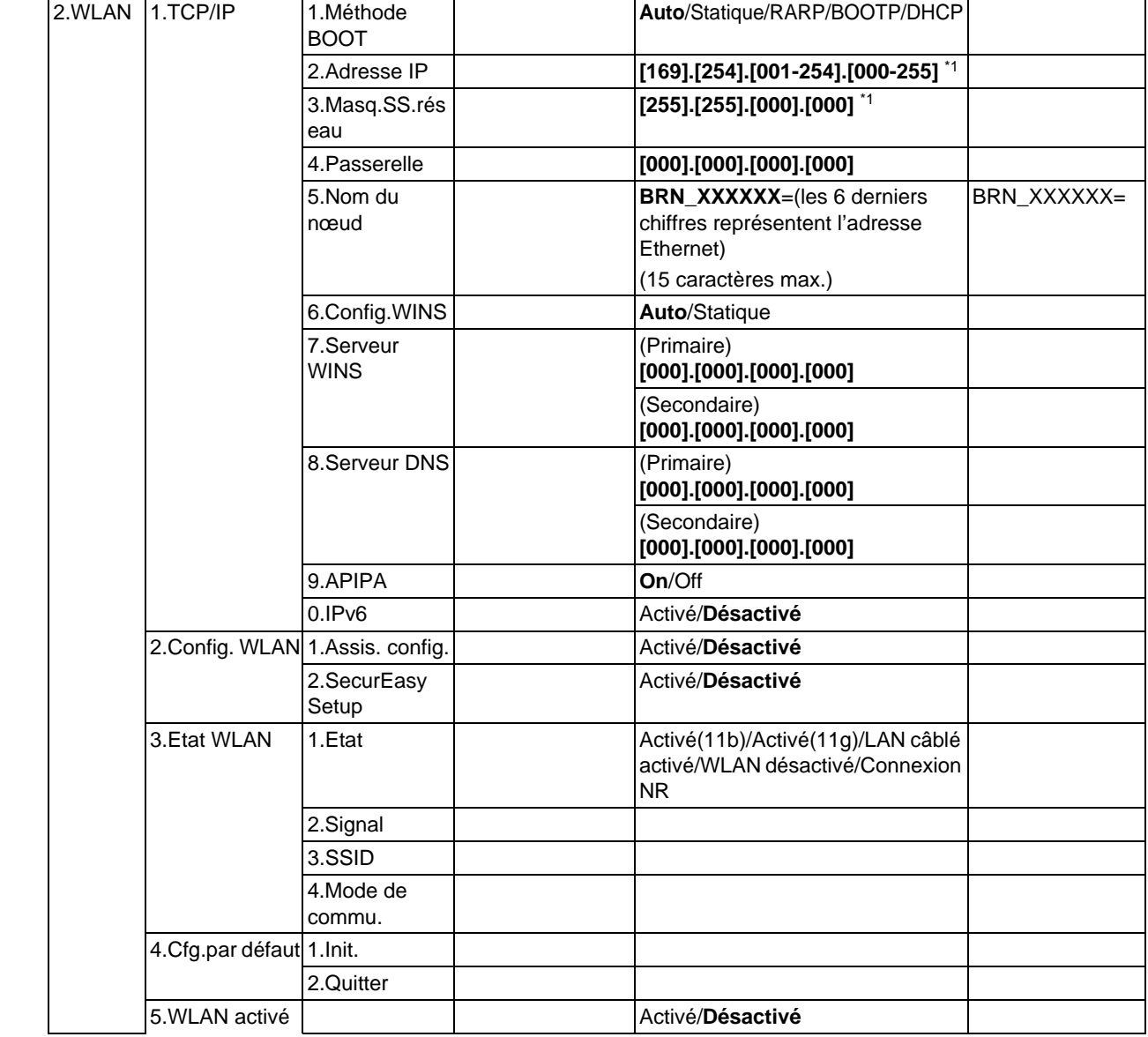

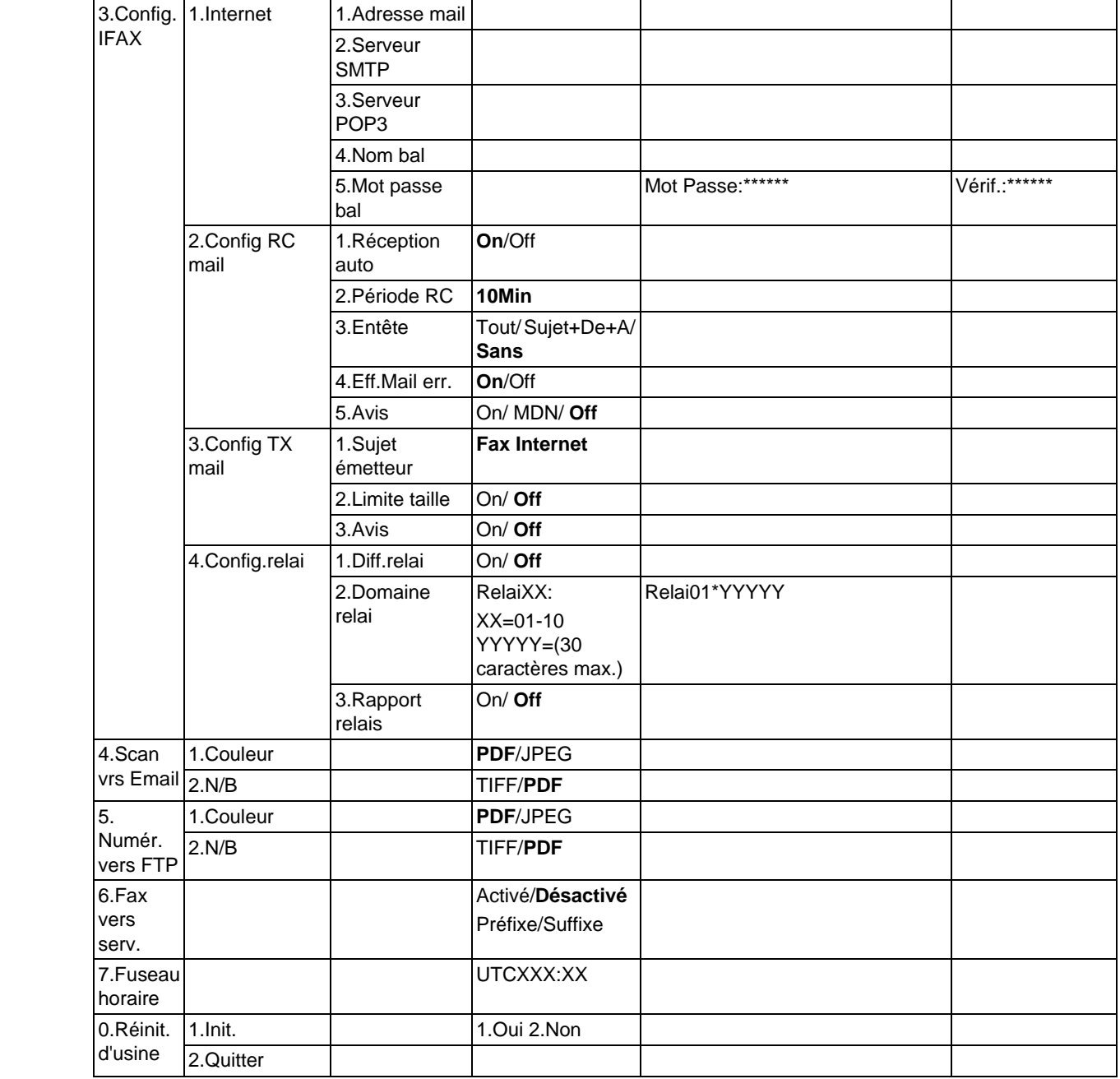

- Les paramètres par défaut sont indiqués en gras.
- \*1: Le paramétrage par défaut de **Adresse IP** et **Masq.SS.réseau** peuvent être modifiés par la configuration de **APIPA**.

# <span id="page-155-0"></span>**Saisie de texte**

La définition de certains paramètres, comme l'ID de poste, nécessite de saisir des caractères de texte dans l'appareil. Des lettres sont imprimées sur les touches numériques. Les touches 0, # n'ont *pas* de lettres imprimées car elles sont utilisées pour les caractères spéciaux.

Vous pouvez accéder au caractère voulu en appuyant sur la touche numérique correspondante un certain nombre de fois :

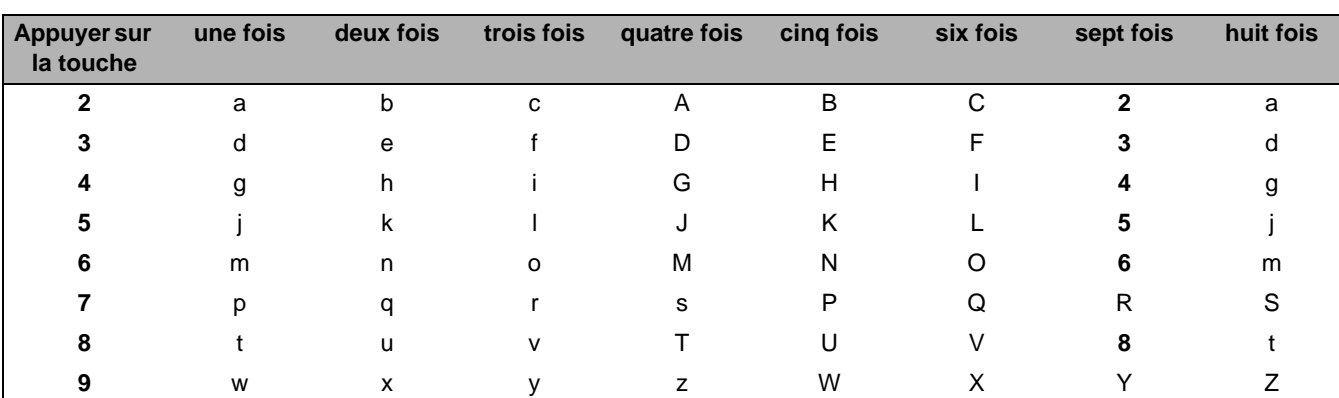

(Pour définir une adresse e-mail)

(Pour définir d'autres options de menu)

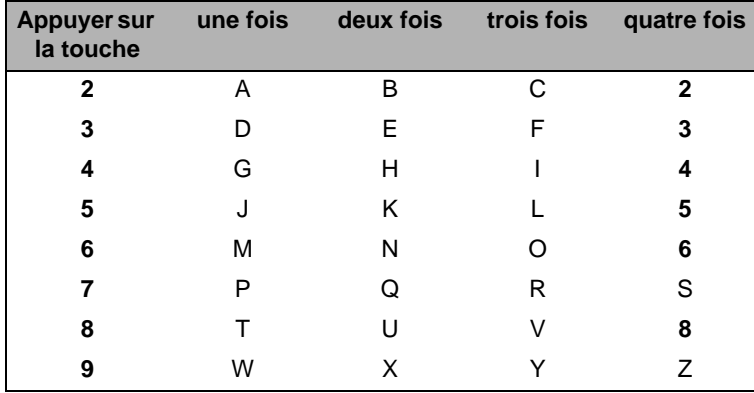

### **Insertion d'espaces**

Pour insérer un espace dans un numéro de fax, appuyez une fois sur ▶ entre les numéros. Pour entrer un espace dans un nom, appuyez deux fois sur ▶ entre les caractères.

### **Corrections :**

Si vous avez fait une erreur en saisissant une lettre et souhaitez la changer, appuyez sur < pour positionner le curseur sous le caractère incorrect puis appuyez sur **Effacer/Retour**.

### Répétition de lettres

Pour entrer un caractère figurant sur la même touche que le caractère précédent, appuyez sur ▶ pour déplacer le curseur vers la droite avant d'appuyer à nouveau sur la touche.

### Caractères spéciaux et symboles

Appuyez sur  $\star$ , # ou 0, puis appuyez sur  $\triangleleft$  ou  $\triangleright$  pour placer le curseur sous le symbole ou caractère voulu. Appuyez sur OK pour le sélectionner.

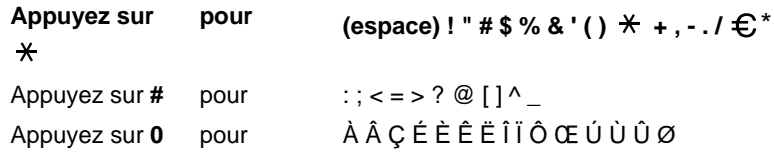

\* E n'est pas disponible pour les paramètres Fax Internet.

# Index

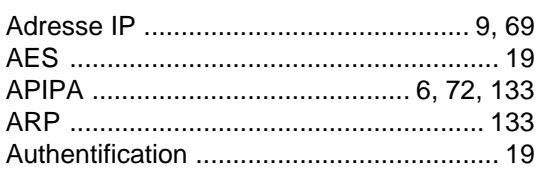

### B

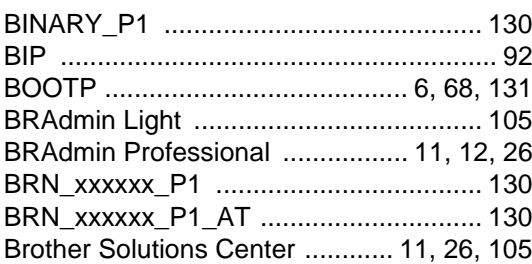

# $\overline{\mathbf{C}}$

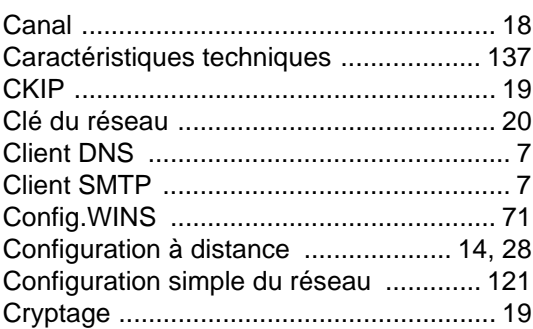

# D

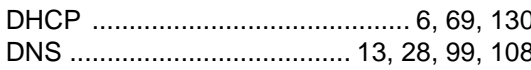

### E

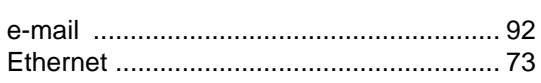

### F

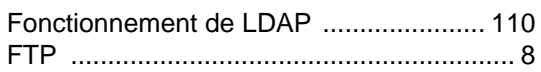

# G

Guide d'installation rapide ......................... 15

### н

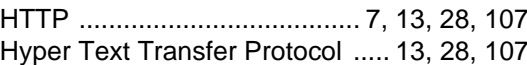

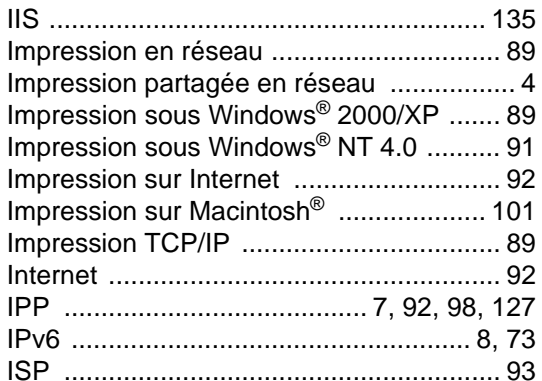

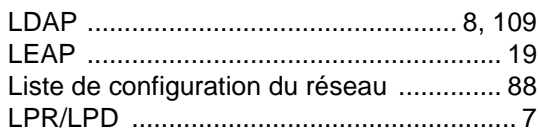

### M

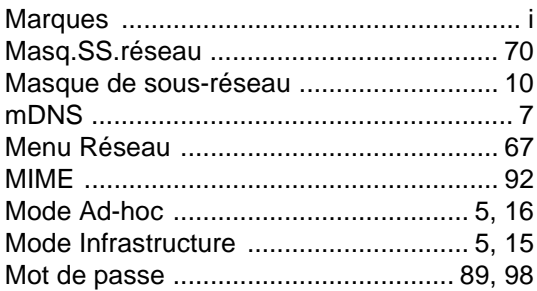

### N

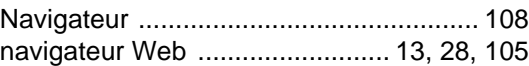

### O

Open System (système ouvert) ................ 19

### P

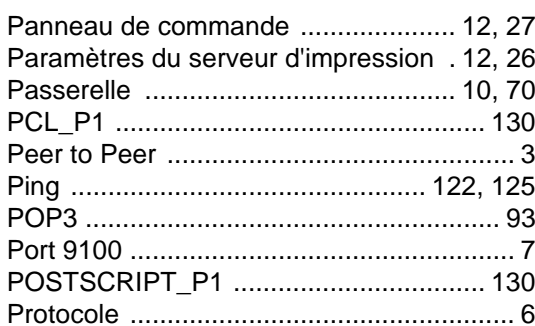

# $\mathbf R$

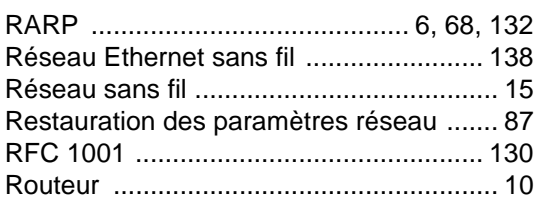

# **S**

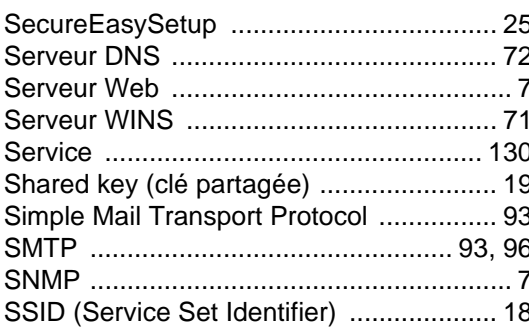

# T

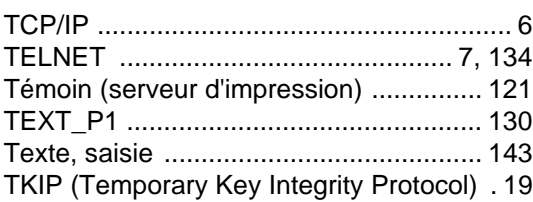

# W

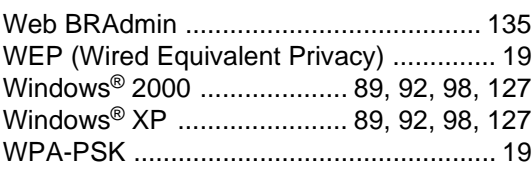